# <span id="page-0-0"></span>Dell™ Latitude™ C810 使用者指南

#### 關於您的電腦 [您需要瞭解的資訊](file:///C:/data/systems/latc810/tc/ug/know.htm) [功能與選項](file:///C:/data/systems/latc810/tc/ug/features.htm) [前視圖](file:///C:/data/systems/latc810/tc/ug/front.htm) 設定和作業 [使用您的電腦](file:///C:/data/systems/latc810/tc/ug/using.htm) [連接裝置](file:///C:/data/systems/latc810/tc/ug/connect.htm) **[Microsoft](file:///C:/data/systems/latc810/tc/ug/xpfeat.htm)® Windows® XP 功能** [密碼和安全保護](file:///C:/data/systems/latc810/tc/ug/security.htm) [攜帶您的電腦旅行](file:///C:/data/systems/latc810/tc/ug/travel.htm) [卸下和裝回部件](file:///C:/data/systems/latc810/tc/ug/r_r.htm) 為您的電腦供電 [交流電變壓器和電池](file:///C:/data/systems/latc810/tc/ug/acbatt.htm) [節省電能](file:///C:/data/systems/latc810/tc/ug/power.htm) [使用系統設定程式](file:///C:/data/systems/latc810/tc/ug/setup.htm) [重新安裝軟體](file:///C:/data/systems/latc810/tc/ug/drivers.htm) 解決問題 [尋找解決方案](file:///C:/data/systems/latc810/tc/ug/solution.htm) Dell [診斷程式](file:///C:/data/systems/latc810/tc/ug/diag.htm) [瞭解錯誤訊息](file:///C:/data/systems/latc810/tc/ug/error.htm) 獲得幫助 [獲得幫助概觀](file:///C:/data/systems/latc810/tc/ug/help.htm) 與 Dell [公司聯絡](file:///C:/data/systems/latc810/tc/ug/contact.htm) [技術規格](file:///C:/data/systems/latc810/tc/ug/specs.htm) 其他資訊 [管制通告](file:///C:/data/systems/latc810/tc/ug/reg.htm) [保固與退回規定](file:///C:/data/systems/latc810/tc/ug/warranty.htm)

PP01X 型

### 註、注意事項和注意

### 註:「註」表示可以幫助您更有效地使用電腦的重要資訊。

# 注意事項:「注意事項」表示有可能會損壞硬體或導致資料遺失,並告訴您如何避免發生此類問題。

▲ 注意:「注意」表示有可能會導致財產損失、人身受傷甚至死亡。

#### 本文件中的資訊如有更改,恕不另行通知。 © **2002** 年 **Dell Computer Corporation**。版權所有,翻印必究。

未經 Dell Computer Corporation 的書面許可,不准以任何形式進行複製。

本文件中使用的商標:**Dell**、**DellNet**、**Dimension**、**Dell Precision**、**Latitude**、**Inspiron**、**OptiPlex**、**ExpressCharge**、**HyperCool**、**TrueMobile** 及 **AccessDirect** 是 Dell Computer Corporation 的商標;**Microsoft**、**Windows** 及 **MS-DOS** 是 Microsoft Corporation 的註冊商標;**3Com** 是 3Com Corporation 的註冊商標。**Intel** 與 **Pentium** 是 Intel Corporation 的 註冊商標;**GeForce2 Go** 是 NVIDIA Corporation 的註冊商標;能源之星是美國環保組織的註冊商標。作為能源之星的一員,Dell 已確定本產品符合能源之星的能源效率規格。

本文件中述及的其他商標和商業名稱可能指擁有相應商標和名稱的公司實體或其產品。Dell 對本公司之外的商標和產品名稱不擁有任何專利權。

以下產品通告適用於 DVD 光碟機隨附的 Macrovision Corporation 產品:

此產品採用了版權保護技術,它通過申請 Macrovision Corporation 和其他權利所有者所擁有的某些美國專利權或其他智慧產權來進行保護。使用此版權保護技術必須得到 Macrovision Corporation 的授權。除非 Macrovision Corporation 另行授權,否則此產品專供家庭及其他有限檢視使用。嚴禁還原工程或反組譯。

2002 年 1 月 9F945 A02

# <span id="page-1-0"></span>交流電變壓器和電池:Dell™ Latitude™ C810 使用者指南

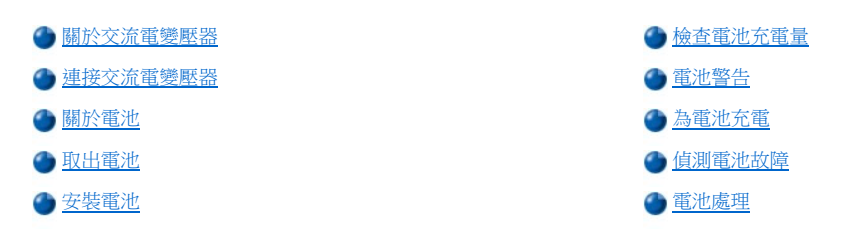

#### <span id="page-1-1"></span>關於交流電變壓器

- <sup>l</sup> 不論電腦的電源是開啟或是關閉,您都可以將它與交流電變壓器連接。
- 1 交流電變壓器可配合世界各地的電源插座使用。但是,各國的電源插頭皆不盡相同。在某一個國家使用交流電源之前,您可能需要取得專 為該國設計的新電源線。
- <sup>l</sup> 如果電腦已連接至 Dell 連線裝置,則您可以將交流電變壓器連接至連線裝置,以使用交流電源來執行電腦。

註:如果您使用交流電源來執行電腦並已在電腦中安裝了電池,交流電變壓器會為電池充電 **(**如果需要**)** 並保持電池電量充足。

注意事項:為避免交流電變壓器在為電腦供電或為電池充電時過熱,請將交流電變壓器放在通風的位置,例如桌面或地板上。請勿在通 風條件差的環境 **(**如運送箱內**)** 中使用交流電變壓器。

# <span id="page-1-2"></span>連接交流電變壓器

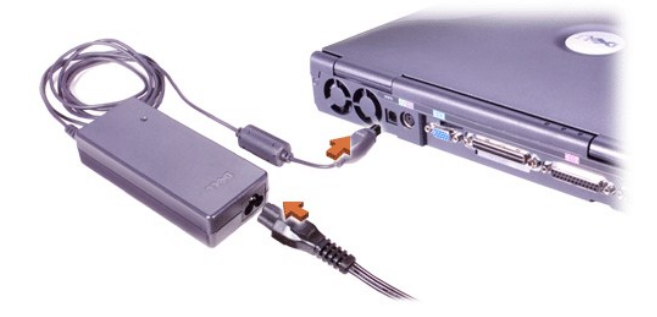

#### <span id="page-1-3"></span>關於電池

- <sup>l</sup> 電池凹槽中部份充電的鋰電池是電腦的標準配備,在沒有可以使用的電源插座時,可為電腦供電。Dell 建議您在使用電池為電腦供電之前 將它完全充電。若要獲得有關節省電池電量的資訊,請參閱[節省電能](file:///C:/data/systems/latc810/tc/ug/power.htm)」。
- <sup>l</sup> 若要延長電池的使用壽命,請在模組化凹槽中安裝第二個電池。
- △ 注意:切勿鑿穿、拆卸或焚燒電腦電池。如果不正確處理電池,可能會產生火災或化學燃燒的危險。不可將電池置於溫度高於攝 氏 © 60˚ (華氏 **[**F] 140˚)。將電池置於小孩觸摸不到的地方。請特別小心處理已損壞或洩漏的電池。如果電池已經損壞,電池中 的電解液會洩漏出來並導致人身受傷。
- 1 一個完全充電的 8 顆型鋰電池的使用壽命預計約為 2-4 小時;兩個完全充電的鋰電池的使用壽命預計為 4-8 小時。電池的實際效能取決於 電源管理功能和所使用的應用程式。
- <sup>l</sup> 如果電腦中安裝了兩個電池,電腦將先從電量較大的電池吸取電量,直至兩個電池的電量一致。然後電腦從兩個電池吸取電量。交流電變 壓器會先為電池凹槽中的電池充電。
- <sup>l</sup> [內建的充電電量顯示可](#page-2-0)讓您在將電池插入電腦之前,檢查電池的充電情況。
- <sup>l</sup> 電池的自測功能可在電量過低等狀況下向您發出警報。
- 1 在正常室溫下充電的電池,其使用壽命大約可長達 400 次的放電/充電週期。
- <sup>l</sup> 在您啟動待命模式時,電腦可以使用一個完全充電的電池運行大約一週。
- 1 如果您要存放電腦,請斷開所有裝置並關閉電腦。若要長時間存放電腦,請取出電池。如果電腦長期存放而不進行使用,電池將會逐漸耗 盡。長期存放之後,請先為電池重新完全充電,再嘗試使用電池電量來操作電腦。
- 1 請勿將鋰電池與一般家居廢棄物一起處理。請參閱「<u>電池處理</u>」以獲得更多的資訊。
- 1 鋰電池比傳統電池的使用壽命更長,無需經常更換。您可以隨時為鋰電池充電,而不必擔心電池的充電量下降。您無需完全耗盡鋰電池的 電量就可為其重新充電。

### <span id="page-2-1"></span>取出電池

### 注意事項:如果您選擇在電腦處於待命模式時更換電池,您最多有 4 分鐘的時間來完成電池更換。在 4 分鐘之後,電腦將關機,您將 會遺失所有未儲存的資料。

- 1. 確定電腦已經關閉、處於電源管理模式的暫停狀態,或已連接至電源插座。
- 2. 如果電腦已連線,請切斷其連線。
- 3. 合上顯示幕並將電腦翻轉。
- 4. 滑動並按住電腦底部的電池凹槽 (或模組凹槽) 的閂鎖釋放,然後從凹槽中取出電池。

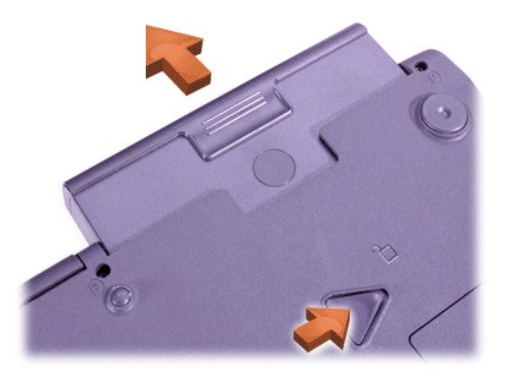

### <span id="page-2-2"></span>安裝電池

請將電池滑入凹槽直到閂鎖釋放發出卡嗒聲。

# <span id="page-2-0"></span>檢查電池充電量

按指示燈旁邊的電池測試按鈕。所出現的指示燈數目顯示了估計的剩餘電池電量。

### <span id="page-2-3"></span>電池充電電量顯示和測試按鈕

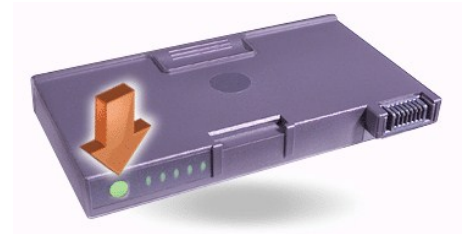

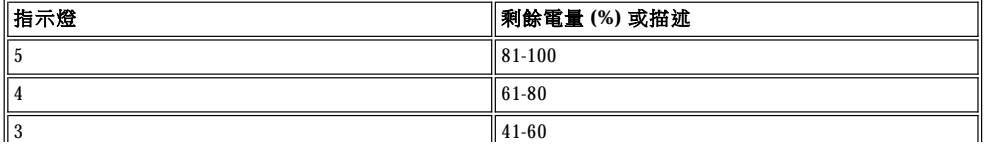

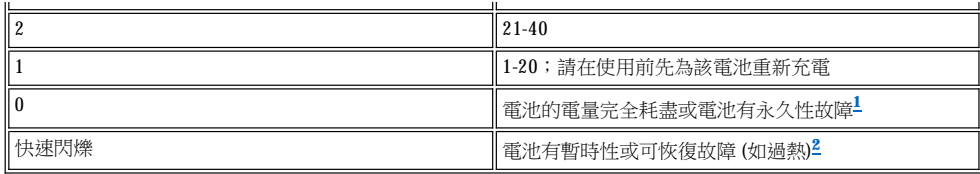

<span id="page-3-3"></span> $^{\text{1}}$ 如果您安裝了有故障的電池,琥珀色  $\overline{\text{O}}$  指示燈將會快速閃爍。若要購買新電池,請<u>致電 Dell公司</u>或瀏覽 Dell 的 Web 站台 **(http://www.dell.com)**。[請妥善處理](#page-4-0)舊的電池。

### <span id="page-3-4"></span> $^{2}$ 再次檢查電量高低之前,請等待幾分鐘,讓電池冷卻。

### <span id="page-3-0"></span>電池警告

### 注意事項:在您看到電池電量不足的警告時,前立即儲存您的工作。然後更換電池,或將您的電腦連接到電源插座。

#### 注意事項:為了避免遺失資料 **(**和可能損毀硬碟機上的資料區域**)**,請在電腦發出電池電量不足的第二次警告之後,立即儲存您的工作資 料。然後將您的電腦連接到電源插座,或者將電腦置於待命模式。如果您讓電池完全耗盡電量,電腦將立即關機,不會正確關閉任何已 開啟的檔案。

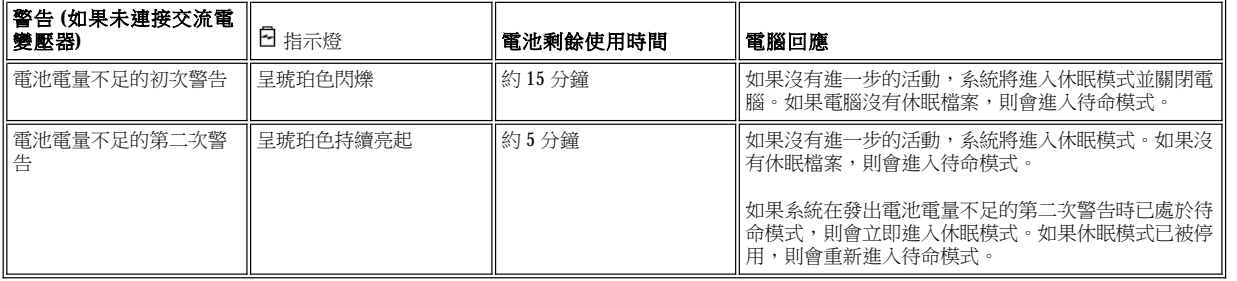

### <span id="page-3-1"></span>為電池充電

- <sup>l</sup> 每一次您將電腦連接到電源插座,或者為一台已與電源插座接通的電腦安裝電池,電腦將會檢查電池的電量。如有必要,電腦會使用 Dell ExpressCharge™ 技術為電池充電。
- 1 如果電腦已關閉且連接至電源插座,ExpressCharge 技術可在大約一小時內為完全放電的電池充滿電。在其他情況下,充電時間取決於您使 用的裝置和執行的程式。
- □ 綠色 指示燈會在充電時持續亮起。
- $_1$  在充電過程完成後, $^\circ$  指示燈開始閃爍。在  $^\circ$  指示燈閃爍時,交流電變壓器將對電池進行慢速的充電,並使電池完全充電。該  $^\circ$  指示 燈會繼續閃爍,直到您取出電池或從電源插座上拔下電腦的電源線為止。
- <sup>l</sup> 如果電腦中安裝了兩個電池,交流電變壓器會先為電池凹槽中的電池充電,然後再為模組化凹槽中的電池充電。

#### 注意事項:如果電池因在電腦中使用或處於高溫環境下而溫度過高,請遵循以下預防措施:

- <sup>l</sup> 在您將交流電變壓器連接至電腦時,溫度過高的電池將無法充電。由於為溫度過高的電池充電會縮短電池的使用壽命,並且會損 壞電池和電腦,因此這項功能非常重要。
- 』如果  $\boxdot$  指示燈呈綠色和琥珀色交替閃爍,表示電池太熱而無法開始充電。如果是在電腦已連接至電源插座時出現這種情況,請從 電源插座上拔下電腦的電源線,並讓電腦和電池恢復到正常的室溫。再重新將電腦連接到電源插座,並繼續為電池充電。
- 1 如果沒有讓電腦恢復到正常的室溫,電池將會在達到完全充電之前就停止充電。

### 註:您要將電池留在電腦中多久都可以,因為電池的內建電路可防止電池過度充電。

#### <span id="page-3-2"></span>偵測電池故障

為避免將有故障的電池裝入電腦,請透過按[電池測試按鈕](#page-2-3)來檢查電池的電量。如果電池的電量完全耗盡,電池電量指示燈將不會亮起。電池故 障會使電池無法完全充電,並導致不可預測的後果。

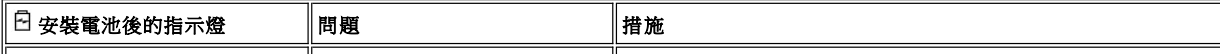

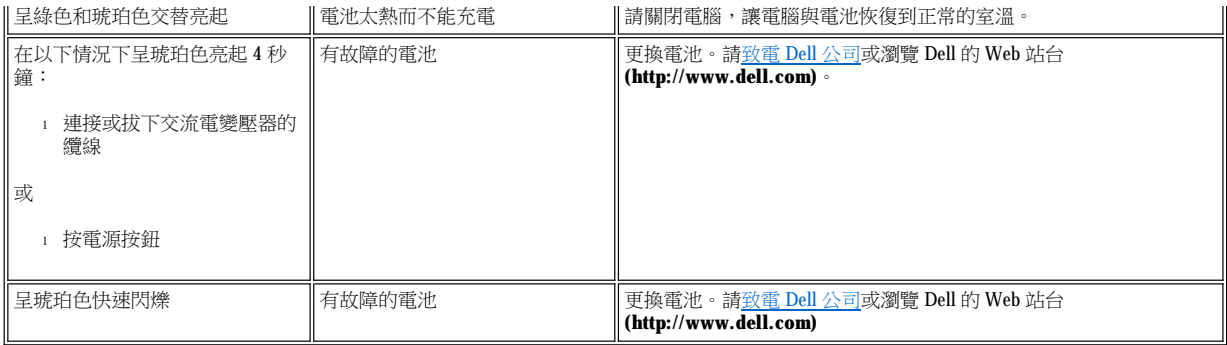

# <span id="page-4-0"></span>電池處理

如果您的電池無法再充電,請致電您當地的廢棄物處理部門或環保部門,詢問如何丟棄電池。若要購買新電池,[請致電](file:///C:/data/systems/latc810/tc/ug/contact.htm) Dell公司或瀏覽 Dell 的 Web 站台 (http://www.dell.com)

### 注意:如果您的電池已損壞,或無法再充電,請及時正確地將其處理。請勿將其與一般家居廢棄物放到一起處理。請致電您當地 的廢棄物處理部門或環保部門,詢問如何處理電池。

[回到目錄頁](file:///C:/data/systems/latc810/tc/ug/index.htm)

<span id="page-5-0"></span>連接裝置:Dell™ Latitude™ C810 使用者指南

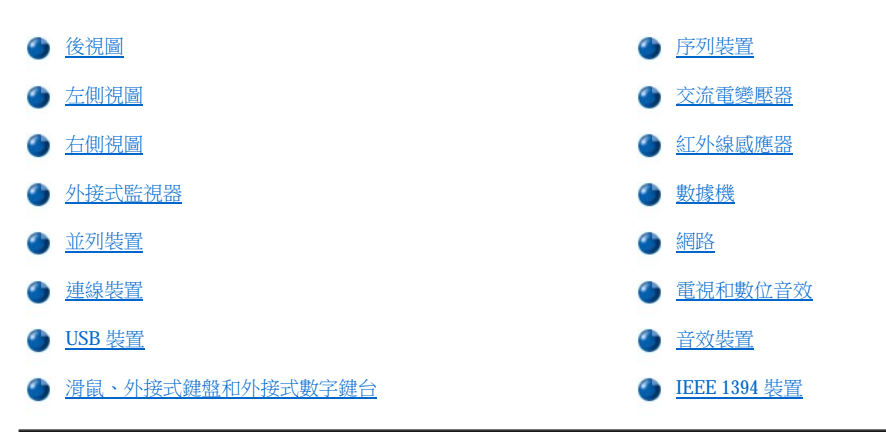

# <span id="page-5-1"></span>後視圖

注意事項:若要從電腦背面拆除外接式裝置的連線,請在拆下裝置連線之前,先關閉電腦並等待 **5** 秒鐘,以免損壞主機板。

注意事項:請勿讓任何物件靠近進氣口或風扇,或使這些物件遮蓋進氣口或風扇,以免電腦過熱。

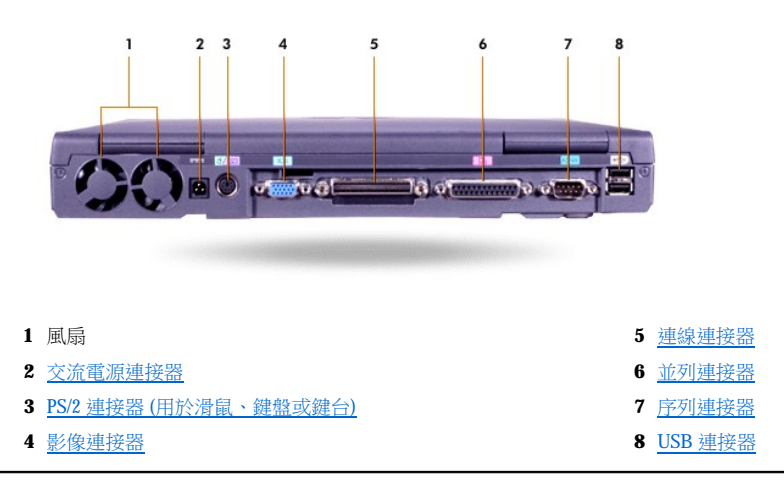

# <span id="page-5-2"></span>左側視圖

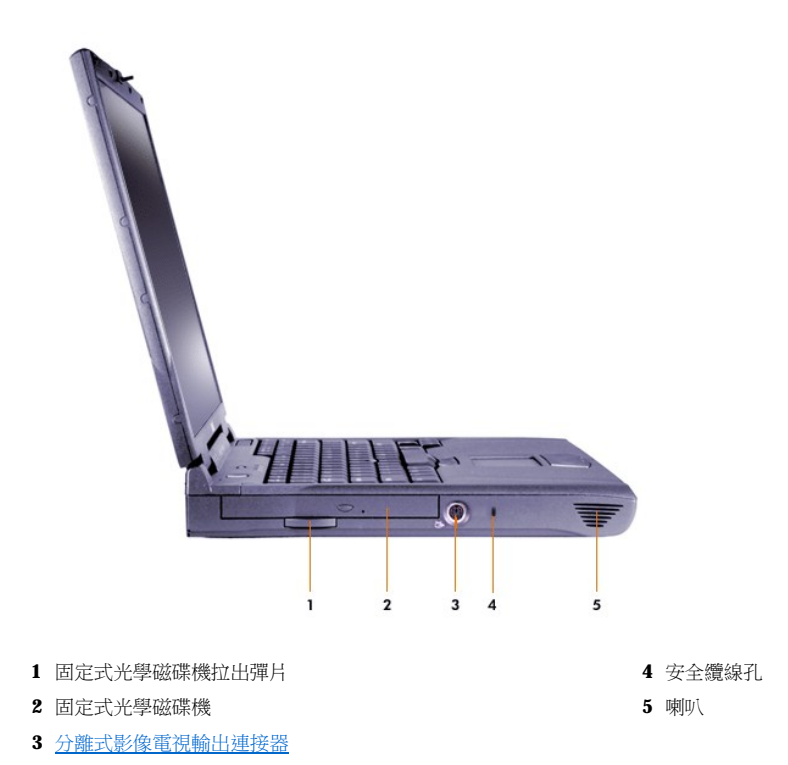

<span id="page-6-0"></span>右側視圖

# 注意事項:請勿讓任何物件靠近進氣口或風扇,或使這些物件遮蓋進氣口或風扇,以免電腦過熱。

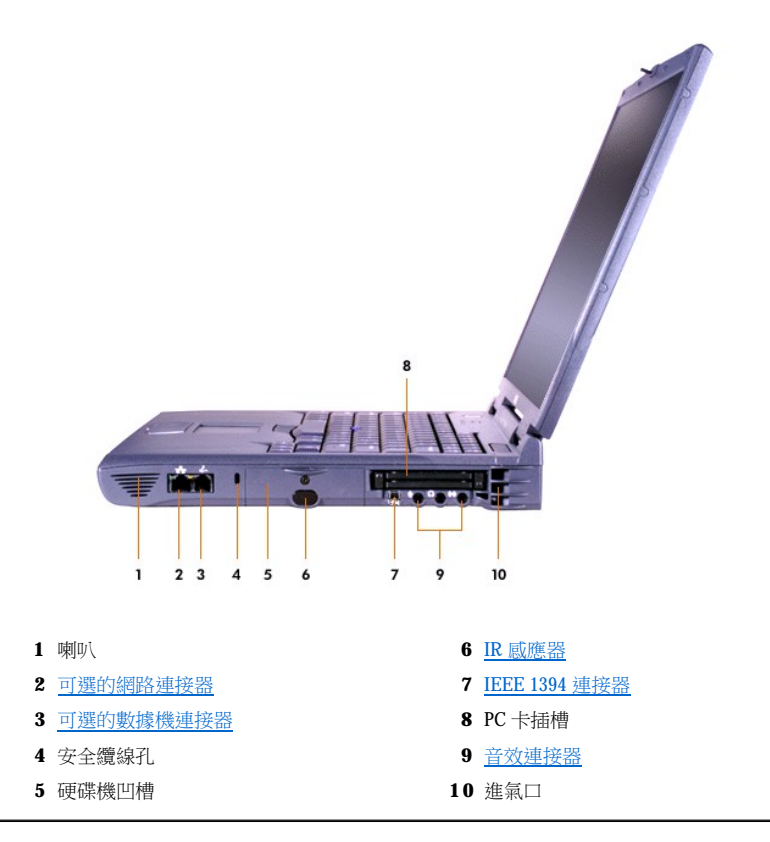

### <span id="page-7-0"></span>外接式監視器

 $\Box$ 

您可以將外接式監視器連接至影像連接器。

### 注意事項:即使可攜式電腦已經合上,也請勿將監視器直接放在上面。這樣會使電腦外殼和顯示幕破裂。

- 1. 確定外接式監視器已關閉。將監視器放在電腦旁邊的監視器支架、桌面或其他平面上。
- 2. 將外接式監視器的影像纜線接到電腦上。

請務必旋緊影像纜線連接器上的所有螺絲,以消除無線電頻率干擾 (RFI)。

3. 將外接式監視器連接至已接地的電源插座。如果監視器的電源線沒有永久地與監視器連接,請將它連接到監視器上。

### 使用外接式監視器

如果將外接式監視器連接至電腦,在您啟動電腦時,外接式監視器的螢幕上將會顯示視訊影像。

按照以下順序,按 將視訊影像切換至下一個顯示裝置:電腦顯示幕、同時切換至顯示幕和外接式監視器,或外接式監視器。如果已在 [系統設定程式](file:///C:/data/systems/latc810/tc/ug/setup.htm)中啟用 **External Hot Key (**外接式速轉鍵**)** 選項,請按外接式鍵盤上的 <Scroll Lock><F8>。

如果您在外接式監視器關閉時啟動電腦,電腦仍然會將視訊影像傳送到外接式監視器,但是,無論是內建顯示幕還是外接式監視器上均無法看 到影像。若要觀看影像,請開啟外接式監視器的電源或將視訊影像切換到電腦的顯示幕。

註:如果您使用的外接式監視器的解析度高於內建顯示幕所能支援的解析度,同時顯示功能將會被停用。

### <span id="page-7-1"></span>並列裝置

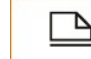

您可以將並列裝置 (通常為印表機) 連接至並列連接器。

### <span id="page-7-2"></span>連線裝置

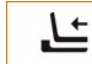

您可以將 Dell 連線裝置連接至連線連接器。若要獲得有關如何將電腦連線的資訊,請參閱連線裝置隨附的說明文件。

### <span id="page-7-3"></span>**USB** 裝置

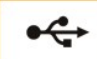

您可以將 USB 相容型裝置 (如滑鼠、鍵盤、印表機或掃描器) 連接至 USB 連接器。

# <span id="page-7-4"></span>滑鼠、外接式鍵盤和外接式數字鍵台

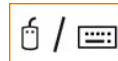

您可以將滑鼠、101 或 102 鍵的鍵盤或數字鍵台連接至 PS/2 連接器。

#### 滑鼠

如[果系統設定程式](file:///C:/data/systems/latc810/tc/ug/setup.htm)中的 **Pointing Device (**游標控制裝置**)** 選項設定為 **Touch Pad-PS/2 Mouse (**觸控墊 **- PS/2** 型滑鼠**)** (預設值),您可以使用 DualPoint 裝置和外接式 PS/2 相容型滑鼠 (若有連接)。如果拔下滑鼠的纜線,您必須關閉電腦,或者進入待命模式再恢復作業,然後才可使用 DualPoint 裝置的進階功能。否則,DualPoint 裝置會恢復運作於標準的 PS/2 模式下,這就意味著許多組態功能均會被關閉。

如果您使用的 PS/2 相容滑鼠不是由 Microsoft 公司製造,目無法正常作業,請重新啟動電腦。若您依然無法使用滑鼠,請用滑鼠隨附的軟式磁碟 或 CD 來安裝它的驅動程式並重新啟動電腦。

#### 外接式鍵盤

您可以同時使用電腦內建鍵盤和外接式鍵盤。在您將鍵盤連接至電腦時,內嵌數字鍵台會自動被停用。

在外接式鍵盤上,<Scroll Lock> 鍵的作用與電腦內建鍵盤上的 <Fn> 鍵一樣 (如果已在[系統設定程式中](file:///C:/data/systems/latc810/tc/ug/setup.htm)啟用 **External Hot Key [**外接式速轉鍵**]**選 項)。

# 外部數字鍵台

在您將外接式數字鍵台連接至電腦時,電腦鍵盤上的數字鍵台會自動被停用。內建鍵盤上的指示燈會顯示出外接式數字鍵台的作業狀態。

### <span id="page-8-0"></span>序列裝置

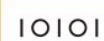

您可以將序列裝置 (如序列滑鼠) 連接至序列連接器。

### <span id="page-8-1"></span>交流電變壓器

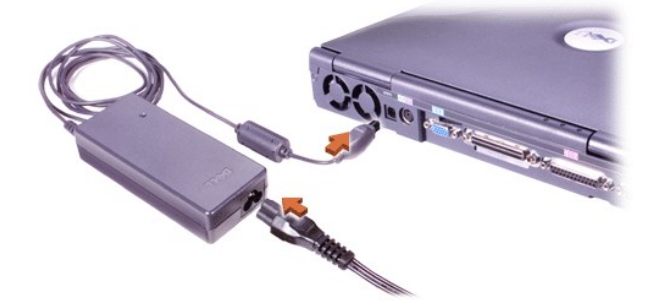

您可以將[交流電變壓器連](file:///C:/data/systems/latc810/tc/ug/acbatt.htm#connecting_the_ac_adapter)接器。交流電變壓器將交流電轉換成電腦需要的直流電。

不論電腦的電源是開啟或是關閉,您都可以將它與交流電變壓器連接。

交流電變壓器可配合世界各地的電源插座使用。但是,各國的電源插頭皆不盡相同。在某一個國家使用交流電源之前,您可能需要取得專為該 國設計的新電源線。

# <span id="page-8-2"></span>紅外線感應器

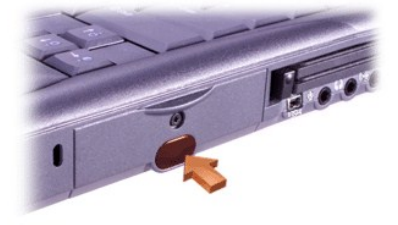

電腦的紅外線 (IR) 感應器可讓您將檔案從您的電腦傳送至另一台 IR 相容型裝置,而無需使用纜線來連接兩個裝置。 在您收到電腦時,IR 感應 器已被停用。您可以使用系統設定程式啟用 IR [感應器。](file:///C:/data/systems/latc810/tc/ug/setup.htm#ir_port)

若要在啟用 IR 感應器之後傳送檔案,請:

- 1. 將電腦的 IR 感應器直接對準相容裝置的 IR 感應器。IR 裝置是以 30 度錐面紅外線來傳送資料,傳送距離最大為 1 公尺 (m) (3.3 呎 [ft])。
- 2. 啟動兩個裝置上的資料通訊軟體,然後開始傳送檔案。請閱讀相容裝置隨附的說明文件,以確保正確操控裝置。

### 註:請確定在兩個 **IR** 裝置之間沒有擺放書本、紙張或被其他物件阻隔,並且兩個裝置相互對準,且對準角度保持在 **30** 度錐面 範圍之內。

### 使用 **IR** 感應器

- <sup>l</sup> IR 感應器與紅外線資料協會 (IrDA) 1.1 (Fast IR) 和 1.0 (Slow IR) 標準相容。
- <sup>l</sup> IR 連接埠的預設位址為 COM3。如果此位址與其他裝置發生資源衝突,請重新定位 IR 感應器的位址。
- <sup>l</sup> 在電腦有連接 Dell 連線裝置時,電腦上的 IR 感應器會被自動停用。
- <sup>l</sup> 若要獲得有關使用 IR 裝置的更多資訊,請參閱您的作業系統隨附的說明文件。

# <span id="page-9-0"></span>數據機

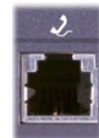

如果您訂購了可選的內部數據機,請將電話線插入數據機連接器。

### 注意事項:請勿將您電腦中的數據機與網路連接器混淆。切勿將電話線插入網路連接器。

若要獲得有關使用數據機的資訊,請參閱電腦提供的數據機線上說明文件。若要存取說明文件,請在 Windows 桌面上連按兩下 **Dell** 文件圖示, 接著單按系統資訊,然後單按通訊。

### <span id="page-9-1"></span>網路

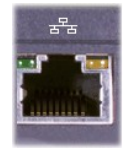

如果您訂購了可選的網路配接器,請將網路線插入網路連接器。

# 注意事項:請勿將您電腦中的數據機與網路連接器混淆。切勿將電話線插入網路連接器。

若要獲得有關使用網路配接器的資訊,請參閱您的電腦提供的網路配接器線上說明文件。若要存取說明文件,請在 Windows 桌面上連按兩下 Dell 文件圖示,接著單接系統資訊,然後單按通訊。

# <span id="page-9-2"></span>電視和數位音效

#### 將電視連接至電腦

您的電腦配有分離式影像電視輸出連接器,並隨附電視/數位音效配接器纜線,可讓您將電腦連接至電視與/或立體聲音效裝置。電視/數位音效配 接器纜線可以用於連接分離式影像、合成式影像以及 S/PDIF 數位音效。

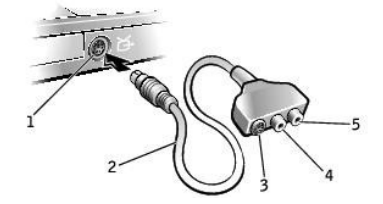

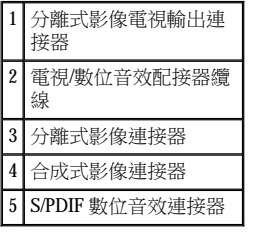

對於不支援 S/PDIF 數位音效的電視與音效裝置,您可以使用電腦側面的音效連接器,將電腦連接至電視或音效裝置。

完成纜線連接後,請遵循「<u>啟用電視的顯示設定</u>」中的步驟,確定電腦識別電視並且運作正常。除此之外,如果您使用 S/PDIF 數位音效,請遵

Dell 建議您按照以下小節中的說明,使用下列其中一種組合將影像與音效纜線連接至電腦。

註:每種連接組合的圖解顯示在每小節的開始部份,協助您決定使用哪一種方式。

- <sup>l</sup> [分離式影像與標準音效](#page-10-0)
- 
- 1 [分離式影像與數位音效](#page-11-0)
- 
- <sup>l</sup> [合成式影像與標準音效](#page-12-0)
- 
- 

<span id="page-10-0"></span>分離式影像與標準音效

ら

- 
- 
- 
- 
- 
- 
- 
- 
- 
- <sup>l</sup> [合成式影像與數位音效](#page-13-0)

循「啟用 S/PDIF [數位音效」](#page-15-1)中的步驟。

開始連接之前,請確定您有下列纜線:

è.

araa

 $\Box$ 

1 電視/數位音效配接器纜

線

插頭)

2 分離式影像纜線 3 音效纜線 (3.5 mm 迷你

1 mm

- 
- 
- 

1. 關閉您要連接的電腦、電視與/或音效裝置。

### 註:如果您的電視或音效裝置支援分離式影像但不支援 S/PDIF 數位音效,您可以將分離式影像纜線直接連接至電腦上的分離式 影像連接器 **(**不需要使用影像配接器纜線**)**。

- 2. 將電視/數位音效配接器纜線連接至電腦上的分離式影像電視輸出連接器。
- 3. 將分離式影像纜線的一端插入電視/數位音效配接器纜線上的分離式影像連接器。

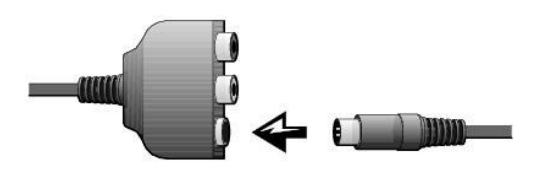

- 4. 將纜線的另一端插入電視。
- 5. 將音效纜線的單連接器一端插入電腦上的耳機連接器。

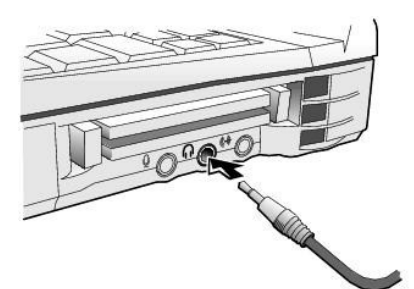

- 6. 將纜線另一端的兩個 RCA 連接器分別插入電視或其他音效裝置上的音效輸入連接器。
- 7. 開啟已連接的電視與音效裝置,然後再開啟電腦。
- 8. 請遵循「[啟用電視的顯示設定」](#page-15-0)中的指示,確定電腦識別電視並且運作正常。

# <span id="page-11-0"></span>分離式影像與數位音效

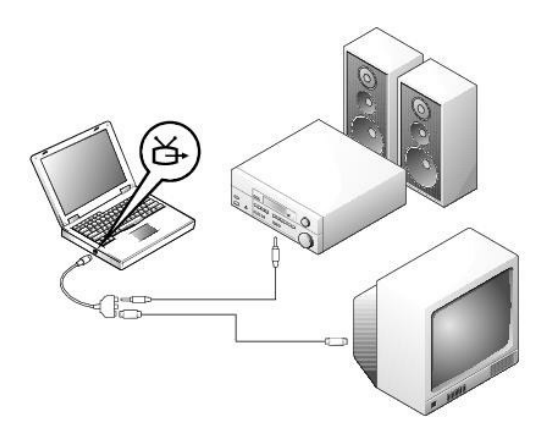

開始連接之前,請確定您有下列纜線:

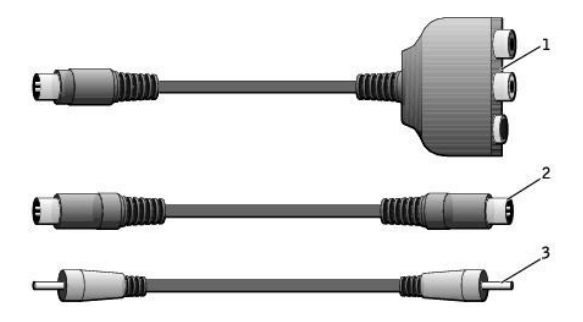

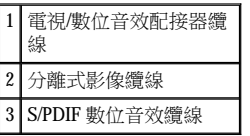

- 1. 關閉您要連接的電腦、電視與/或音效裝置。
- 2. 將電視/數位音效配接器纜線連接至電腦上的分離式影像電視輸出連接器。
- 3. 將分離式影像纜線的一端插入電視/數位音效配接器纜線上的分離式影像連接器。

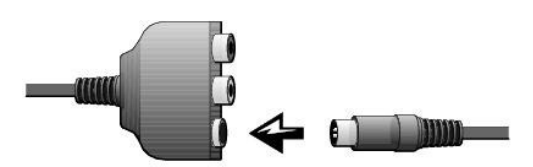

- 4. 將纜線另一端插入電視上的分離式影像連接器。
- 5. 將 S/PDIF 數位音效纜線的一端插入電視/數位音效配接器纜線上的數位音效連接器。

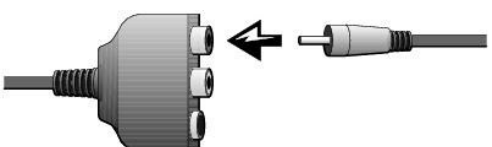

6. 將纜線另一端插入電視或其他音效裝置上的音效輸入連接器。

### <span id="page-12-0"></span>合成式影像與標準音效

(只

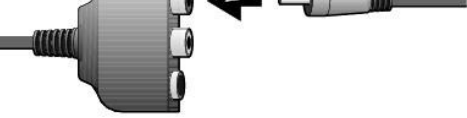

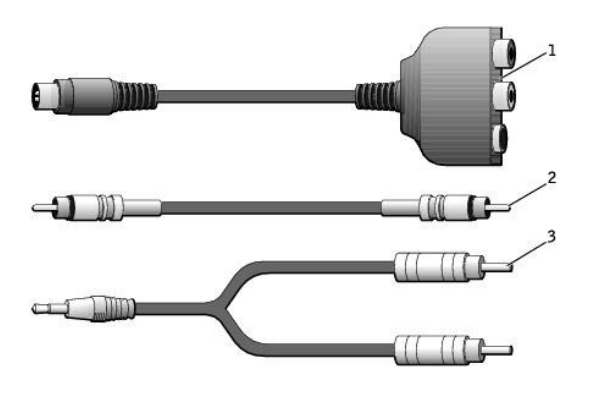

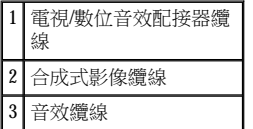

- 1. 關閉您要連接的電腦、電視與/或音效裝置。
- 2. 將電視/數位音效配接器纜線連接至電腦上的分離式影像電視輸出連接器。
- 3. 將合成式影像纜線的一端插入電視/數位音效配接器纜線上的合成式影像連接器。

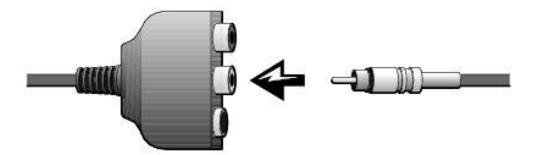

- 4. 將纜線另一端插入電視上的合成式影像連接器。
- 5. 將音效纜線的單連接器一端插入電腦上的耳機連接器。

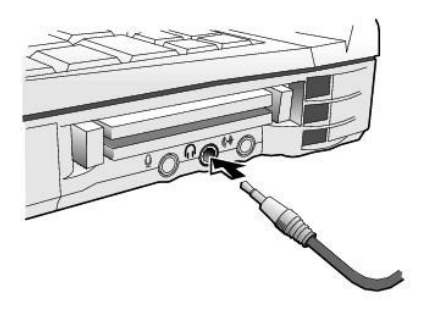

6. 將纜線另一端的兩個 RCA 連接器分別插入電視或其他音效裝置上的音效輸入連接器。

# <span id="page-13-0"></span>合成式影像與數位音效

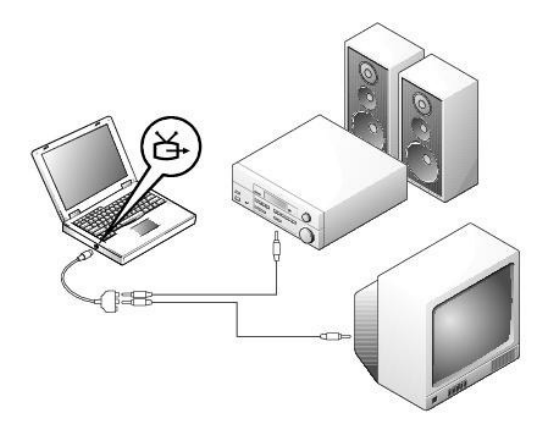

開始連接之前,請確定您有下列纜線:

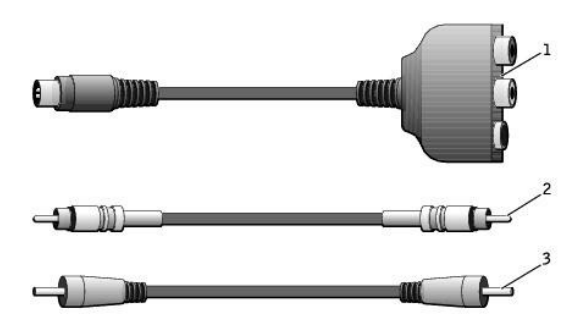

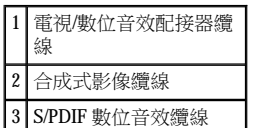

- 1. 關閉您要連接的電腦、電視與/或音效裝置。
- 2. 將電視/數位音效配接器纜線連接至電腦上的分離式影像電視輸出連接器。
- 3. 將合成式影像纜線的一端插入電視/數位音效配接器纜線上的合成式影像連接器。

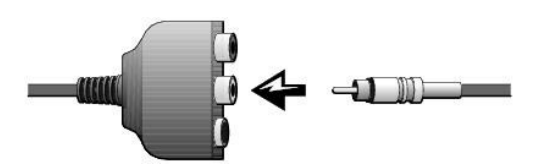

- 4. 將纜線另一端插入電視上的合成式影像連接器。
- 5. 將 S/PDIF 數位音效纜線的一端插入電視/數位音效配接器纜線上的 S/PDIF 音效連接器。

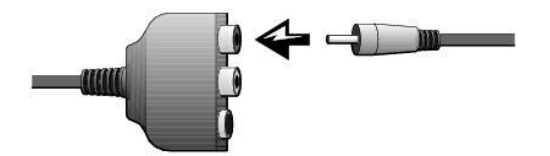

6. 將纜線另一端插入電視或其他音效裝置上的 S/PDIF 連接器。

## <span id="page-15-0"></span>啟用電視的顯示設定

### **NVIDIA** 影像控制器

註:請確定在您啟用顯示設定之前已正確連接電視。

1. 開啟控制台視窗:

在 **Windows 2000** 中,單按開始按鈕,單按設定,然後連按兩下控制台圖示。

在 **Windows XP** 中,單按開始按鈕,然後單按控制台圖示。

- 2. 連按兩下顯示圖示,單按設定值標籤,然後單按進階。
- 3. 單按 **TwinView** 標籤。
- 4. 單按複製以啟用電視。
- 5. 單按套用。

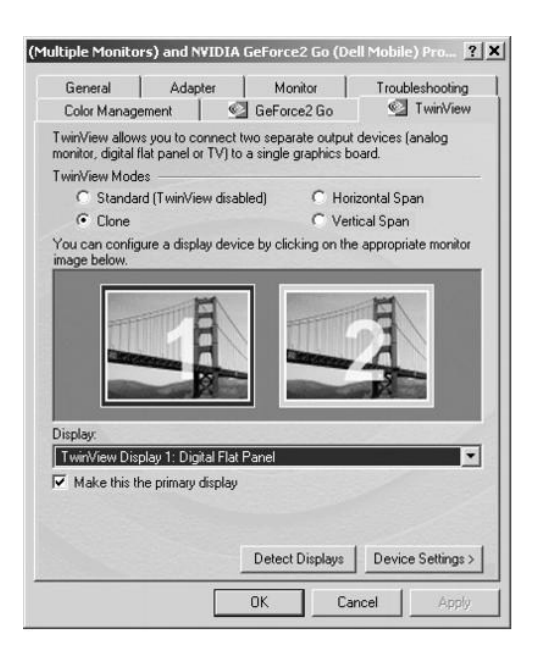

- 6. 單按確定以確認設定變更。
- 7. 單按是以保留新的設定。
- 8. 單按確定。

# <span id="page-15-1"></span>啟用 **S/PDIF** 數位音效

如果您想要啟用 [Dolby Digital 5.1](#page-15-2) 音效來播放 DVD,請遵循「啟用 Dolby Digital 5.1 音效播放 DVD」中的指示。若要啟用 S/PDIF 音效來播放所有 的 Windows 音效,請遵照「啟用 Windows [音效驅動程式中的](#page-16-0) S/PDIF 」中的指示。

<span id="page-15-2"></span>啟用 **Dolby Digital 5.1** 音效播放 **DVD**

如果您的電腦配有 DVD 光碟機,則可以啟用 Dolby Digital 5.1 音效來播放 DVD。

1. 連按兩下 Windows 桌面上的 **InterVideo WinDVD** 圖示。

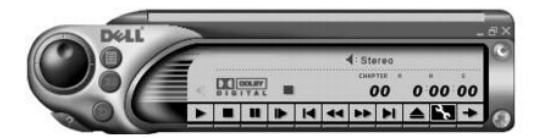

2. 將 DVD 光碟插入 DVD 光碟機。

如果 DVD 開始播放,單按停止按鈕。

- 3. 單按內容 (扳手) 圖示。
- 4. 單按音效標籤。
- 5. 單按啟用 **S/PDIF** 輸出。
- 6. 單按套用。

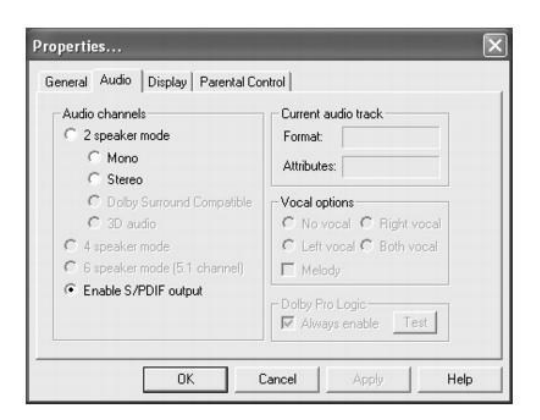

7. 單按確定。

<span id="page-16-0"></span>啟用 **Windows** 音效驅動程式中的 **S/PDIF**

註:在 **Windows** 中啟用 **S/PDIF** 會關閉耳機連接器發出的聲音。

- 1. 連按兩下 Windows 通知區域上的喇叭圖示。
- 2. 單按選項選單,然後單按進階控制。
- 3. 單按進階。

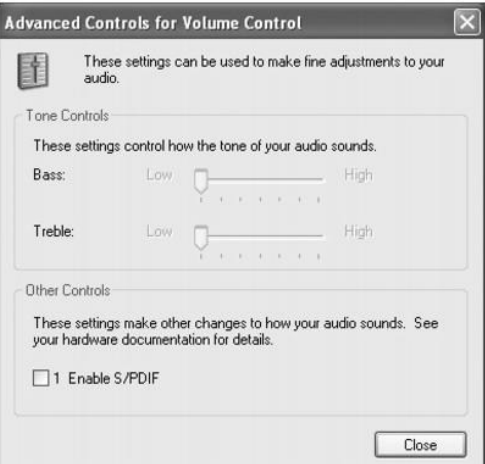

- 4. 單按啟用 **S/PDIF**。
- 5. 單按關閉。
- 6. 單按確定。

### 調整圖形

如果螢幕上出現一則錯誤訊息,通知您現有的解析度和顏色深度已佔用太多的記憶體,並阻止 DVD 的播放,請調整顯示器內容:

### 在 **Windows XP** 中:

- 1. 單按**開始**按鈕,然後單按**控制台**。
- 2. 在選取類別目錄下,單按外觀和主題。
- 3. 在選擇一項工作**...**下,單按變更螢幕解析度。
- 4. 在**顯示內容**視窗中,單按並拖曳**螢幕解析度**中的滑塊,將設定變更為 800 x 600 個像素。
- 5. 單按色彩品質下拉式選單,並單按中 **(16** 位元**)**。
- 6. 單按確定。

#### 在 **Windows 2000** 中:

- 1. 開啟控制台視窗,然後連按兩下顯示圖示。
- 2. 在顯示內容視窗中,單按設定值標籤。
- 3. 單按並拖曳**螢幕區域**中的滑塊,左右移動,使設定變更為 800 x 600 個像素。
- 4. 單按色彩下拉式選單,然後單按高彩 **(16** 位元**)**。
- 5. 單按確定。

### <span id="page-17-0"></span>音效裝置

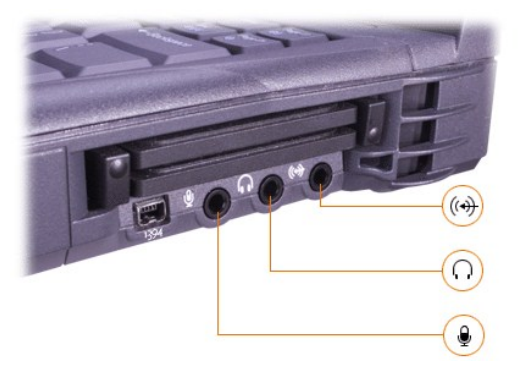

您可以將耳機或喇叭連接至 • 連接器, 將麥克風連接至 ♥ 連接器, 將錄音/播放裝置 (如卡帶播放機和 CD 播放機) 連接至 6 連接器。 您可以透過 Windows 工作列上的音量圖示、系統設定程式以[及按鍵組合來](file:///C:/data/systems/latc810/tc/ug/using.htm#speaker_controls)控制電腦的聲音。

# <span id="page-18-0"></span>**IEEE 1394** 裝置

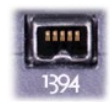

您可以將需要較高傳送速率的裝置 (如攝影機) 連接至 IEEE 1394 連接器。

[回到目錄頁](file:///C:/data/systems/latc810/tc/ug/index.htm)

# <span id="page-19-0"></span>與 **Dell** 公司聯絡:Dell™ Latitude™ C810 使用者指南

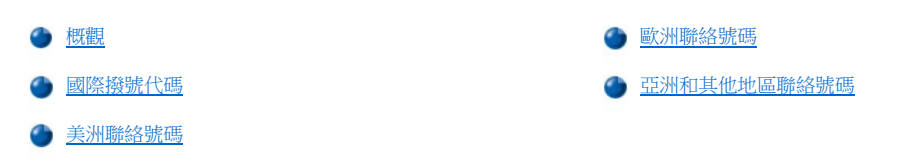

# <span id="page-19-1"></span>概觀

在需要聯絡 Dell 公司時,請使用以下各節提供的電話號碼、代碼以及電子郵件位址。[「國際撥號代碼](#page-19-2)」提供撥打長途和國際電話所需的各種代 碼。「[美洲聯絡號碼](#page-20-0)」、[「歐洲聯絡號碼](#page-23-0)」及[「亞洲和其他地區聯絡號碼」](#page-27-0)提供世界各國所有部門或服務中心的當地電話號碼、區碼、免付費 電話號碼與電子郵件位址 (如果適用)。

如果您要直接撥往您所在地電話服務區域以外的地方,則除了其他小節中提供的當地號碼之外,您還必須在「<u>[國際撥號代碼](#page-19-2)</u>」中選擇一個代碼 (如果有)。

例如,若要從法國的巴黎撥一個國際長途電話到英國的布雷克涅,請按照以下的圖解,先撥法國的國際通話代碼,再撥英國的國家號碼和布雷 克涅的城巿碼,然後撥當地的號碼:

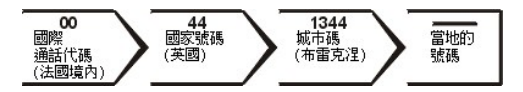

如果要在本國撥打長途電話,請用區碼代替國際通話代碼、國家/地區號碼和城市碼。例如,從法國的蒙特佩利爾致電法國巴黎,請按照以下圖 解,撥區碼和當地的號碼:

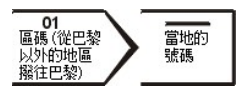

所需的號碼取決於撥電的所在地和目的地;另外,每個國家/地區都有不同的撥號協定。如果您需要援助以判斷應該使用哪個代碼,請與當地或 國際電話接線生聯絡。

### 註:免付費電話僅適用於在所列出的國家**/**地區境內使用。區碼一般用於撥打國內長途電話 **(**非國際性的**)**,也就是說,您致電時 的所在地與目的地在同一個國家內。

致電時請準備好您的快速服務代碼。該代碼可讓 **Dell** 的自動化支援電話系統更有效地引導您的電話諮詢。

### <span id="page-19-2"></span>國際撥號代碼

單按列出的國家/地區以獲得相應的聯絡號碼。

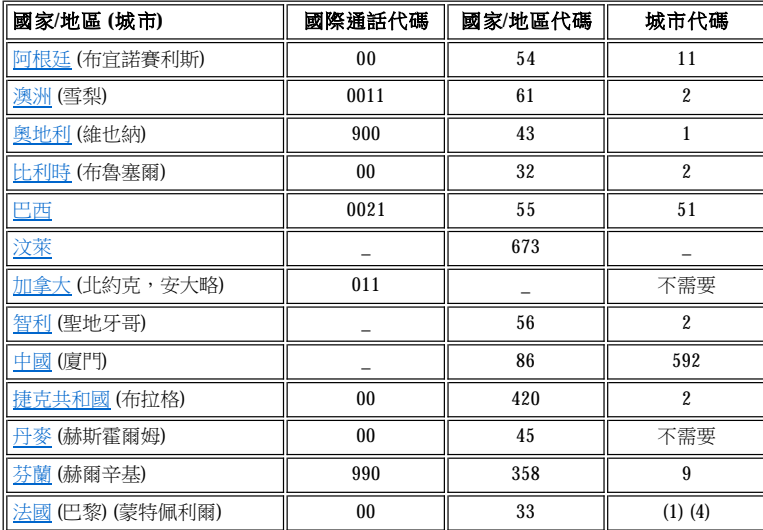

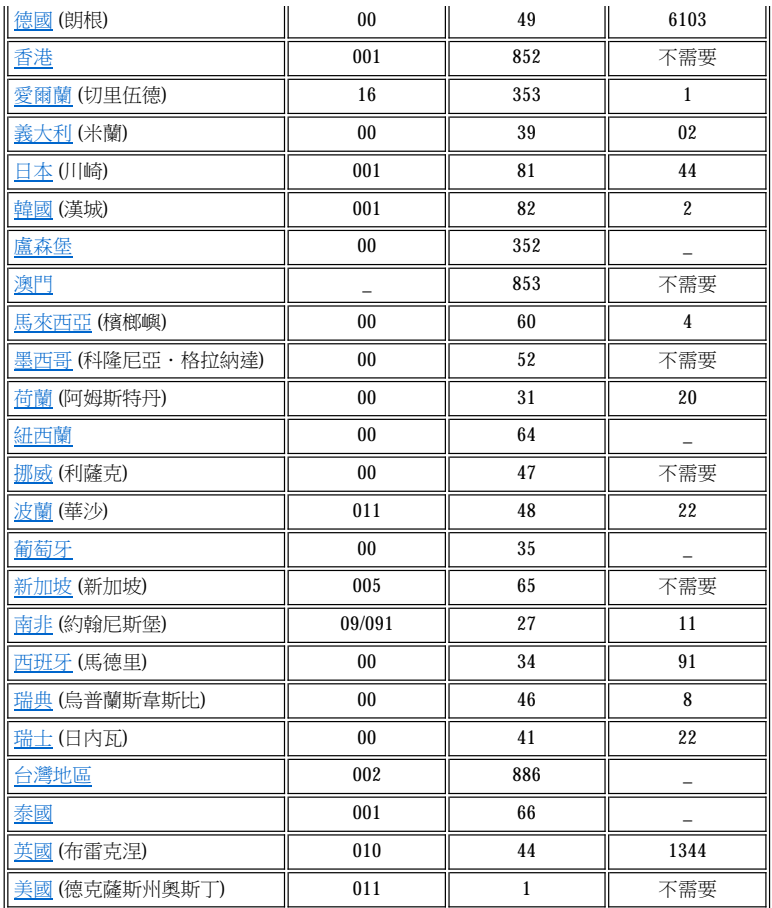

# <span id="page-20-0"></span>美洲聯絡號碼

<span id="page-20-2"></span><span id="page-20-1"></span>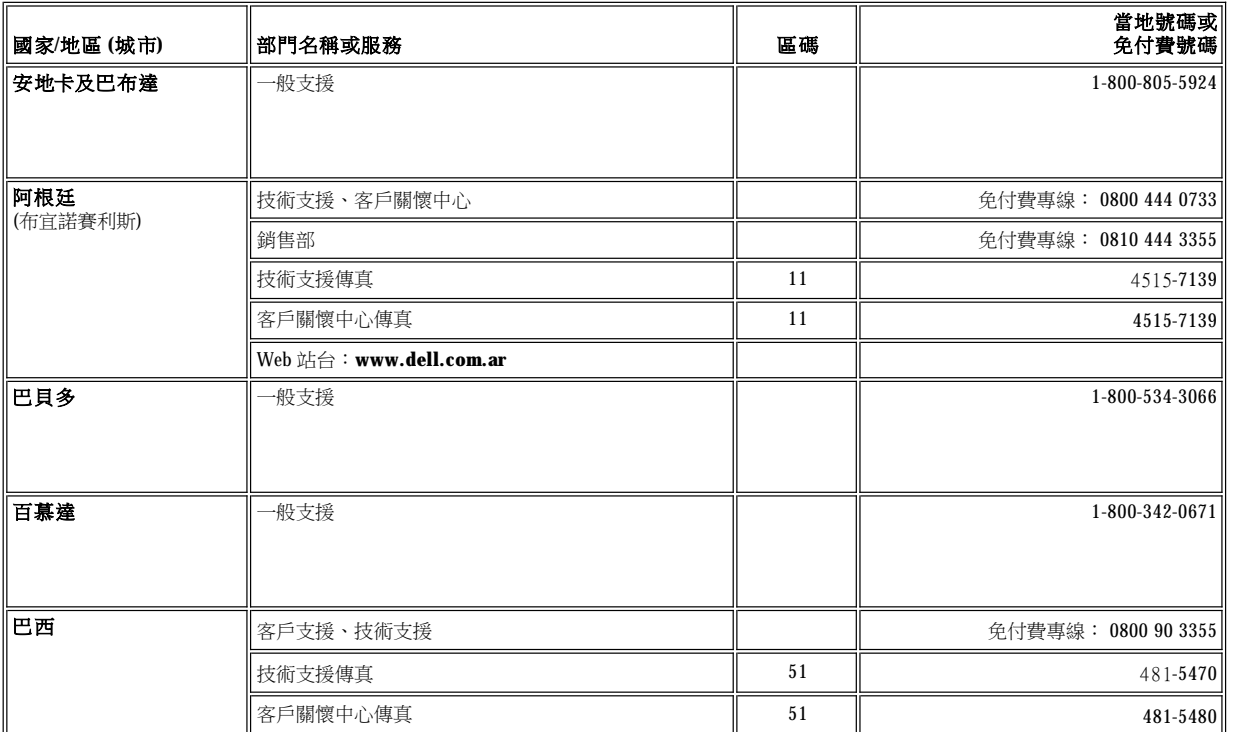

<span id="page-21-1"></span><span id="page-21-0"></span>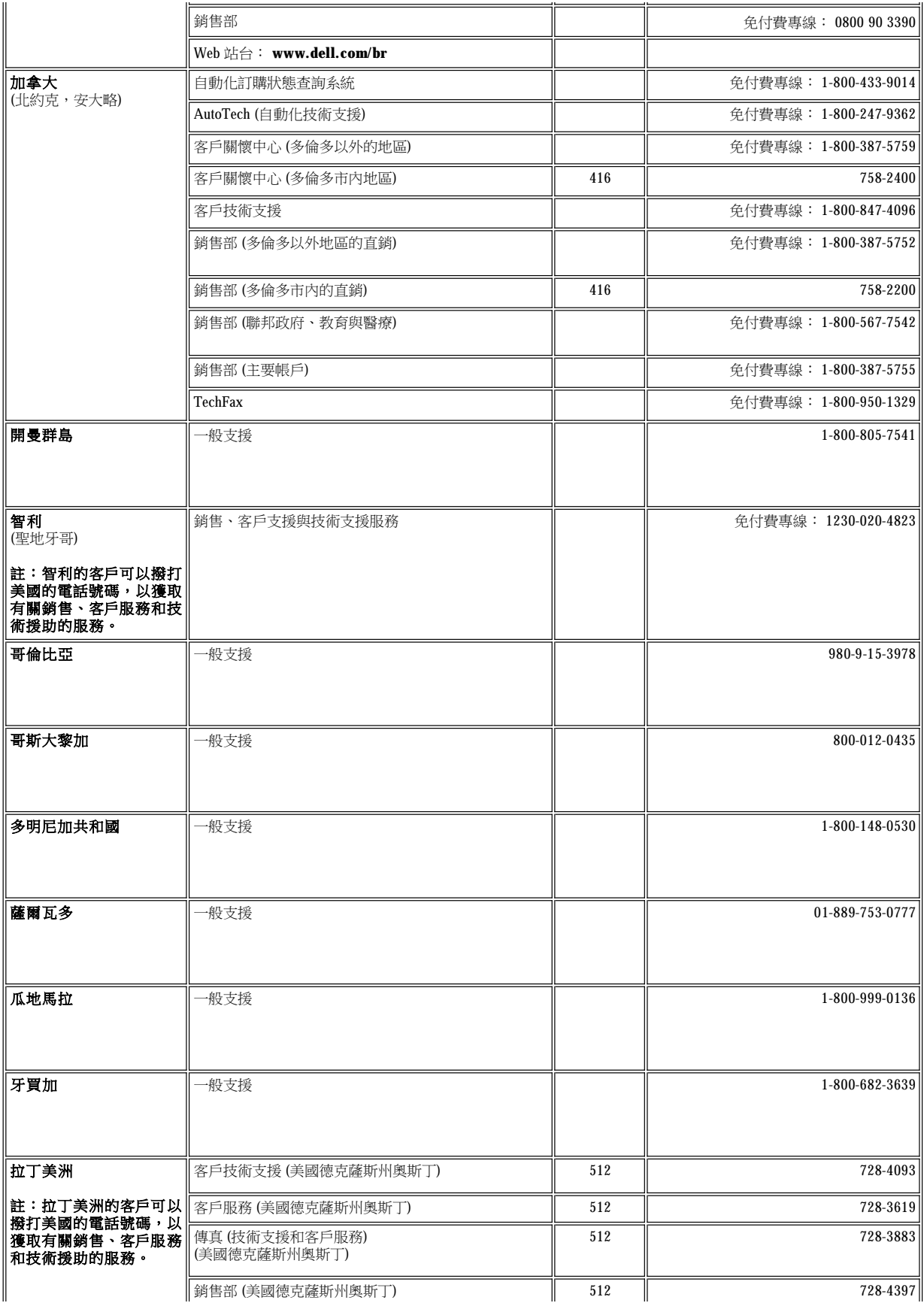

<span id="page-22-1"></span><span id="page-22-0"></span>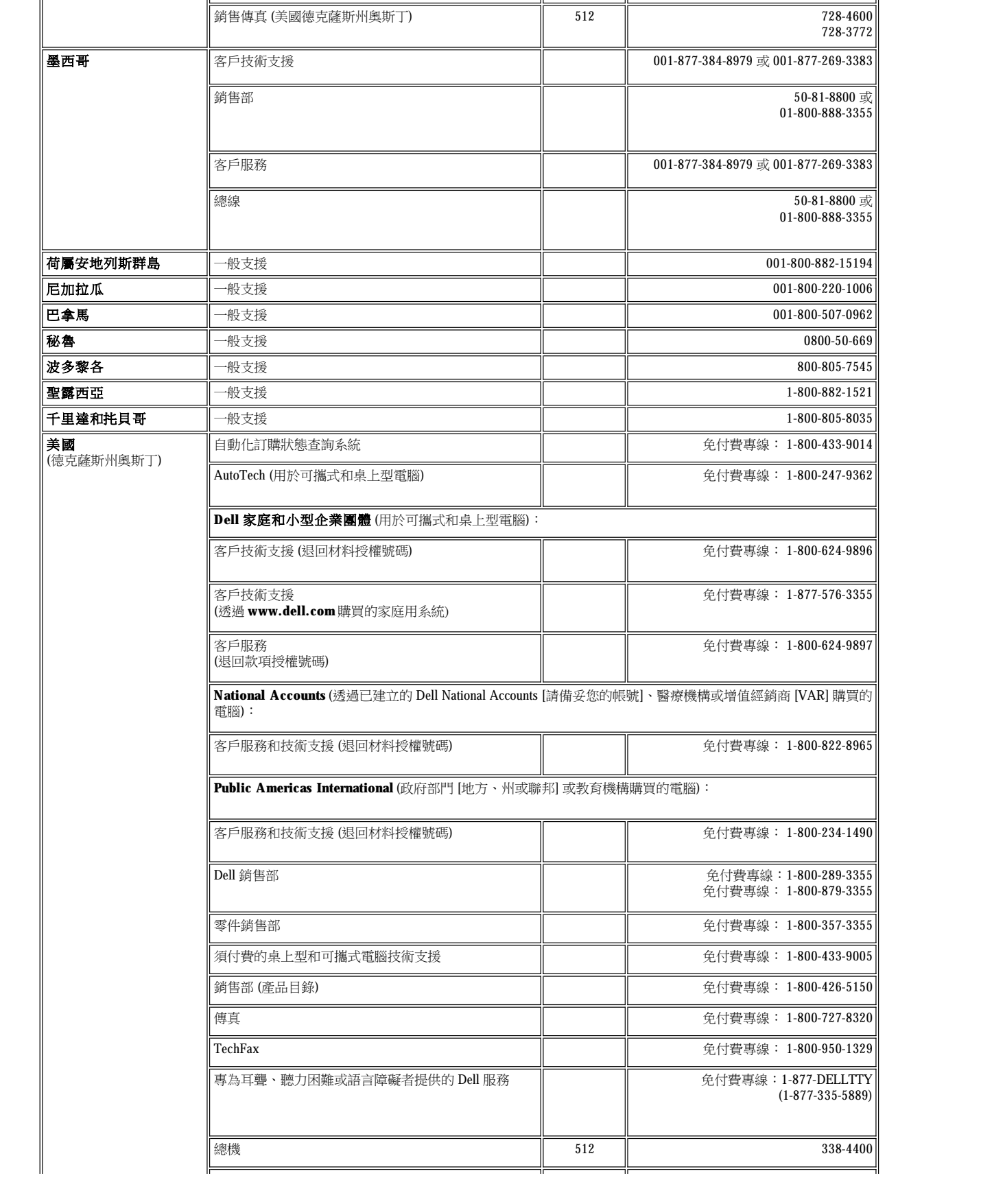

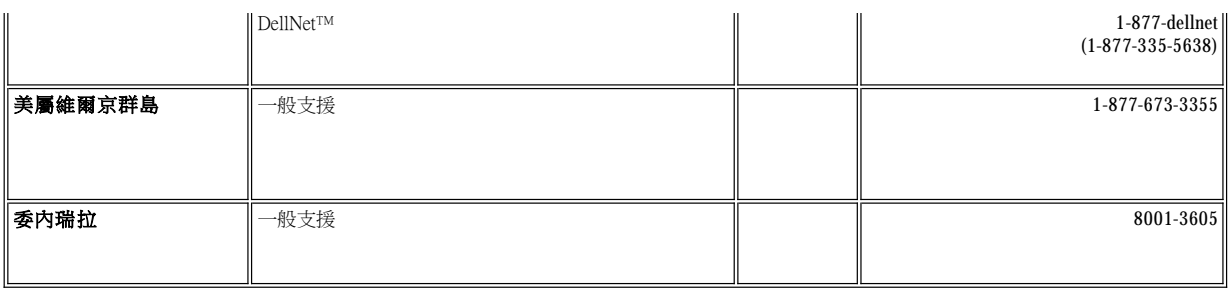

# <span id="page-23-0"></span>歐洲聯絡號碼

<span id="page-23-4"></span><span id="page-23-3"></span><span id="page-23-2"></span><span id="page-23-1"></span>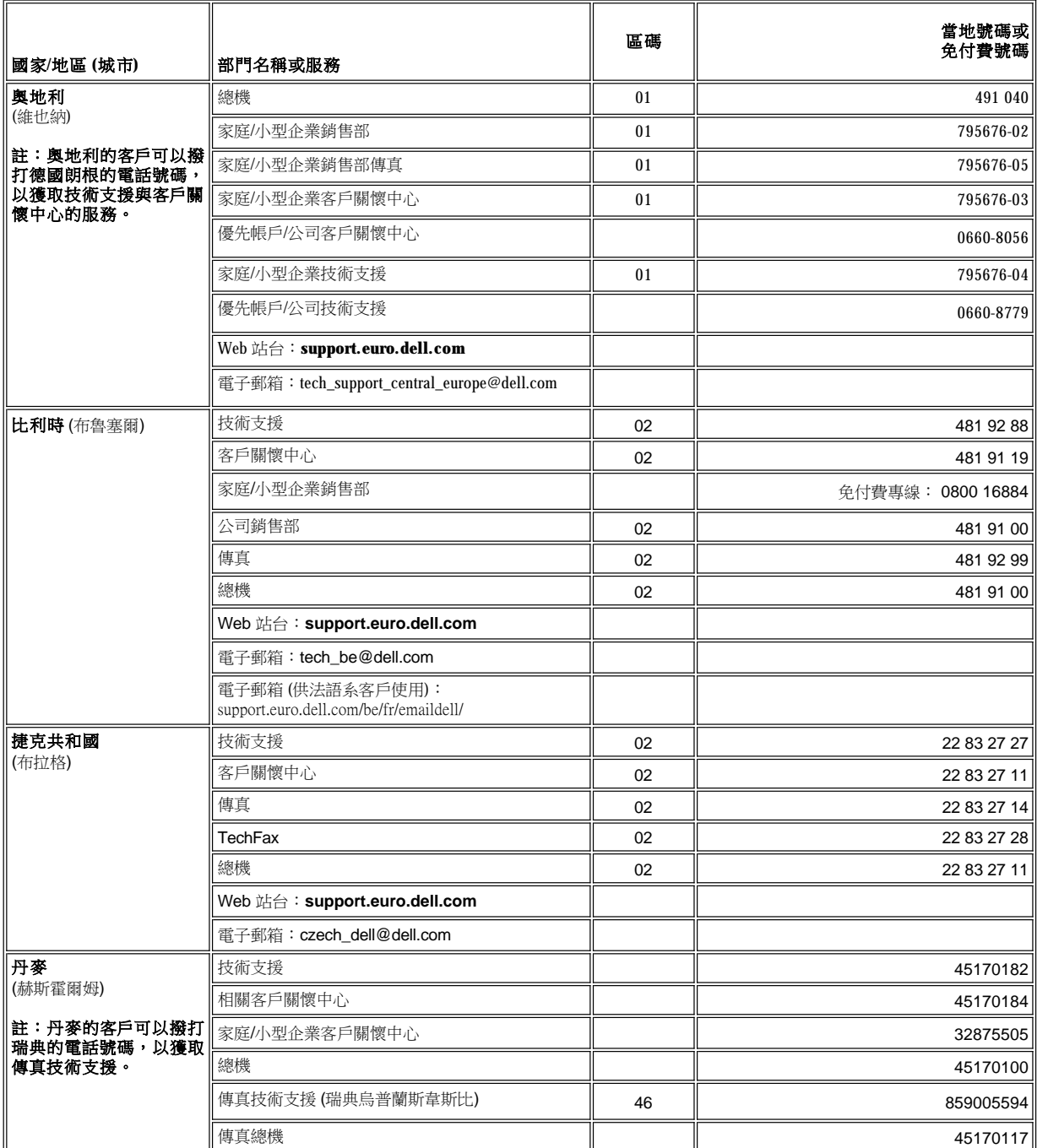

<span id="page-24-3"></span><span id="page-24-2"></span><span id="page-24-1"></span><span id="page-24-0"></span>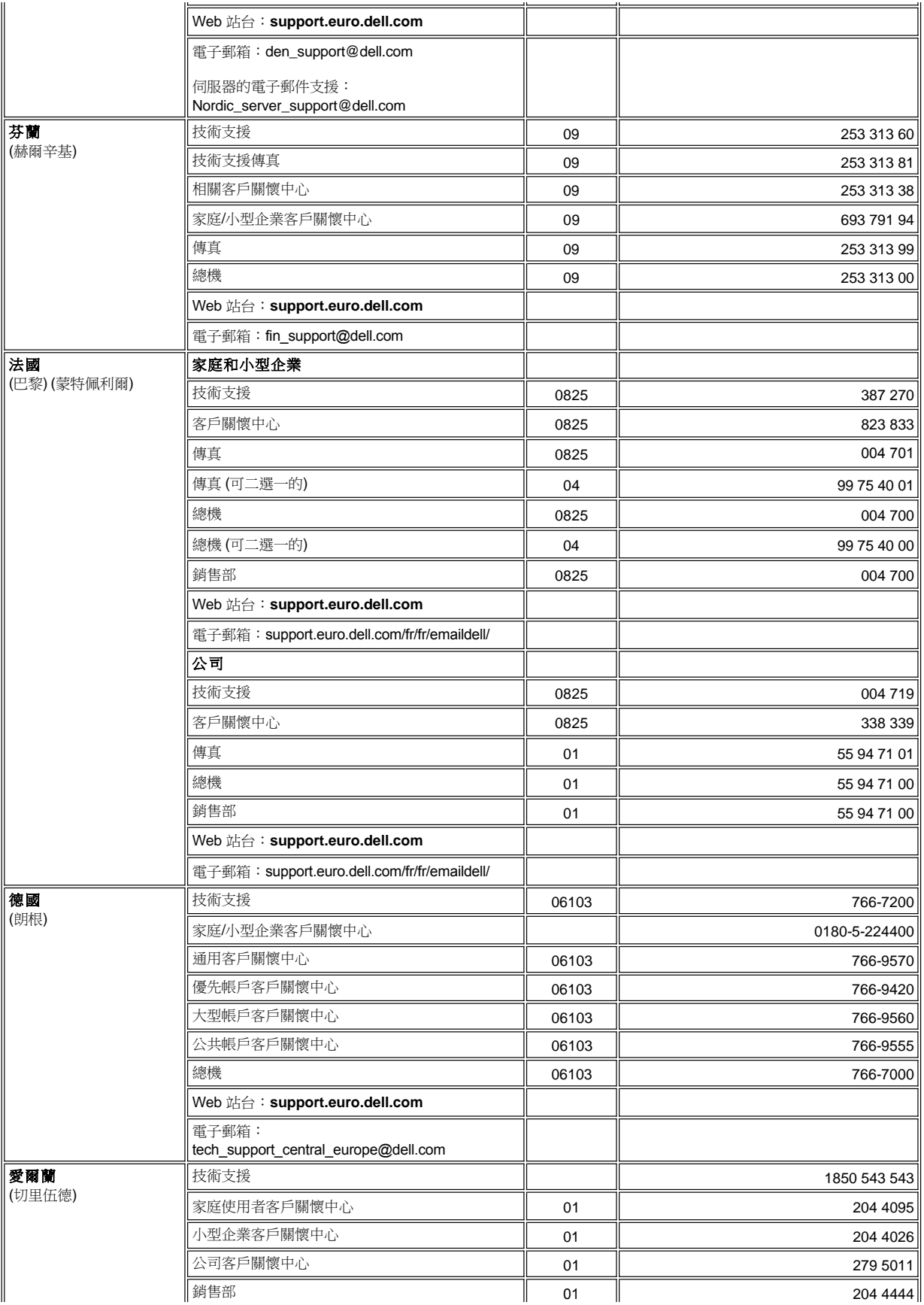

<span id="page-25-3"></span><span id="page-25-2"></span><span id="page-25-1"></span><span id="page-25-0"></span>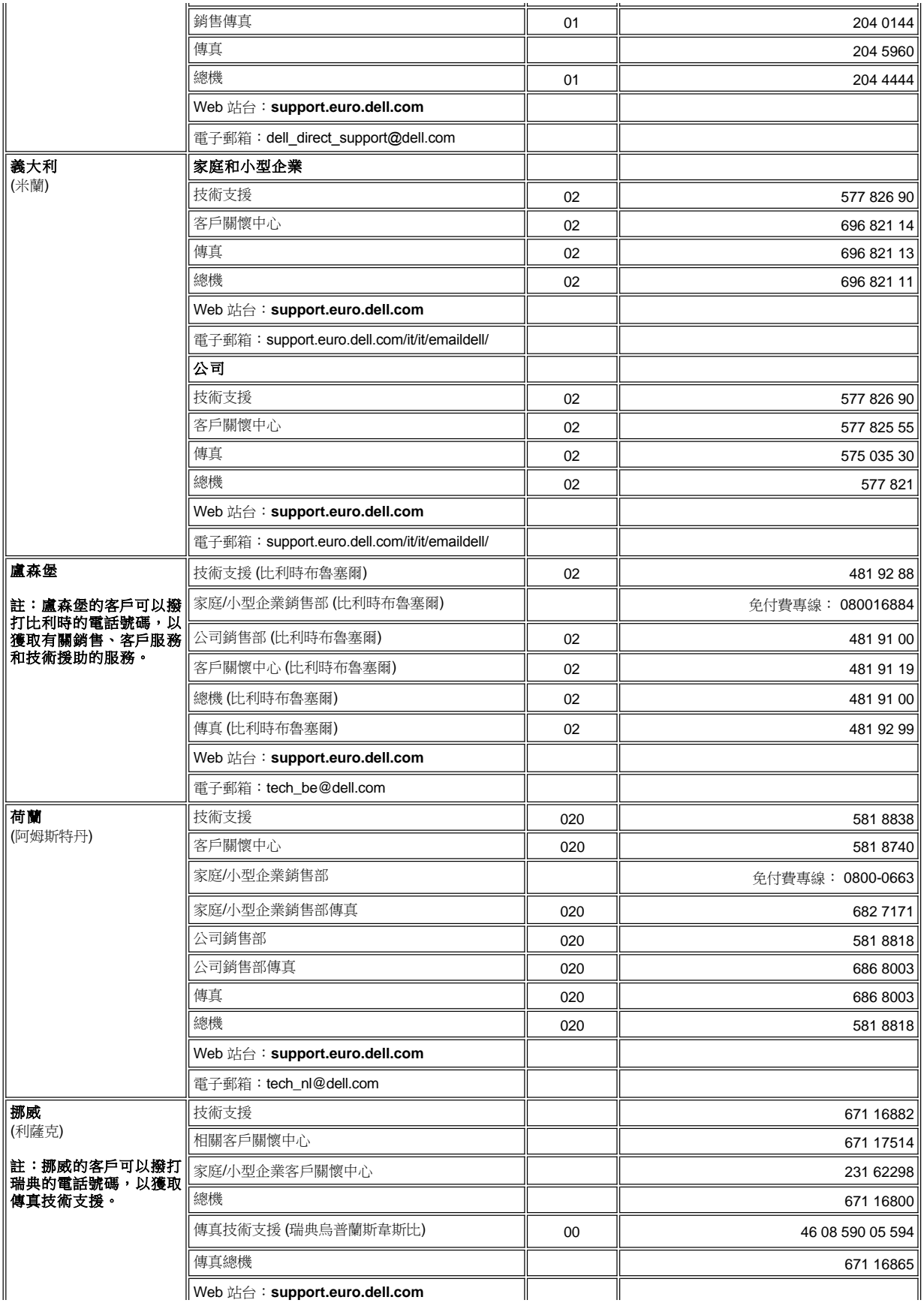

<span id="page-26-3"></span><span id="page-26-2"></span><span id="page-26-1"></span><span id="page-26-0"></span>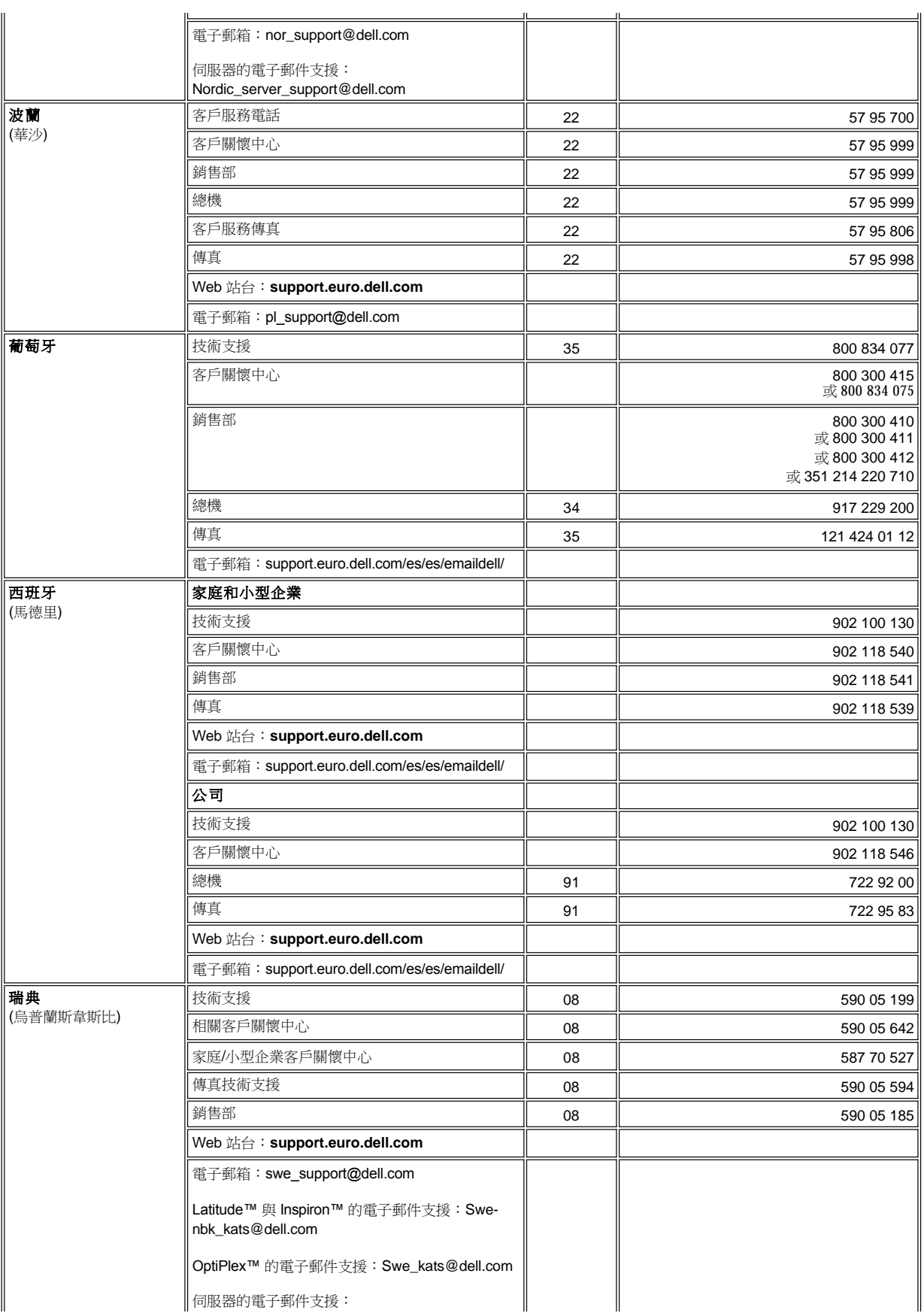

<span id="page-27-5"></span><span id="page-27-4"></span>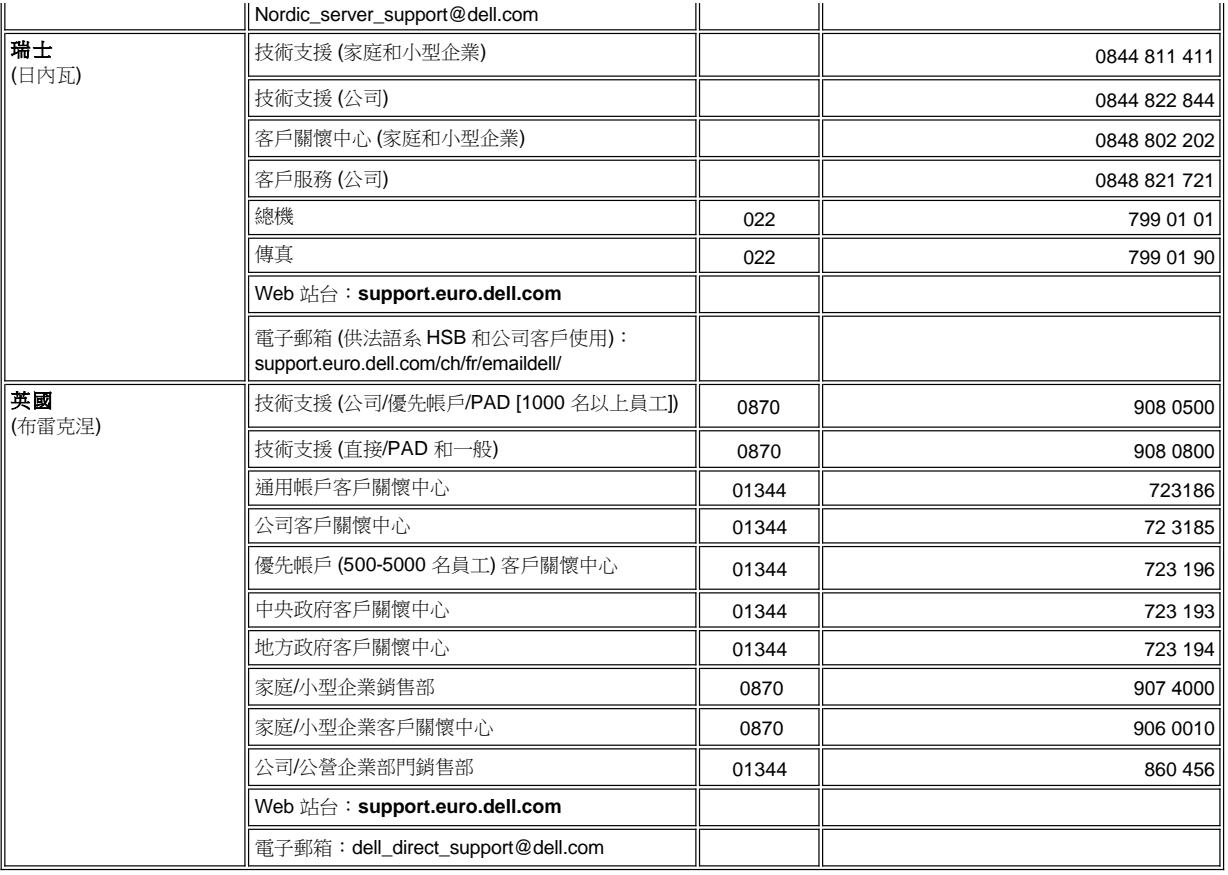

# <span id="page-27-0"></span>亞洲和其他地區聯絡號碼

<span id="page-27-3"></span><span id="page-27-2"></span><span id="page-27-1"></span>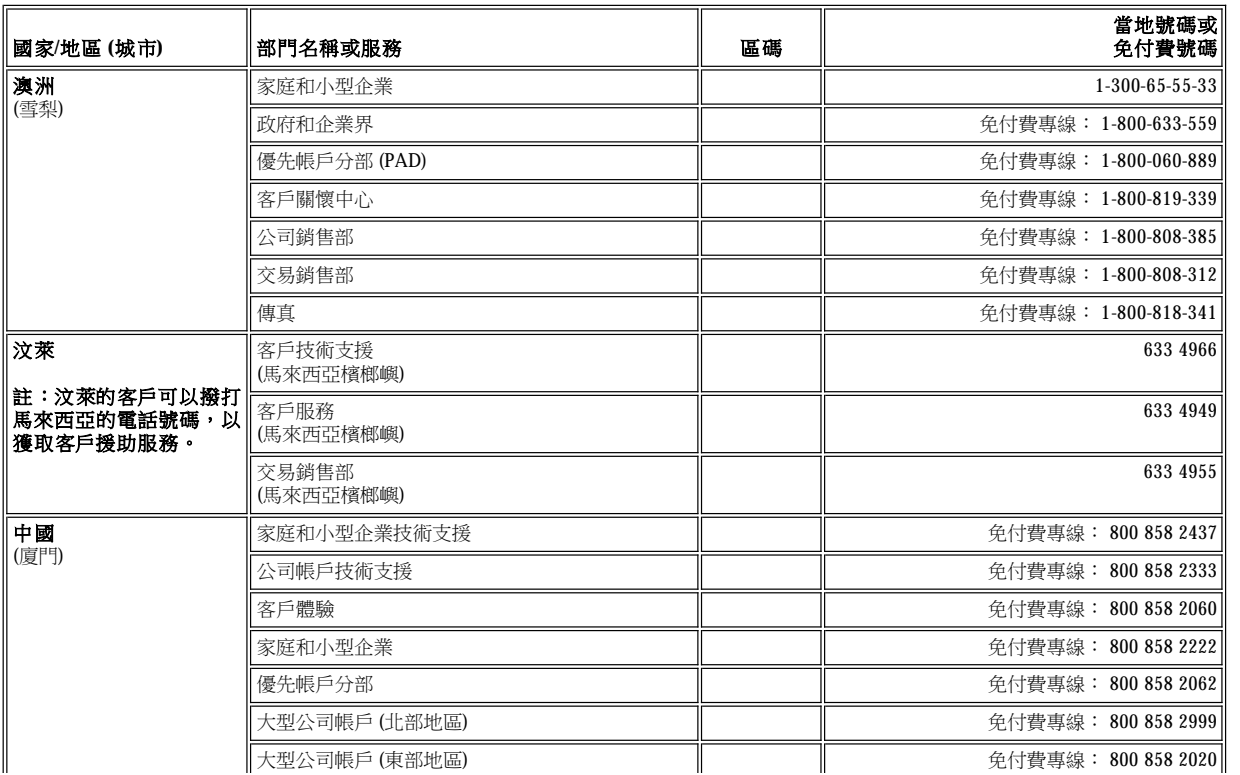

<span id="page-28-6"></span><span id="page-28-5"></span><span id="page-28-4"></span><span id="page-28-3"></span><span id="page-28-2"></span><span id="page-28-1"></span><span id="page-28-0"></span>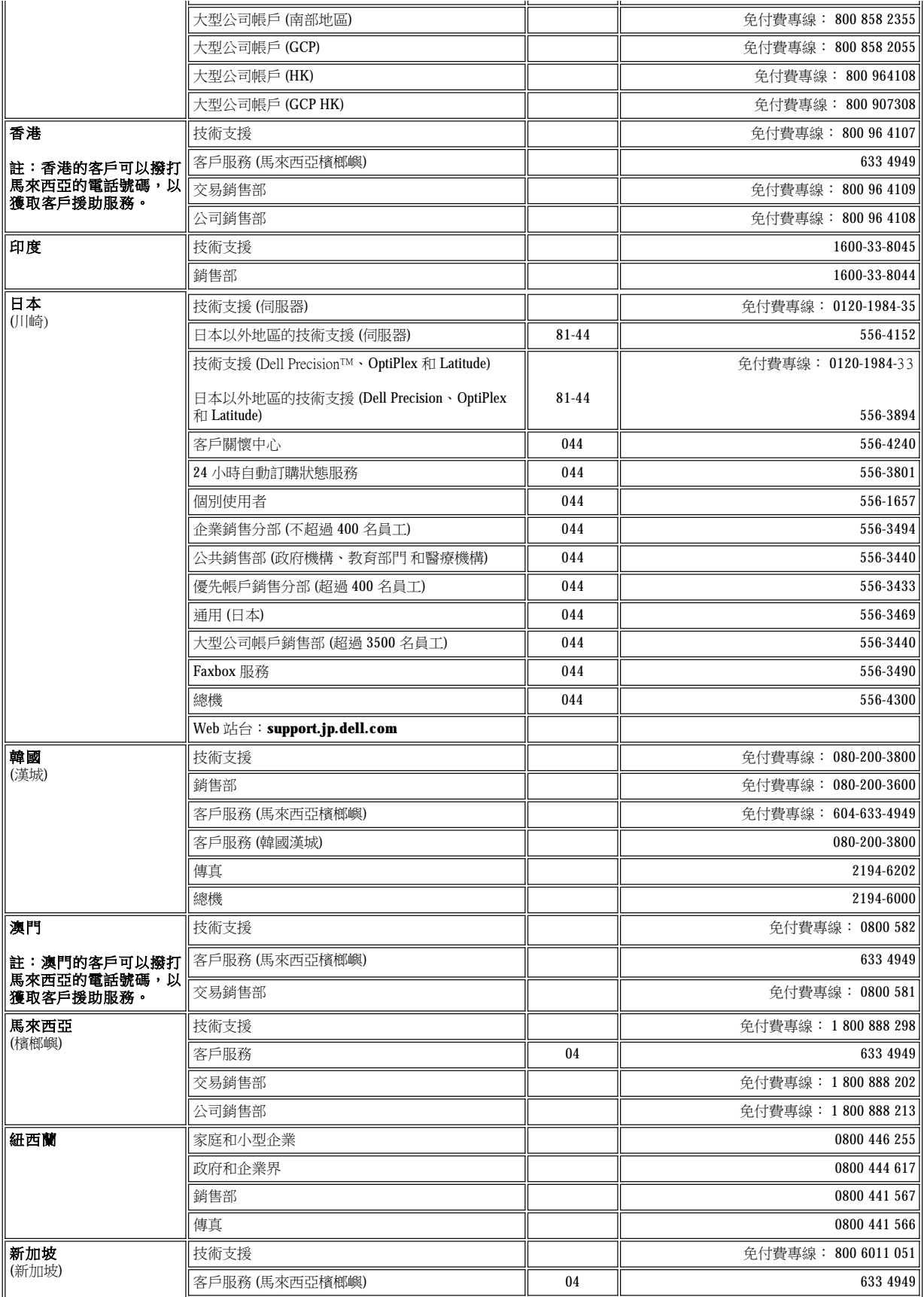

<span id="page-29-2"></span><span id="page-29-1"></span><span id="page-29-0"></span>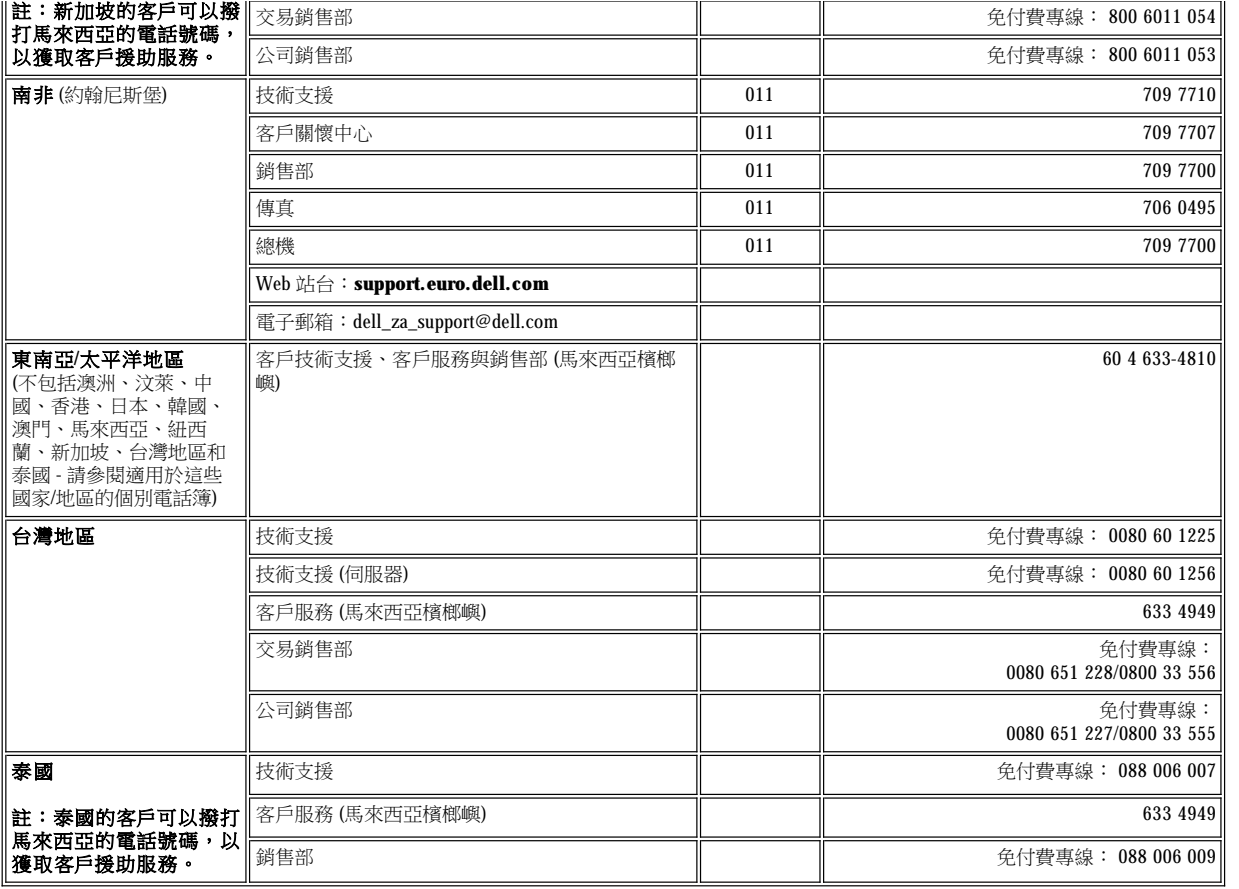

# <span id="page-30-0"></span>**Dell** 診斷程式:Dell™ Latitude™ C810 使用者指南

 $\bigoplus$  [何時使用](#page-30-1) Dell 診斷程式 インチング すいこうしゃ こうしゃ こうしゅう [進階測試](#page-31-0)

● Dell [診斷程式的功能](#page-30-2) はない インタンド インタンド こうしょう あいしょう あいちょう のうしゅう のうしょう こうしゅう こうしゅう こうしゅう こうしゅう こうしゅう こうしゅう こうしゃ こうしゅう こうしゃ

啟動 Dell [診斷程式](#page-30-3)

### <span id="page-30-1"></span>何時使用 **Dell** 診斷程式

如果電腦中的某個重要元件或裝置無法正常運作,則表示該元件可能發生故障。如果您在使用電腦時遇到問題,Dell 建議您在致電 Dell 公司尋 求技術援助之前先查閱「[尋找解決方案」](file:///C:/data/systems/latc810/tc/ug/solution.htm)並執行 Dell 診斷程式。

只要電腦中的微處理器及輸入與輸出元件 (包括顯示幕、鍵盤和軟式磁碟機) 操作正常,您就可以執行 Dell 診斷程式。執行 Dell 診斷程式可協助 您快速自己解決問題,而無需與 Dell 公司聯絡尋求援助。

如果您有操作電腦的經驗並知道應測試哪個元件,您只需選擇適當的診斷測試程式群組或子測試即可。如果您不能確定如何著手診斷問題,則 請參閱「啟動 Dell [診斷程式](#page-30-3)」和[「進階測試](#page-31-0)」。

### <span id="page-30-2"></span>**Dell** 診斷程式的功能

Dell 診斷程式可以在無需附加設備,也不會損壞任何資料的情況下協助您檢查電腦的硬體。使用診斷程式,您將可以對電腦的作業效能持有絕 對的信心。如果您遇到自己無法解決的問題,需要尋求 Dell 公司技術服務和支援人員的援助時,Dell 診斷測試可為您提供求助時所需的重要資 訊。如果您在使用電腦時遇到問題,Dell 建議您在致電 Dell 公司尋求技術援助之前先查閱「[尋找解決方案」](file:///C:/data/systems/latc810/tc/ug/solution.htm)並執行 Dell 診斷程式。

### 注意事項:**Dell** 診斷程式僅可用於測試 **Dell** 電腦。如果您在其他類型的電腦上使用本程式,可能會使電腦作出不正確的回應或導致錯 誤訊息的出現。

診斷測試程式群組或子測試還具有以下數項極有用的功能:

- <sup>l</sup> 讓您快速檢查或廣泛測試一個或所有裝置的選項
- <sup>l</sup> 一個能讓您選擇測試程式群組或子測試重複次數的選項
- <sup>l</sup> 可顯示測試結果或加以存檔的功能
- 1 可在偵測到錯誤時暫停測試;或在達到一個可調整的錯誤極限時終止測試的選項
- <sup>l</sup> 可說明測試和如何執行它們的廣泛線上說明螢幕
- <sup>l</sup> 能通知您測試群組或子測試是否已成功完成的狀態訊息
- 1 一旦偵測到問題,螢幕上會顯示錯誤訊息

# <span id="page-30-3"></span>啟動 **Dell** 診斷程式

### 註:在開始操作之前,**Dell** 建議您先列印這些作業程序。

- 1. 關閉電腦。
- 2. 切斷電腦連線 (如果您已將電腦連線)。
- 3. 打開電腦。
- 4. 在開機程序開始時按 <F2> 以存取系統設定選單。

### 註:如果您要在執行 **Dell** 診斷程式之後將其還原,請記下您目前的啟動順序。

- 5. 選擇以下的啟動順序。
- 註:您僅可從安裝為固定光學磁碟機的 **CD** 光碟機、**CD-RW** 光碟機或 **DVD** 光碟機啟動。您無法從安裝在模組化凹槽中的其中 一個模組啟動。
	- <sup>l</sup> **Boot First Device: (**第一啟動裝置:) **Diskette Drive (**軟式磁碟機**)**

<sup>l</sup> **Boot Second Device: (**第二啟動裝置:) **CD/DVD/CD-RW Drive (CD** 光碟機**/DVD** 光碟機**/CD-RW** 光碟機**)**

- <sup>l</sup> **Boot Third Device: (**第三啟動裝置:) **Internal HDD (**內部 **HDD)**
- 6. 將 Dell **ResourceCD** 插入光碟機。
- 7. 關閉電腦。
- 8. 開啟電腦。電腦將會啟動並自動開始執行 Dell 診斷程式。
- 9. 如果您已完成執行診斷程式,請取出光碟機中的 ResourceCD。

若要變更啟動順序,請重複步驟 1 至 6, 自訂啟動順序以適合您的需要。然後重新啟動您的電腦。

在您啟動診斷程式時,將出現 Dell 徽標螢幕,接著是一則訊息,告訴您正在載入診斷程式。載入診斷程式之後,螢幕上會顯示 **Diagnostics Menu (**診斷程式選單**)**。

若要從此選單中選擇選項,請反白顯示該選項並按 <Enter> 鍵,或按與所選選項中反白顯示的字母相對應的按鍵。

### 診斷程式選單

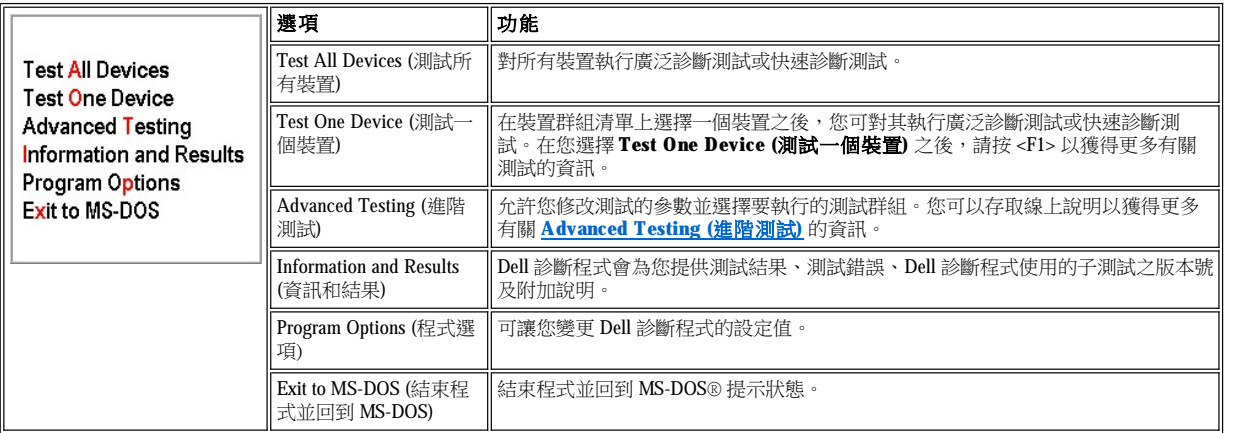

若要快速檢查您的電腦,請在 **Test All Devices (**測試所有裝置**)** 或 **Test One Device (**測試一個裝置**)** 選項中選擇 **Quick Tests (**快速測試**)**。 **Quick Tests (**快速測試**)** 只執行無需使用者作出回應的子測試,而且執行的時間不會太長。Dell 建議您先選擇 **Quick Tests (**快速測試**)**,以便更 快速地找到問題的根源。

若要全面檢查您的電腦,請在 **Test All Devices (**測試所有裝置**)** 選項中選擇 **Extended Tests (**廣泛測試**)**。

若要檢查電腦的某個特定區域,請在 **Test One Device (**測試一個裝置**)** 選項中選擇 **Extended Tests (**廣泛測試**)**,或選擇 **Advanced Testing (**進階測試**)** 選項來自訂您的測試。

### <span id="page-31-0"></span>進階測試

在 **Diagnostics Menu (**診斷程式選單**)** 中選擇 **Advanced Testing (**進階測試**)** 時,將會出現以下螢幕,列出診斷測試裝置群組和所選的裝置群 組之裝置,並允許您從選單中選擇所需的類別。按方向鍵或 <Page Up> 和 <Page Down> 來瀏覽螢幕。

# 進階測試主螢幕

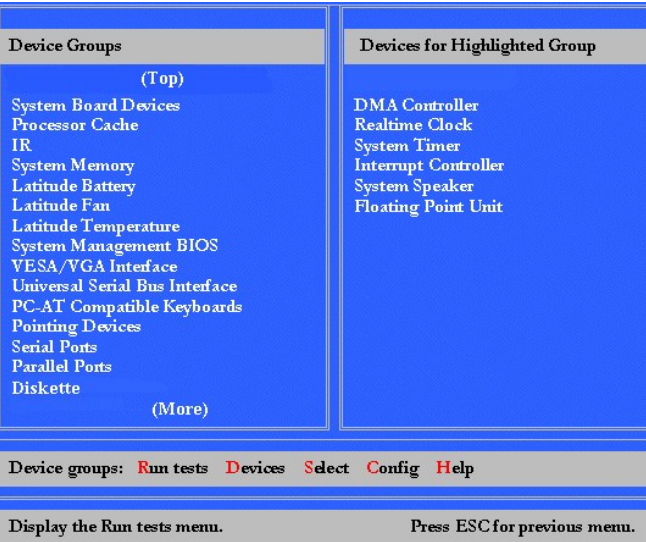

**Advanced Testing (**進階測試**)** 螢幕中的資訊會如下顯示:

- <sup>l</sup> 如果您從 **Run Tests (**執行測試**)** 選單類別中選擇 **All (**全部**)**,螢幕左側的 **Device Group (**裝置群組**)** 區域將列出診斷測試群組的執行順 序。請按上或下方向鍵以反白顯示測試裝置群組。
- <sup>l</sup> 位於螢幕右側的 **Devices for Highlighted Group (**反白顯示群組中的裝置**)** 區域列出了電腦目前偵測到的硬體和一些相關設定。
- 1 螢幕底部的兩行構成選單區域 (見「<u>[進階測試說明選單](#page-32-0)</u>」)。第一行列出了您可以選擇的類別;您可以按左或右方向鍵以反白顯示選單類 別。第二行顯示有關目前反白顯示類別的資訊。

### 註:螢幕上所顯示的選項應反映您電腦的硬體組態。

### <span id="page-32-0"></span>進階測試說明選單

若要獲得更多有關使用 Advanced Testing (進階測試) 選項的資訊,請:

- 1. 按 <h>。
- 2. 反白顯示說明類別並按 <Enter> 鍵, 或按與所選類別中反白顯示的字母相對應的按鍵。

### 進階測試說明類別

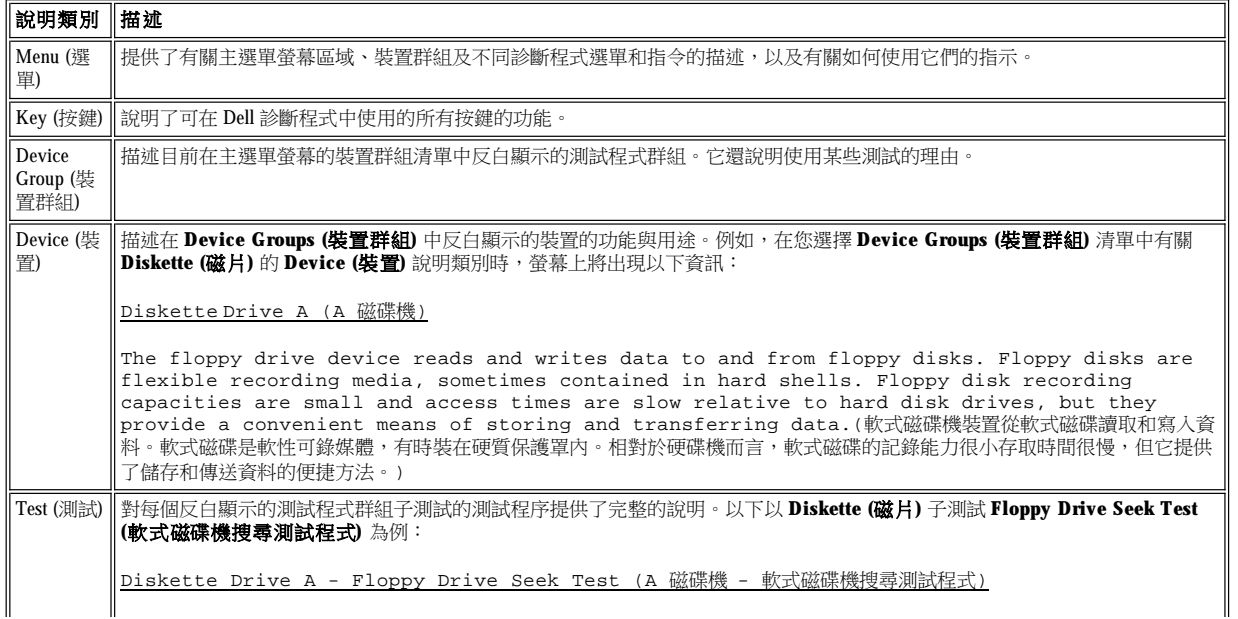

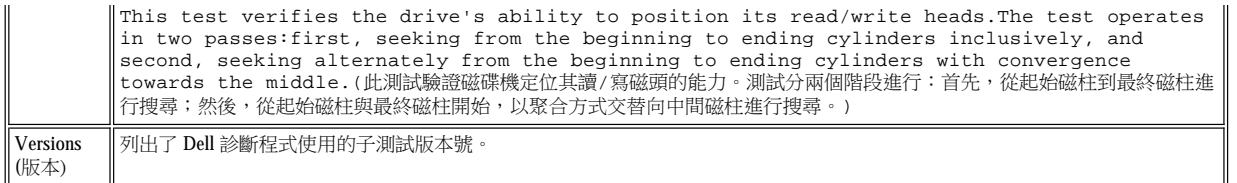

### <span id="page-33-0"></span>確認系統組態資訊

在您從 **ResourceCD** 啟動電腦後,診斷程式會檢查系統的組態資訊,並將其顯示在主螢幕的 **Device Groups (**裝置群組**)** 區域。

為診斷程式提供組態資訊的有以下來源:

- <sup>l</sup> 您透過系統設定程式選擇的系統組態資訊設定值 (儲存在不依電性隨機存取記憶體 [NVRAM] 中)
- <sup>l</sup> 微處理器、影像控制器、鍵盤控制器和其他主要元件的識別測試
- <sup>l</sup> 臨時儲存在 RAM 中的基本輸入/輸出系統 (BIOS) 組態資訊

如果 Device Groups (裝置群組) 區域未列出所有您知道的電腦元件或裝置名稱,請不必擔心。例如,雖然您知道印表機已連接至電腦,但螢幕 上可能並沒有列出該印表機,而是將印表機列為一個並列埠。電腦能夠識別出該並列埠為 LPT1,此位址可告知電腦應向何處發出資訊以及查找 輸入的資訊。由於印表機是並列通訊裝置,所以電腦可透過 LPT1 位址識別印表機並將其標識為並列埠。您可以在 **Parallel Ports (**並列埠**)** 測試 程式中測試您的印表機連接。

[回到目錄頁](file:///C:/data/systems/latc810/tc/ug/index.htm)

# <span id="page-34-0"></span>重新安裝軟體:Dell™ Latitude™ C810 使用者指南

- [安裝驅動程式和公用程式](#page-34-1)
- [重新安裝資產標簽公用程式](#page-34-2)
- [手動重新安裝內部數據機和網路配接器驅動程式](#page-35-0) (可選的)
- 註:在開始操作之前,**Dell** 建議您先列印這些作業程序。

#### 您可能需要具有管理員權限才能執行本章節的某些作業程序。**Dell** 建議您在執行這些作業程序之前,先向您的網路管理員查詢。

#### <span id="page-34-1"></span>安裝驅動程式和公用程式

電腦的 Dell 驅動程式與公用程式 CD 包含您的電腦需要的大部份驅動程式,包含可能不屬於您電腦的作業系統驅動程式。請驗證您載入的是您 作業系統的驅動程式。

若要重新安裝可選裝置 (例如無線通訊、DVD 光碟機和 Zip 磁碟機) 的驅動程式,請參閱這些裝置隨附的軟體 CD 和說明文件。

您也可以從 Dell 的技術支援網頁 **(support.dell.com)** 存取和下載新的驅動程式、系統工具及說明文件。若要獲得更多有關如何使用 Dell 在您電 腦上安裝的作業系統之資訊,請參閱電腦隨附的作業系統使用者指南。

#### 注意事項:在重新安裝驅動程式之前,請確定您的電腦已切斷連線。

若要從您的驅動程式與公用程式 CD 安裝驅動程式或公用程式,請:

- 1. 儲存所有開啟程式中的工作資料。
- 2. 將您的**驅動程式與公用程式 CD** 插入光碟機或 DVD 光碟機。

在大多數情況下,系統應會自動開始執行 CD。若未自動開始執行,請啟動 Microsoft® Windows® 檔案總管,單按光碟機的目錄以顯示 CD 中的內容,然後單按 autorcd 應用程式檔案。如果出現歡迎使用螢幕,單按下一步。如果您是第一次執行 CD,它可能會提示您安裝某些 設定檔案。單按確定,然後按照螢幕上的提示繼續進行。

3. 從工具列上的**語言**下拉式選單中,選擇您喜好的驅動程式或公用程式之語言 (若適用)。

歡迎使用螢幕出現。

- 4. 單按下一步。
- 5. 在搜尋條件下,從系統型號、作業系統、裝置類型和主題下拉式選單中選擇相應的類別。

螢幕上將出現您電腦使用的特定驅動程式或公用程式的一個或多個連結。

- 6. 單按特定驅動程式或公用程式的連結以顯示有關您要安裝的驅動程式或公用程式的資訊。
- 7. 在驅動程式資訊螢幕中,執行以下其中一項操作:
	- 1 單按安裝按鈕 (如果顯示) 以啟動自動安裝。在歡迎使用螢幕中,按照螢幕上的提示完成安裝。
	- ı 若沒有出現**安裝**按鈕,則表示自動安裝不是可用選項。若要獲得有關安裝指示,請進入以下適當步驟或單按**擷取**,遵循擷取指 示動作,並閱讀讀我檔案。

### 註:如果系統指示您尋找驅動程式檔案,請單按驅動程式資訊螢幕中的 **CD** 目錄,以顯示與該驅動程式相關的檔案。

#### <span id="page-34-2"></span>重新安裝資產標簽公用程式

1. 插入驅動程式與公用程式 CD。

在大多數情況下,系統應會自動開始執行 CD。若未自動開始執行,請啟動 Windows 檔案總管,單按光碟機的目錄以顯示 CD 中的內容, 然後連按兩下 autorcd 應用程式檔案。如果出現歡迎使用螢幕, 單按下一步。如果您是第一次執行 CD,它可能會提示您安裝某些設定檔 案。單按確定,然後按照螢幕上的提示繼續進行。

2. 在搜尋條件下,從系統型號、作業系統和裝置類型下拉式選單中選擇相應的類別,並從主題下拉式選單中選擇公用程式。

螢幕上將出現您電腦使用的特定公用程式的一個或多個連結。

3. 單按資產標籤。

- 4. 單按擷取。
- 5. 將驅動程式與公用程式 CD 中的資產標籤公用程式解壓縮至硬碟機的 **c:\dell\util** 目錄上。

若要使用公用程式,請參閱「[指定資產標籤」](file:///C:/data/systems/latc810/tc/ug/security.htm#asset_tag_utility)。

#### <span id="page-35-0"></span>手動重新安裝內部數據機和網路配接器驅動程式 **(**可選的**)**

如果您訂購了內部數據機,則您需要重新安裝數據機驅動程式。

如果您訂購了組合式數據機/網路配接器,則您需要重新安裝數據機和網路配接器驅動程式。

若要安裝數據機或網路配接器驅動程式,請使用本節中適當的步驟,取決於您的作業系統。

#### 在 **Windows XP** 中安裝數據機或網路配接器驅動程式

- 1. 儲存所有開啟的程式中的工作,並插入驅動程式與公用程式 CD。
- 2. 單按**開始**按鈕,然後單按**控制台**。
- 3. 在選取類別目錄下,單按效能及維護。
- 4. 在或選取 **[**控制台**]** 圖示下,單按系統。
- 5. 在系統內容螢幕上,單按硬體標籤。
- 6. 單按裝置管理員。

如果您正在安裝數據機驅動程式,請單按數據機,然後單按相應的數據機。

如果您正在安裝網路配接器,請單按網路介面卡,然後單按 **3Com3C920 Integrated Fast Ethernet Controller (3Com3C920** 內建快速 乙太網路控制器**)**。

- 7. 單按執行選單,然後單按更新驅動程式。
- 8. 選擇從清單或特定位置安裝 **(**進階**)**,然後單按下一步。
- 9. 確認已選定**搜尋可卸除式媒體 (軟碟, CD-ROM...)**,然後單按下一步。
- 10. 在相應的驅動程式名稱出現時,單按下一步。
- 11. 單按完成以重新啟動電腦。

### 在 **Windows 2000** 中安裝數據機或網路配接器驅動程式

- 1. 儲存所有開啟的程式中的工作,並插入驅動程式與公用程式 CD。
- 2. 單按開始按鈕, 指向設定,並連按兩下控制台。
- 3. 在控制台視窗中,連按兩下系統圖示。
- 4. 在系統內容視窗中,單按硬體標籤。
- 5. 單按裝置管理員**...**。在其他裝置下:

如果您正在安裝數據機驅動程式,單按 **PCI Simple Communications Controller (PCI** 單一通訊控制器**)**。

如果您正在安裝網路配接器,請單按 **Ethernet Controller (**乙太網路控制器**)**。

- 6. 在下拉式選單中,單按執行,並選擇內容。
- 7. 單按更新驅動程式,然後單按下一步。
- 8. 確認已選定搜尋適當的裝置驅動程式檔案 **(**建議選項**)**,然後單按下一步。
- 9. 確認已選定 CD-ROM 光碟機,然後單按下一步。
- 10. 在完成搜尋並找到適當的驅動程式後,請單按下一步。
- 11. 單按完成以完成數據機驅動程式之安裝。
# 瞭解錯誤訊息:Dell™ Latitude™ C810 使用者指南

您的應用程式、作業系統與電腦本身具有識別問題並向您發出警報的功能。一旦出現此情況,電腦的顯示幕或外接式顯示器 (若已連接) 上可能 會出現一則訊息或發出一個快閃代碼。

如果顯示幕或外接式顯示器上出現一則錯誤訊息,請記下該訊息。請參閱「[系統錯誤訊息」](#page-37-0)以瞭解有關該則訊息的解釋和建議採取的更正措 施。訊息會按照字母順序列出。

#### 註:若該訊息未列示於「<u>系統錯誤訊息</u>」中,請參閱在訊息顯示時執行的應用程式之說明文件與/或用於訊息說明與建議更正措施 的作業系統之說明文件。

# <span id="page-37-0"></span>系統錯誤訊息

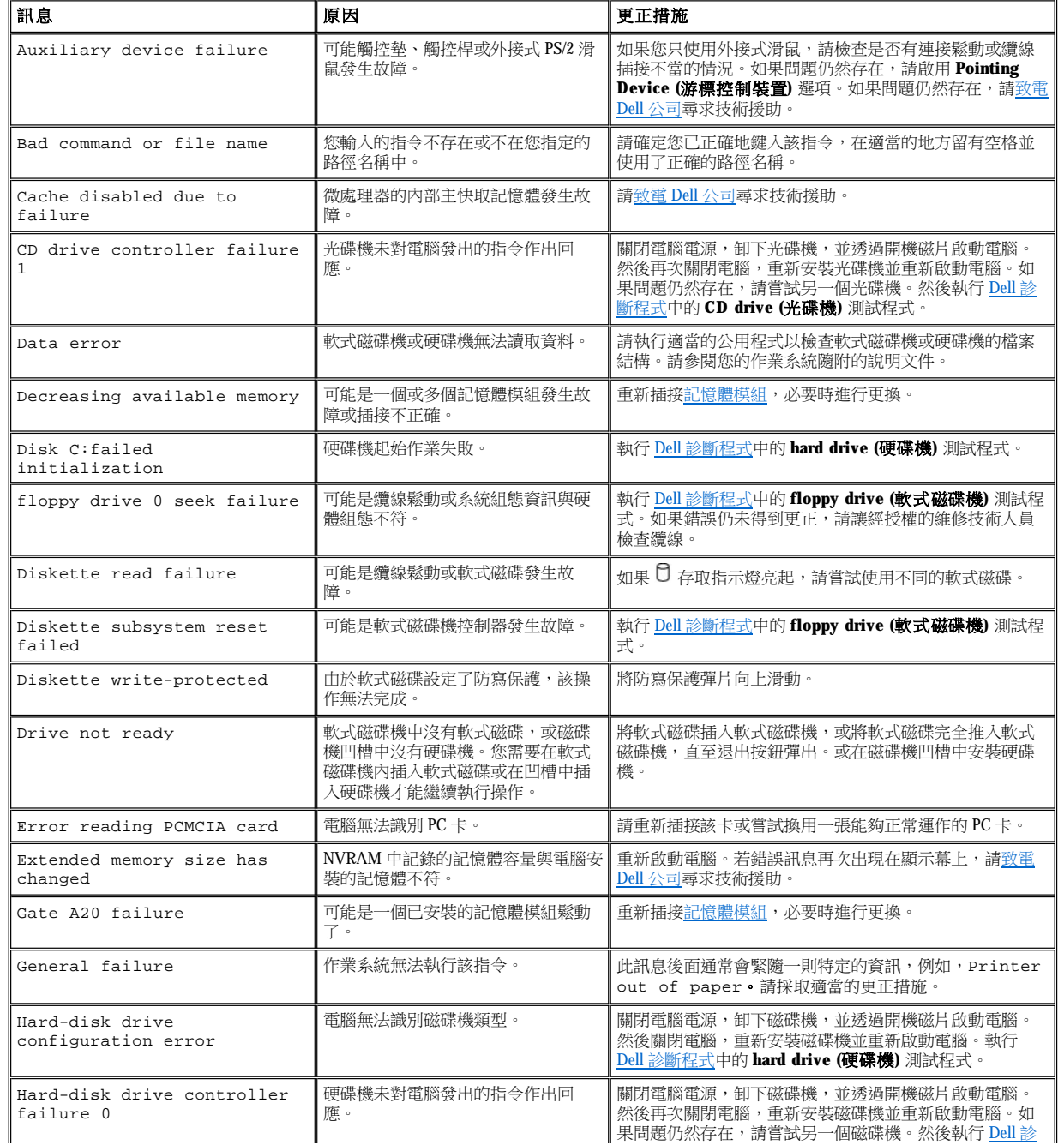

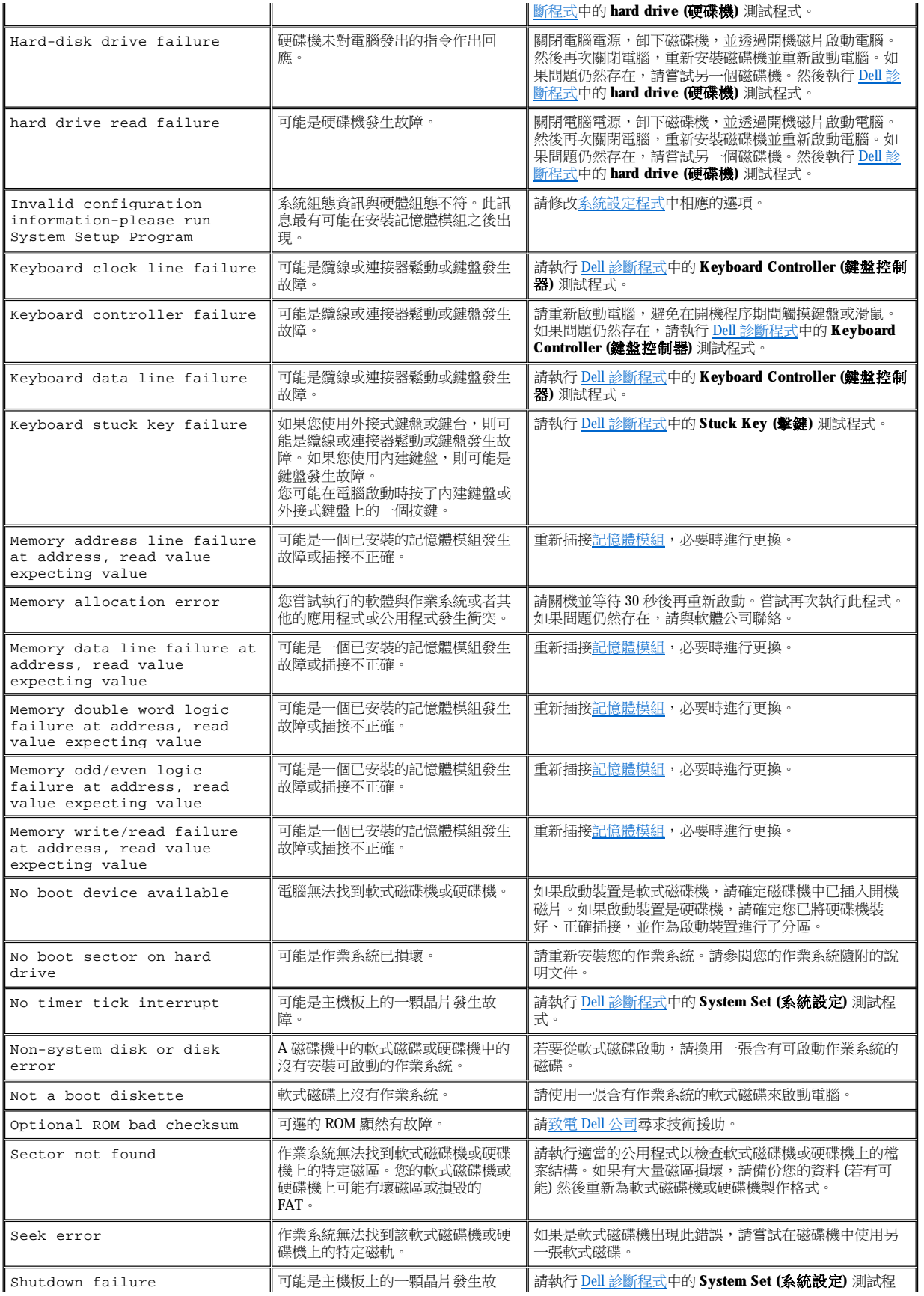

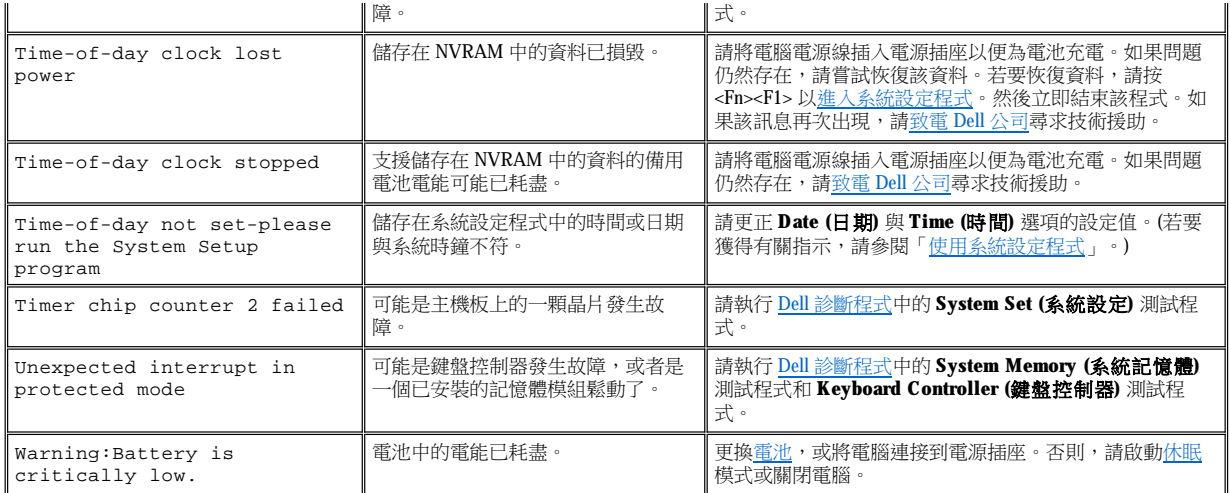

# 功能與選項:Dell™ Latitude™ C810 使用者指南

- 1 15.0 吋或 14.1 吋超級延伸圖形陣列 + (SXGA+), TFT 1400 x 1050 動態矩陣彩色顯示幕。
- $_1$  15.0 吋超延伸圖形陣列 (UXGA),TFT 1600 x 1200 動態矩陣彩色顯示幕。
- $128$ 位元硬體加速影像支援,配有 16 百萬位元組 (MB) 的影像記憶體 (可升級至 32 MB)。
- <sup>l</sup> 具有軟體波形表支援與模擬 3D 聲音的 ESS Maestro 3i 音效控制器。
- <sup>l</sup> 可增強電腦影像效能的加速圖形連接埠 (AGP) 結構。
- <sup>l</sup> 內建整合型多媒體功能:
	- 。根據您系統的組態,固定光學磁碟機可支援 CD 光碟機、CD-RW 光碟機、DVD 光碟機或 DVD/CD-RW 組合光碟機。
	- 。可支援模組 (例如 SuperDisk 磁碟機、第二個電池或第二個光學磁碟機) 的模組化凹槽。
- <sup>l</sup> 可選的 56K V.90 Mini PCI 資料/傳真數據機、PC99 相容型與 ACPI 電源管理支援。

若要獲得有關 Mini PCI 數據機的其他資訊,請參閱[「連接裝置](file:///C:/data/systems/latc810/tc/ug/connect.htm)」和 V.90 Mini PCI 數據機的使用者指南。

<sup>l</sup> 可選的 10/100 LAN + 56K V.90 Mini PCI 資料/傳真數據機、PC99 相容型與 ACPI 電源管理支援 (包括 Microsoft® Windows 2000 遠端喚醒)。

若要獲得有關 Mini PCI 數據機的其他資訊,請參閱[「連接裝置](file:///C:/data/systems/latc810/tc/ug/connect.htm)」和 10/100 LAN + V.90 數據機 Mini PCI 數據機**使用者指南**。

- 1 一個位於您鍵盤上方的 Dell AccessDirect™ 鍵,允許您快速存取經常使用的程式,如 Internet Explorer。
- <sup>l</sup> 一個至少 64 MB 同步動態隨機存取記憶體 (SDRAM) 模組 (標準)。您可以透過在主機板上的兩個記憶體模組插槽中安裝不同組合的 64、128 和 256 MB 100 百萬赫茲 (MHz) SDRAM 模組,將記憶體增加至 512 MB。
- 1 支援 CardBus 標準,可在 PC 卡上進行 32 位元資料傳輸。
- <sup>l</sup> 三個用於連接外接式喇叭、耳機、麥克風或錄音裝置的音效插孔。
- <sup>l</sup> 內建式麥克風和兩個立體聲喇叭。
- <sup>l</sup> 支援 Dell 連線裝置的硬體和軟體。
- <sup>l</sup> 一個包含觸控墊和觸控桿的 Dell DualPoint 內建式游標控制裝置。
- 1 電池凹槽中裝有8顆型鋰電池 (標準)。對於鋰電池,Dell ExpressCharge™ 技術可在大約1小時内為單一電池充電 (在電腦關閉或處於暫停 模式時)。
- <sup>l</sup> 能源效率。作為能源之星®的一員,Dell 已確定本產品符合能源之星的能源效率規格。
- 1 兩個支援獨立裝置和集線器裝置的通用序列匯流排 (USB) 連接器,與一個用於連接高速裝置的 IEEE 1394 序列連接器。
- 1 HyperCool™,一個自動溫度管理系統,它利用可變速風扇、微處理器速度的變化以及 Intel® 遠端熱交換器 (Intel® Remote Heat Exchanger) 技術使電腦在最適宜的溫度下執行。

您的 Dell 電腦包含以下軟體:

- <sup>l</sup> 為您的電腦訂購的 Windows 作業系統。
- 1 可讓您檢視和變更系統組態的系統設定程式。若要獲得更多資訊,請參閱[「使用系統設定程式」](file:///C:/data/systems/latc810/tc/ug/setup.htm)。
- 1 Dell [診斷程式,](file:///C:/data/systems/latc810/tc/ug/diag.htm)用於評估電腦的元件和裝置。

#### 註:如果 **Dell** 沒有在您的硬碟機上安裝作業系統,您可以另向 **Dell** 公司購買驅動程式、系統公用程式和診斷程式。若要訂購產 品,請參閱「[獲得幫助概觀」](file:///C:/data/systems/latc810/tc/ug/help.htm),以獲得您所在地相應的電話號碼。

#### 可用的選件

若要獲得有關您電腦可用選件的資訊,請瀏覽 Dell Web 站台 **(http://www.dell.com)**。

# 前視圖:Dell™ Latitude™ C810 使用者指南

# 注意事項:請勿讓任何物件靠近進氣口或風扇,以免電腦過熱。

若要獲得有關電腦連接器和使用裝置的資訊,請參閱[「使用您的電腦」](file:///C:/data/systems/latc810/tc/ug/using.htm)和「[連接裝置](file:///C:/data/systems/latc810/tc/ug/connect.htm)」。

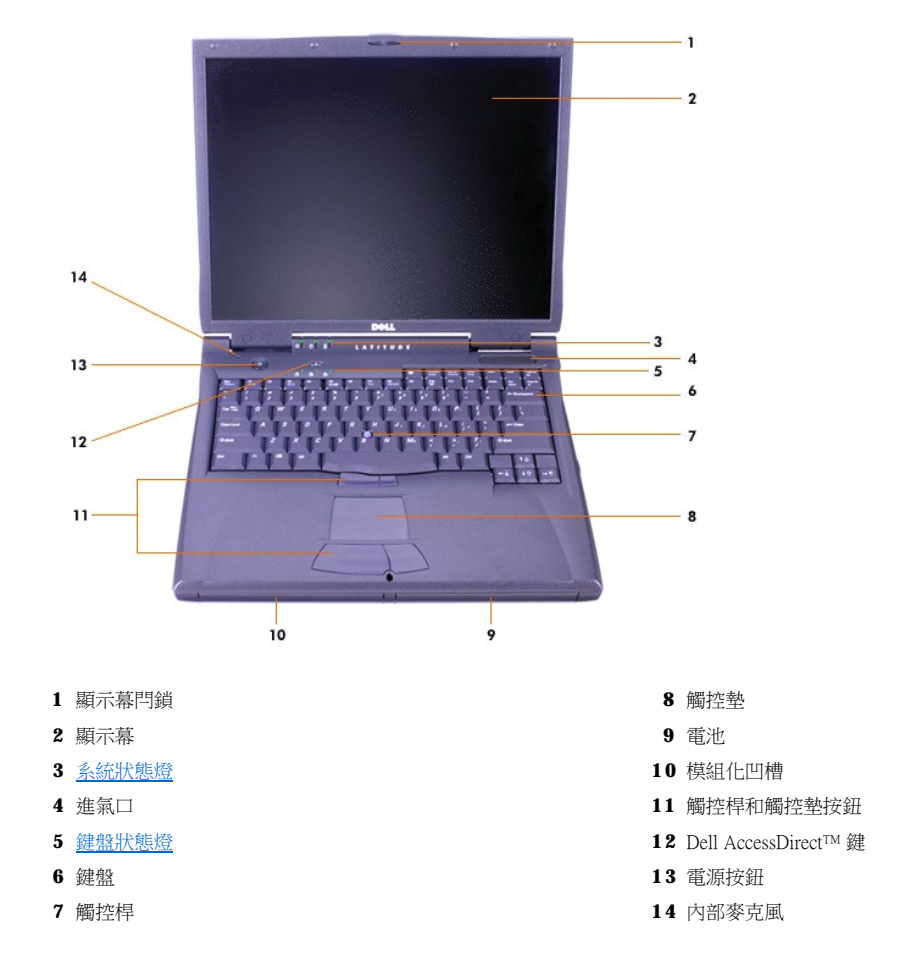

# <span id="page-41-0"></span>狀態燈

注意事項:切勿在 日指示燈亮起時關閉電腦電源。這樣做會導致資料遺失。請務必在關閉所有的程式後再關閉電腦電源。

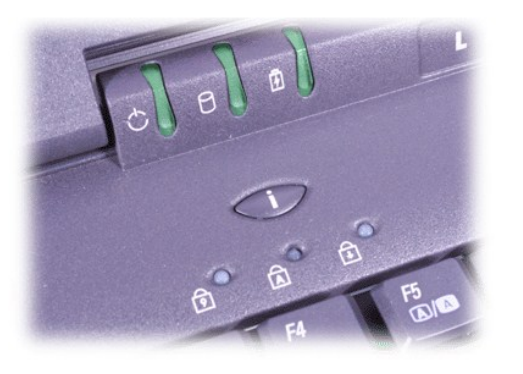

**少電源** Num Lock

□ 磁碟機存取 caps Lock

**白**電池 The Scroll Lock

# <span id="page-43-0"></span>獲得幫助概觀:Dell™ Latitude™ C810 使用者指南

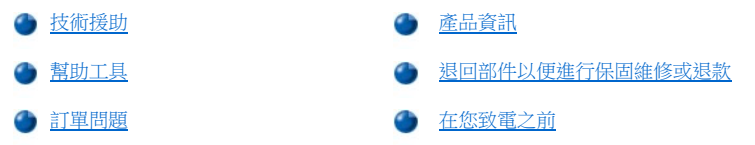

# <span id="page-43-1"></span>技術援助

如果您需要技術援助,請執行以下步驟:

- 1. 執行 Dell 診斷程式。
- 2. 製作一[份診斷核對清單的](#page-45-1)副本並填妥。
- 3. 透過 Dell 的 Web 站台 (**www.dell.com**),您可以使用 Dell 提供的範圍廣泛的線上服務,以協助您進行安裝和故障排除程序。
- 4. 如果前面的步驟無法解決問題,請致電 Dell 公司尋求技術援助。

在 Dell 的自動化電話系統發出提示時,請輸入快速服務代碼,以便將電話直接轉給相關的支援人員。如果您沒有快速服務代碼,請 打開 **Dell Accessories (Dell** 附屬應用程式**)** 資料夾,連按兩下 **Express Service Code (**快速服務代碼**)** 圖示,然後按照指示進行操 作。

#### 註:**Dell** 的快速服務代碼系統可能不是在所有的國家或地區都適用。

若要獲得有關使用技術支援服務的說明,請參閱[「技術支援服務](#page-44-3)」和[「在您致電之前](#page-45-0)」。

#### <span id="page-43-2"></span>幫助工具

Dell 公司提供多種工具協助您解決問題。這些工具將在以下章節中進行介紹。

#### 註:在美國大陸之外的一些地方可能無法獲得以下某些工具。若要獲得有關可用性方面的資訊,請致電您當地的 **Dell** 代理商。

#### **World Wide Web**

網際網路是您獲得有關電腦和其他 Dell 產品資訊的最強勁工具。透過網際網路,您可以存取本章節中介紹的大部份服務,其中包括 AutoTech、 TechFax、訂購狀態、技術支援以及產品資訊。

您可以從 **support.dell.com** 存取 Dell | Support。在 **WELCOME TO DELL SUPPORT** 網頁上選取您所在的地區,並填寫要求的詳細資料以存取 幫助工具和資訊。

您可以使用以下位址以電子方式與 Dell 公司聯絡:

<sup>l</sup> World Wide Web

**www.dell.com/** 

**www.dell.com/ap/** (僅限於亞太地區)

**www.euro.dell.com** (僅限於歐洲)

**www.dell.com/la/** (僅限於拉丁美洲國家或地區)

<sup>l</sup> 匿名檔案傳送通訊協定 (FTP)

#### **ftp.dell.com/**

登入為 user: anonymous,並以您的電子郵件位址作為密碼。

<sup>l</sup> 電子支援服務

mobile\_support@us.dell.com

support@us.dell.com

apsupport@dell.com (僅限於亞太地區)

**support.euro.dell.com** (僅限於歐洲)

<sup>l</sup> 電子報價服務

sales@dell.com

apmarketing@dell.com (僅限於亞太地區)

<sup>l</sup> 電子資訊服務

info@dell.com

#### **AutoTech** 服務

Dell 的自動化技術支援服務 (AutoTech) 為您提供預先錄製的內容,以解答 Dell 客戶最常提出的有關他們的便攜式和桌上型電腦系統的問題。

致電 AutoTech 時,您可以使用按鍵式電話來選擇與您的問題相關的主題。

AutoTech 為您提供每週7天,每天 24 小時的服務。您也可以透過技術支援服務來存取此項服務。若要獲得有關的電話號碼,請參閱您所在地區 的[聯絡號碼](file:///C:/data/systems/latc810/tc/ug/contact.htm)。

#### **TechFax** 服務

Dell 充份利用傳真技術答覆您的來信。您可以每週7天,每天 24 小時,撥打 Dell TechFax 的免付費專線以查詢各種技術資訊。

您可以透過按鍵式電話,從一個完整的主題目錄中進行選擇。您所需要的技術資訊會在幾分鐘之內傳送到您所指定的傳真號碼。若要獲得 TechFax 的電話號碼,請參閱您所在地區的[聯絡號碼](file:///C:/data/systems/latc810/tc/ug/contact.htm)。

#### 自動化訂購狀態查詢系統

您可以撥電至此自動化服務,查詢您已訂購的 Dell 產品的情況。一個預先錄製的聲音將提示您輸入所需資訊,以便查找並向您報告訂單。若要 獲得有關的電話號碼,請參閱您所在地區的[聯絡號碼。](file:///C:/data/systems/latc810/tc/ug/contact.htm)

#### <span id="page-44-3"></span>技術支援服務

Dell 在每天 24 小時 (每週7天),為您提供業界領先的硬體技術支援服務,解答有關 Dell 硬體的問題。

Dell 技術支援人員為他們的追蹤服務記錄深感自豪:只需一通免付費電話,就能在不到 10 分鐘的時間內解決 90% 以上的問題。在您致電時, Dell 專家會參考我們為您的系統所作的記錄,以便更全面地瞭解您的特殊問題。Dell 的技術支援人員將使用電腦診斷程式,以快速而準確地為您 的問題提供解答。

若要聯絡 Dell 公司的技術支援服務,請參閱「[在您致電之前」](#page-45-0),然後再撥在「與 Dell [公司聯絡](file:///C:/data/systems/latc810/tc/ug/contact.htm)」中列出的您所在國家或地區的電話號碼。

#### <span id="page-44-2"></span>訂單問題

如果您的訂單出了問題,如缺少零件、零件錯誤或帳單不正確等,請與 Dell 公司聯絡,以獲得客戶援助服務。在您致電時,請準備好您的發票 或包裝記錄。若要獲得有關的電話號碼,請參閱您所在地區[的聯絡號碼](file:///C:/data/systems/latc810/tc/ug/contact.htm)。

# <span id="page-44-0"></span>產品資訊

如果您需要有關可從 Dell 購買的附加產品資訊,或者您想訂購產品,請訪問 Dell 的 Web 站台 (**www.dell.com**)。若要獲得有關向銷售專員諮詢 的電話號碼,請參閱「與 Dell [公司聯絡」](file:///C:/data/systems/latc810/tc/ug/contact.htm)。

#### <span id="page-44-1"></span>退回部件以便進行保固維修或退款

無論您是要求退回部件以便進行修理還是要求退款,均請按照以下說明準備好所有要退回的部件:

1. 致電 Dell 公司以取得一個退回材料授權號碼,然後將它清楚地寫在包裝箱外面。

若要獲得有關的電話號碼,請參閱您所在地區[的聯絡號碼。](file:///C:/data/systems/latc810/tc/ug/contact.htm)

- 2. 附上發票的複印件和一封寫明退回原因的信函。
- 3. 附[上診斷核對清單](#page-45-1),寫明您執行過的測試及所有 Dell 診斷程式報告的錯誤訊息。
- 4. 如果是要求退款,請附上退回部件的所有附件 (電源線、軟體磁片、手冊指南等)。

5. 請使用該設備原來的 (或類似的) 包裝材料來包裝。

您必須支付運輸費用,承擔退回產品的保險,並承擔運輸至 Dell 公司途中損失的風險。本公司不接受以貨到付款 (C.O.D.) 方式寄送的包裹。 退回的貨品如果不符合上述任何一項要求,本公司的接收部門將拒絕接收並會將之退還給您。

## <span id="page-45-0"></span>在您致電之前

# 註:致電時請準備好您的快速服務代碼。該代碼可讓 **Dell** 的自動化支援電話系統更有效地引導您的電話諮詢。

請務必填[妥診斷核對清單](#page-45-1)。若有可能,請在致電 Dell 公司尋求技術援助之前先開機,並使用電腦旁邊或靠近電腦的電話來聯絡 Dell 公司。技術 人員可能要求您在鍵盤上鍵入一些指令,轉述操作細節;或者嘗試執行僅限於在該電腦系統上進行的其他故障排除步驟。請確定系統說明文件 就在旁邊。

# 注意:如果您需要卸下機箱蓋,請務必先拔下所有電源插座上的電腦系統電源線和數據機纜線。

#### <span id="page-45-1"></span>診斷核對清單

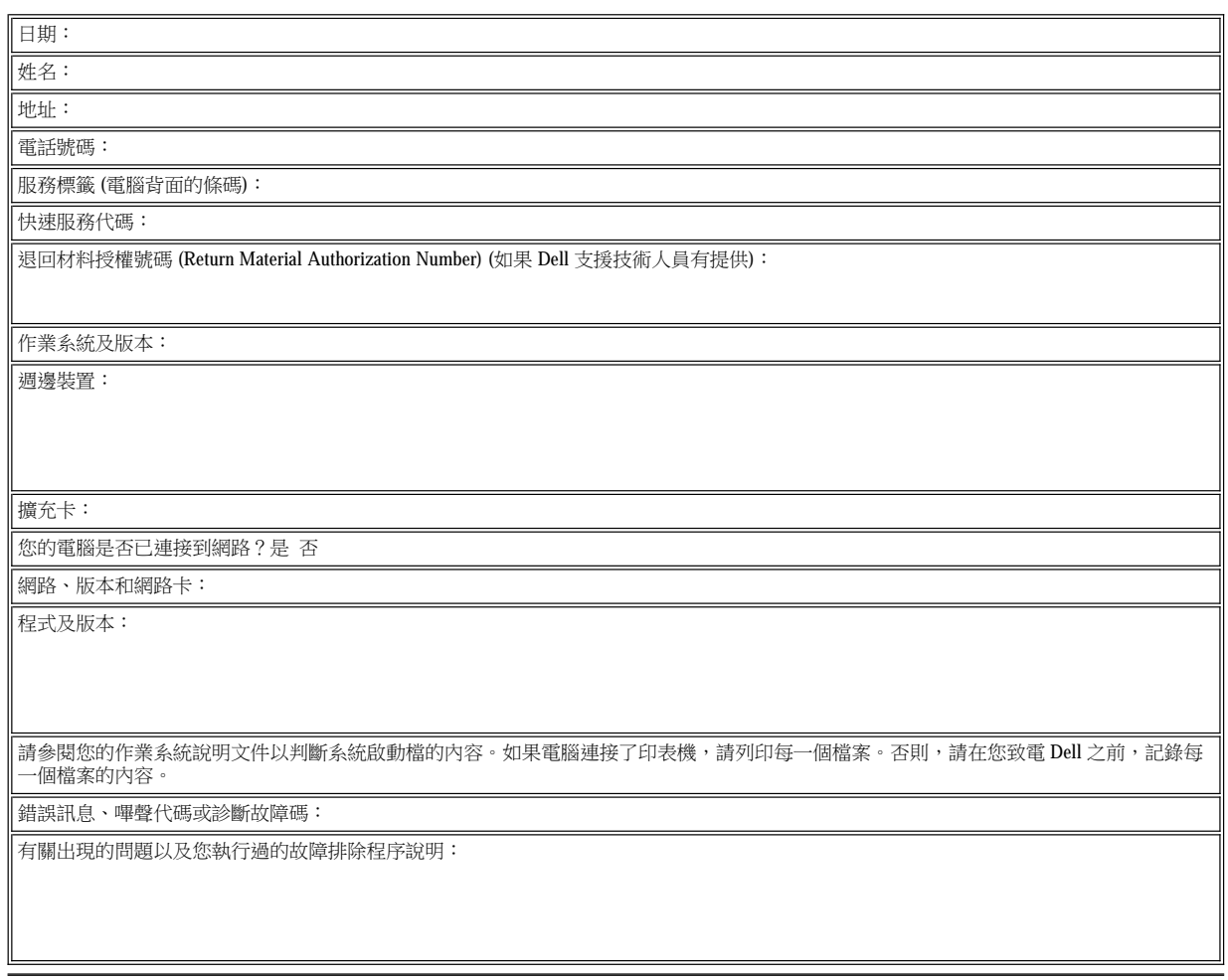

# 您需要瞭解的資訊:Dell™ Latitude™ C810 使用者指南

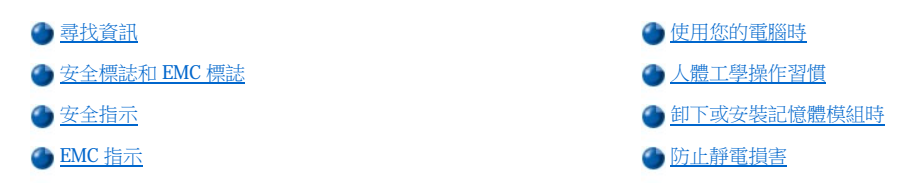

## <span id="page-46-0"></span>尋找資訊

除本使用者指南外,您的電腦還隨附了以下說明文件。

## 註:說明文件之更新資訊有時會包括在您的電腦系統中,用於描述有關您的電腦或軟體的更改。請在閱讀其他說明文件之前,先 閱讀這些更新資料,因為其中往往包含了最新的資訊。

- 1 一份有關作業系統的設定指南,它說明如何設定安裝在您 Dell 電腦上的作業系統。
- <sup>l</sup> 電腦裝置 (例如數據機) 和您另購的任何選件的線上說明文件也包含在內。
	- **在 Microsoft® Windows® XP** 中, 單按開始按鈕,然後單按說明及支援。從說明及支援中心視窗中, 單按存取使用者和系統指南 之連結。
	- **。在 Windows 2000 中**,連按兩下桌面上的 Dell 使用者指南圖示,單接系統資訊,然後單接系統說明文件。
- ı 讀我檔案可能已裝入您的硬碟機,它提供了系統技術變更的最新資訊,或者為有經驗的使用者或技術人員提供進階技術參考資料。

若要獲得有關電腦元件和組件及其拆裝方法的詳細資訊,請參閱 Dell 支援 Web 站台 (**[http://support.dell.com](http://support.dell.com/)**) 上的電腦維修手冊。

# <span id="page-46-1"></span>安全標誌和 **EMC** 標誌

以下資訊解釋了僅使用於安全和電磁相容性 (EMC) 指示的其他標誌的含義。

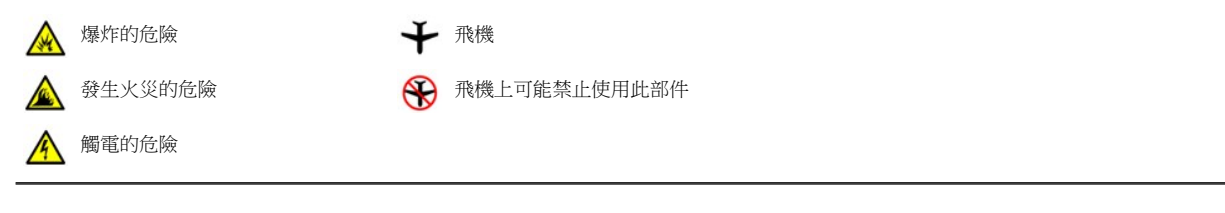

<span id="page-46-2"></span>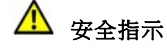

一般規定

- 1 除非您是經過培訓的維修技術人員,否則切勿嘗試自己維修電腦。請務必時刻遵照安裝說明。
- <sup>l</sup> 如果您使用延長電源線連接交流電變壓器,請確定與延長電源線插接產品的總安培額定值不超過延長線的安培額定值。

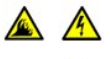

- <sup>l</sup> 不可在電腦的通風口或開口處填塞任何物品。這樣可能會導致內部元件短路而發生火災或觸電。
- <sup>l</sup> 使用交流電變壓器為電腦供電或為電池充電時,請將交流電變壓器放在通風的位置,如桌面或地板上。請勿用紙張或其他 會影響通風的物件蓋住交流電變壓器;此外,請勿在運送箱內使用交流電變壓器。
- <sup>l</sup> 在可攜式電腦作業時,切勿將其基座直接與裸露的皮膚長時間接觸。在正常作業期間,電腦表面的溫度會升高 (特別是在使 用交流電源時)。如果皮膚長時間地接觸基座,可能會產生不適或燒傷皮膚。

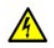

A

1 請勿在潮濕的環境中 (例如,浴缸、洗滌槽或游泳池附近及潮濕的地下室) 使用電腦。

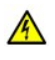

- <sup>l</sup> 如果您的電腦包含內建式或可選的 (PC 卡) 數據機,在打雷閃電時,請拔下數據機電源線,以避免遠端的閃電透過電話線造 成觸電的危險。
- A
- 1 為了避免觸電的潛在危險,請勿在打雷閃電時連接或拔下任何電源線,或對此產品進行維護或重新組態。在打雷閃電時, 請勿使用電腦,除非所有的纜線都已斷開連接,並且電腦使用電池電能作業。
- <sup>l</sup> 如果您的電腦配有數據機,則該數據機至少應該使用美國線規 (AWG) 規定的 26 號纜線,並使用 FCC 相容 RJ-11 模組化插 頭。
- 1 在正常作業期間,PC 卡可能會變得很熱。在持續作業之後要卸下 PC 卡時,請務必小心。
- <sup>l</sup> 在您清潔電腦之前,請先切斷電源。請用一塊沾水的軟布清潔電腦。切勿使用其他溶液或噴霧清潔劑,這些物品可能含有 易燃物質。

# 電源 **(**安全指示續**)**

- <sup>l</sup> 僅使用 Dell 提供的用於此電腦的交流電變壓器。使用其他交流電變壓器可能會導致火災或爆炸。
- 1 在您將電腦與電源插座接通之前,請檢查交流電變壓器的電壓額定值,以確保所需的電壓和頻率與您所在地的電源一致。
- 1 若要切斷電腦的電源,請關機、取出電池組並從電源插座上拔下交流電變壓器的插頭。

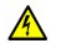

- 1 為了避免觸電,請將交流電變壓器及週邊裝置的電源線接上已正確接地的電源插座。這些電源線可能配有3叉式插頭,以 提供接地連接。請勿使用配接插頭或拆除電源線插頭上的接地叉腳。如果您要用電源延長線,請使用與交流電變壓器電源 線匹配的延長線類型 (兩相或三相)。
- <sup>l</sup> 請確定交流電變壓器的電源線上沒有放置雜物,而且在不會絆倒人或被踩到的地方。

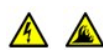

<sup>l</sup> 如果您要使用多插座的電源板,將交流電變壓器的電源線插入電源板時,請務必小心。某些電源板可能允許您不正確地插 入插頭。電源插頭插入不正確可能會對電腦造成永久損壞,以及導致觸電或火災。請確保電源插頭的接地插腳已插入電源 板上相配的接地連接點。

# 電池 **(**安全指示續**)**

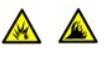

A

A

- <sup>l</sup> 僅使用獲准用於該電腦的 Dell 電池模組。使用其他類型的電池模組可能會增加火災和爆炸的危險。
- <sup>l</sup> 請勿將電池組放在口袋、錢包或其他箱子中,以避免其中的金屬物件 (如車鑰匙或迴紋針) 引起電池短路。短路造成的過強 電流會產生極高溫,可能會損壞電池組,或者導致火災或燒傷。
- 1 如果電池處理不當,可能會有燒傷的危險。請勿拆開電池。請特別小心處理已損壞或洩漏的電池組。如果電池已經損壞, 電池中的電解液會洩漏出來並導致人身受傷。
- <sup>l</sup> 將電池置於小孩觸摸不到的地方。
- <sup>l</sup> 請勿將電腦存放或放置在靠近熱源 (如散熱器、壁爐、暖爐、電暖器或其他發熱設備) 的地方,或者將電池置於溫度高於攝 氏 60 度 (華氏 140 度) 的地方。當受熱到非常高的溫度時,電池可能會爆炸或洩漏,並有發生火災的危險。
- <sup>l</sup> 請勿將電腦電池投入火中或將其與一般家居廢棄物一起處理。電池可能會爆炸。請按照製造廠商的指示處理舊電池,或與 您當地的廢棄物處理部門聯絡以獲得有關處理電池的指示。請及時處理用過或已損壞的電池。

# 乘飛機旅行 **(**安全指示續**)**

<sup>l</sup> 您在飛機上使用 Dell™ 電腦時,可能需要遵守聯邦航空管理條例的部份規定和/或專門的航空限制規定。例如,這些條例/限制規定 可能禁止在飛機上使用能傳送無線電或其他電磁訊號的個人電子裝置 (PED)。

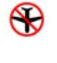

 $\infty$ 

- 。為了更好地遵照這些限制規定,如果您的 Dell 可攜式電腦配備了 Dell TrueMobile™ 或其他無線通訊裝置,請在登機前 關閉此裝置,並且遵照空服人員提供的有關此類裝置的指示。
- ¡ 另外,在飛行的幾個關鍵時段 (如起飛或著陸期間),可能會禁止在飛機上使用所有 PED (如可攜式電腦)。某些航空公 司可能會進一步規定,當飛機低於 3050 m (10,000 ft) 時均為飛行的關鍵時段。有關何時可以使用 PED,請遵照航空公 司的特殊指示。

#### <span id="page-48-2"></span>**EMC** 指示

- 1 使用訊號防護電纜可確保系統符合相應使用環境的 EMC 等級。Dell 將提供並列印表機纜線。如果您願意,您可以透過 Dell 的 World Wide Web 站台 (**[http://www.dell.com\)](http://www.dell.com/)** 訂購纜線。
- <sup>l</sup> 靜電會損壞電腦內部的電子元件。為防止靜電損壞,請在接觸電腦的電子元件 (如記憶體模組) 之前,先導去您身上的靜電。您可以觸摸電 腦輸入/輸出面板上未上漆的金屬表面,以導去您身上的靜電。

# <span id="page-48-0"></span>使用您的電腦時

請遵照以下指引,以避免損壞您的電腦。

- 1 在安裝電腦以進行操作時,請將其放置在水平的表面上。
- ı 旅行時,請切勿將電腦當作行李進行檢查。您可以讓電腦通過 X 光安全檢查機,但**不可**將電腦放入金屬偵測器檢查。如果您讓工作人員 徒手檢查電腦,請確保電腦配有已充電的電池,以備需要開機接受檢查。
- ı 旅行時,請取出電腦中的硬碟機,並用不導電的材料 (例如布或紙張) 包好。如果您讓工作人員徒手檢查硬碟機,請準備好將硬碟機安裝在 電腦中。您可以讓硬碟機通過 X 光安全檢查機,但不可將硬碟機放入金屬偵測器檢查。
- <sup>l</sup> 旅行時,請勿將電腦放置在頂層置物櫃中,以免它四處滑動。避免讓電腦跌落或受到機械性的撞擊。
- <sup>l</sup> 請保護電腦、電池和硬碟機免受污垢、塵埃、食物、液體、溫度過高或過低及過渡曝曬的環境危害。
- ı 在氣溫和/或濕度相差非常大的環境中移動電腦時,可能會使電腦表面或內部形成冷凝。使用前,請確保有足夠的時間讓水份蒸發,以免損 壞電腦。

#### 注意事項:在將電腦從低溫移至較溫暖的環境,或從高溫移至較涼爽的環境時,請先讓電腦適應室溫後再開機。

- ı 欲拆下纜線時,請從連接器或放鬆拉環上拔出而不是拉扯纜線。在拔出連接器時,連接器的兩邊應同時退出,以避免弄彎連接器的插腳。 此外,在您連接纜線之前,請確定兩個連接器已正確定位且對準插孔。
- 1 處理元件時,請務必小心。持記憶體模組之類的元件時,要拿住其邊緣,避免接觸到插腳。
- 1 從主機板上卸下記憶體模組或從電腦上拆下週邊裝置的連接之前,請先關閉電腦並等待 5 秒鐘,然後再卸下記憶體模組或斷開裝置,以免 損壞主機板。
- <sup>l</sup> 用一塊乾淨的軟布和市面上出售的窗用清潔劑 (不含蠟或研磨料) 來清潔顯示幕。將清潔劑抹在軟布上,用軟布從顯示幕的頂部到底部朝同 一方向擦拭。如果顯示幕上有油脂或其他污物,您可以使用異丙醇來替代窗用清潔劑。
- <sup>l</sup> [如果您的電腦被弄濕或損壞,請按照「](file:///C:/data/systems/latc810/tc/ug/contact.htm)[尋找解決方](file:///C:/data/systems/latc810/tc/ug/solution.htm)[案」中的步驟進行。在完成這些步驟後,如果您確定電腦仍然無法正常操作,請與](file:///C:/data/systems/latc810/tc/ug/contact.htm) Dell 公司聯絡。

# <span id="page-48-1"></span>人體工學操作習慣

▲ 注意:不正確或長時間使用鍵盤可能會導致傷害。

#### ▲ 注意:長時間注視顯示幕或外接式顯示器螢幕可能會導致眼睛疲勞。

安裝和使用您的電腦時,為了舒適而有效地工作,請注意以下人體工學的規範:

- <sup>l</sup> 將電腦擺在您工作時座位的正前方。
- <sup>l</sup> 調整電腦顯示幕的角度、對比度和/或亮度等設定,以及您周圍的照明裝置與光線 (如頂燈、桌燈以及附近窗口的窗簾和百葉窗等),使顯示 幕的反射及閃爍減到最低。
- ı 使用外接式顯示器時,請調整顯示器的位置,與眼睛保持在舒適的距離 (通常為 510 至 610 公釐 [20 至 24 吋])。確定當您坐在顯示器前面 時,螢幕約與您的眼睛等高或稍低。
- <span id="page-49-2"></span><sup>l</sup> 坐在能提供較好的背部支撐的椅子上。
- 1 使用鍵盤、觸控捍、觸控墊或外接式滑鼠時,讓前臂與手腕保持在自然舒適的水平位置。
- 1 操作鍵盤、觸控墊或觸控捍時務必使用手掌墊。使用外接式滑鼠時,要留出供手部休息的空間。
- <sup>l</sup> 使上臂自然垂放於身體兩側。
- <sup>l</sup> 坐直,雙腳放在地板上並與大腿保持水平。
- **ı 坐在椅子上時,請務必讓雙腿的重量落在腳上,而不是座位的前緣。如有必要,請調整椅子的高度或使用腳墊,以保持正確的坐姿。**
- 1 經常改變您的作業活動,並且妥善安排您的工作,避免長時間不停地打字。停止打字時,多做一些雙手並用的事情。

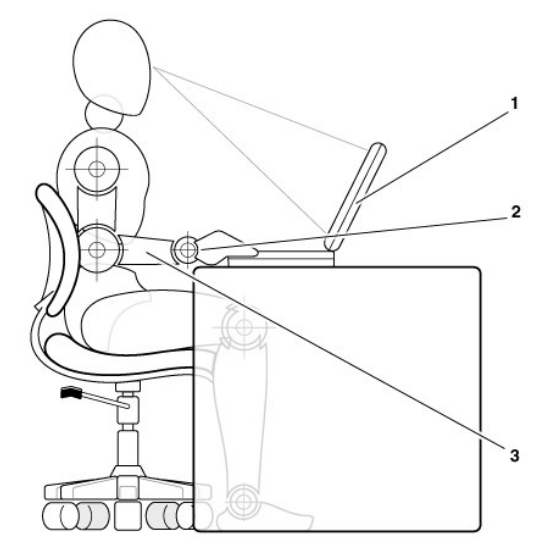

- **1** 電腦位於使用者的正前方
- **2** 保持手腕放鬆與水平
- **3** 手臂與桌面同高

# <span id="page-49-0"></span>卸下或安裝記憶體模組時

在卸下或安裝記憶體模組之前,請按指示的順序執行以下步驟。

#### 注意事項:只有在安裝記憶體模組時,才需要裝卸電腦的內部元件。

#### 注意事項:在切斷週邊裝置的連接或卸下記憶體模組之前,請先關閉電腦並等待 **5** 秒鐘,以免損壞主機板。

- 1. 關閉電腦和所有連接的週邊裝置。
- 2. 從交流電源插座上拔下電腦和週邊裝置的電源線,以減少人身受傷或觸電的危險。同時,從電腦上拔下所有電話或電傳通訊連線。
- 3. 從電池盒中取出主電池,並從選件凹槽中取出第二個電池 (如有必要)。
- 4. 觸摸電腦背面輸入/輸出 (I/O) 面板未上漆的金屬表面以導去您身上的靜電。

在您工作時,應經常觸摸 I/O 面板,以導去可能損壞元件的靜電。

## <span id="page-49-1"></span>防止靜電損害

靜電會損壞電腦內部的電子元件。為防止靜電損壞,請在接觸電腦的電子元件 (如記憶體模組) 之前,先導去您身上的靜電。您可以觸摸電腦 I/O 面板上未上漆的金屬表面以導去您身上的靜電。

您在進行電腦內部操作時,應經常觸摸 I/O 連接器,以導去您身體上可能累積的靜電。

您還可以採取以下的步驟來防止靜電釋放 (ESD) 造成的損壞:

- <sup>l</sup> 在打開對靜電敏感之元件的運輸紙箱時,在您已準備好將它安裝到電腦內之前,請勿將元件從防靜電的包裝材料中取出。在打開防靜電的 包裝之前,應確定已導去身體上的靜電。
- <sup>l</sup> 運送敏感元件時,首先應將它放入防靜電的容器或包裝內。
- 1 請在無靜電的工作區域內處理所有的敏感元件。如果可能,也請使用防靜電地板墊和工作台墊。

本文件中可能會出現以下注意事項,提醒您注意這些預防措施:

# 注意事項:請參閱本指南前面的安全指示中的「防止靜電損害」。

# <span id="page-51-0"></span>節省電能:Dell™ Latitude™ C810 使用者指南

[管理秘訣](#page-51-1) [電源選項內容](#page-52-0) ● [電源管理模式](#page-51-2) はっぽん はっぽん はっぽん こうしゃ (● [能源之星®徽標](#page-53-0)

### <span id="page-51-1"></span>管理秘訣

#### ※ 註:若要獲得更多有關節省電池電量的資訊,請參閱「[關於電池](file:///C:/data/systems/latc810/tc/ug/acbatt.htm)」。

- <sup>l</sup> 請盡可能將電腦連接至電源插座,因為電池的使用壽命主要決定於它的充電次數。
- 1 在您長時間不使用電腦時,請將電腦置[於待命模式或](#page-51-3)[休眠模式](#page-51-4)
- ı 當您要將電腦連接至連接埠複製裝置或連線站,請在 Microsoft® Windows® 電源選項內容視窗中的[進階](#page-52-1)標籤中設定關閉顯示幕選項時單按 無 (或無動作)。
- <sup>l</sup> 若要結束電源管理模式,請按電源按鈕。

# <span id="page-51-2"></span>電源管理模式

#### <span id="page-51-3"></span>待命模式

當超過預定的無活動 (逾時) 週期後,待命模式便會關閉顯示幕和硬碟機來節省電能。在您結束待命模式時,電腦將會返回到其進入待命模式之 前所處的狀態。

#### 注意事項:如果交流電源和電池電能在電腦處於待命模式時中斷,您可能會遺失資料。

若要進入待命模式,請:

- 1 在 Microsoft Windows XP 中, 單按開始按鈕, 單按電腦關機, 然後單按待命
	- 在 **Microsoft Windows 2000** 中,依次單按開始按鈕、關機、待命,然後單按確定。

或

- 』 取決於您在<u>[進階](#page-52-1)</u>標籤中如何設定電源管理選項,請使用以下其中一種方法:
	- ¡ 按下電源按鈕。
	- ¡ 合上顯示幕。
	- 。按電源管理鍵盤快速鍵 (有時稱為「睡眠按鈕」), $\frac{F_{\text{fit}}}{F_{\text{in}}}\left[\frac{E_{\text{St}}}{\Delta n\rho\mu\sigma\sigma}\right]$

如果在您合上顯示幕時,電腦連接了一台外接式顯示器,電腦將不會進入待命模式。您仍可以使用外接式顯示器。

若要結束待命模式,按電源按鈕或開啟顯示幕,這取決於您在**[進階](#page-52-1)**標籤中如何設定這些選項。

#### <span id="page-51-4"></span>休眠模式 **(**狀態保存模式**)**

休眠模式 (也稱為狀態保存模式或 S2D 模式) 透過將系統資料複製到硬碟機上一個預留的區域,然後完全關閉電腦來節省電能。在您結束休眠模 式時,電腦將會返回到其進入休眠模式之前所處的狀態。

#### 注意事項:您無法在系統處於休眠模式時移除裝置或切斷電腦連線。

如果電池電量達到嚴重不足狀態,您的電腦會進入休眠模式。

取決於您在進階標籤中如何設定電源管理選項,請使用以下其中一種方法進入休眠模式:

- <sup>l</sup> 按下電源按鈕。
- <sup>l</sup> 合上顯示幕。
- ı 按電源管理鍵盤快速鍵 (有時稱為「睡眠按鈕<sub>」</sub>), <mark>fm | [ste</mark> morg]。

如果電腦連接了一台外接式顯示器,在您合上顯示幕時,電腦將不會進入休眠模式。您仍可以使用外接式顯示器。

#### 註:您無法透過按鍵盤上的按鍵或者觸摸觸控墊來結束待命模式或休眠模式。

註:某些 **PC** 卡可能無法在結束休眠模式後繼續正常的作業。取出並重新插入該 **PC** 卡,或者只需重新啟動電 腦即可。

若要結束休眠模式,請按下電源按鈕。電腦可能會佔用簡短時間以結束休眠模式。

若要獲得更多有關休眠模式的資訊,請參閱您的作業系統隨附的說明文件。

# <span id="page-52-0"></span>電源選項內容

若要存取 Windows 電源選項內容視窗,請:

#### 對於 **Windows XP**

- 1. 單按開始按鈕,然後單按控制台。
- 2. 在選取類別目錄下,單按效能及維護
- 3. 在或選擇 **[**控制台**]** 圖示下,單按電源選項。

#### 對於 **Windows 2000**

- 1. 單按開始按鈕,指向設定,然後單按控制台。
- 2. 連按兩下電源選項圖示。

#### <span id="page-52-2"></span>電源配置標籤

電源配置下拉式選單會顯示所選定的預先設定的電源配置。取決於您的作業系統,典型的電源配置包括:

#### 註:**Dell** 公司建議您使用攜帶型**/**膝上型電源配置以使電池電量達到最大。

<sup>l</sup> 家用**/**辦公室桌上型 <sup>l</sup> 攜帶型**/**膝上型 <sup>l</sup> 一直開啟 <sup>l</sup> 簡報 <sup>l</sup> 最小電源管理 <sup>l</sup> 最大電池

每個預先設定的電源配置均有不同的逾時設定,以便將電腦置於待命模式、關閉顯示幕和關閉硬碟機。若要獲得更多有關電源管理選項的資 訊,請參[閱說明及支援中心](file:///C:/data/systems/latc810/tc/ug/xpfeat.htm#help_and_support_center) (在 Windows XP 中) 或 **Windows** 說明 (在 Windows 2000 中)。

#### 警報標籤

#### 註:若要啟用聲音警報,請單按每個警報動作按鈕並選擇聲音警報。

當電池電量低於某一百分比時,電池電量不足警報和電池電能臨界警報設定將會顯示訊息向您發出警報。在您收到電腦時,電池電量不足警 報和電池電能臨界警報核取方塊已被勾選。Dell 建議您繼續使用這些設定。請參閱[「電池警告」](file:///C:/data/systems/latc810/tc/ug/acbatt.htm)以獲得更多有關電池電量不足警告的資訊。

#### 電能計量器標籤

電能計量器標籤顯示目前的電源與其剩餘電量。

#### <span id="page-52-1"></span>進階標籤

進階標籤可讓您:

- <sup>l</sup> 設定電源圖示選項和待命模式密碼選項。
- 註:如果您要將電腦連接至連接埠複製裝置或連線站,請在設定關閉顯示幕選項時單按無。此設定可以確定當 您合上 **(**壓低**)** 顯示幕時,電腦不會進入待命模式或休眠模式。

<sup>l</sup> 您可以設定下列功能:

- 。啟動待命模式。
- 。啟動休眠模式。
- ¡ 關閉 Windows 並關閉電腦。
- 。選擇無動作 (無)。

若要設定這些功能,請在相應的下拉式選單中單按一個選項,然後單按確定。

#### 休眠標籤

休眠標籤可讓您透過單按啟用休眠核取方塊來啟用休眠模式。

#### **Intel**® SpeedStep™ 技術標籤

註:**Windows XP** 根據您選擇的電源配置,來控制處理器的效能等級。請參閱「[電源配置標籤」](#page-52-2)。

註:若要使用 **Intel SpeedStep** 技術,電腦必須執行 **Microsoft Windows** 作業系統。

依據您的作業系統和微處理器,電源選項內容視窗包括 **Intel**® SpeedStep™ 技術標籤。Intel SpeedStep 技術均允許您依據電腦是使用電池電能 還是交流電源,來設定處理器的效能等級:

- ı 自動 ─ 當電腦使用交流電源執行時,處理器以最高的速度 (最大效能模式) 執行。當電腦使用電池執行時,處理器以電池的最佳化模式執 行。
- 1 最大電池 處理器以較慢的速度執行, 以延長電池的使用壽命。
- 1 最佳效能 ─ 即使電腦使用電池執行,處理器仍以最高的速度執行。
- □ 電池最佳效能 ─ 即使電腦已連接至電源插座,處理器速度仍根據電池電能進行最佳化。

若要變更其他 Intel SpeedStep 選項,請:

- 1. 單按進階按鈕,然後單按下列選項之一:
	- <sup>l</sup> 關閉 **Intel SpeedStep** 技術控制
	- <sup>l</sup> 移除旗標圖示 **(**從通知區域**)**
	- <sup>l</sup> 關閉效能變更時所發出的音效通知
- 2. 單按確定以接受所有變更,然後單按確定以關閉 **Intel SpeedStep** 技術視窗。

您也可以透過在通知區域的旗標圖示上,單按滑鼠右鍵來變更 Intel SpeedStep 設定。

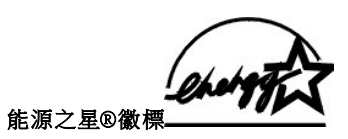

<span id="page-53-0"></span>EPA 能源之星®電腦程式是 EPA 和電腦製造廠商共同努力的成果,它致力於提倡透過提高電腦產品的能源效率,以減少空氣污染。EPA 估計, 使用符合能源之星®規格的電腦產品,每年可為使用者節省的電力成本高達 20 億美元。

# 管制通告:Dell™ Latitude™ C810 使用者指南

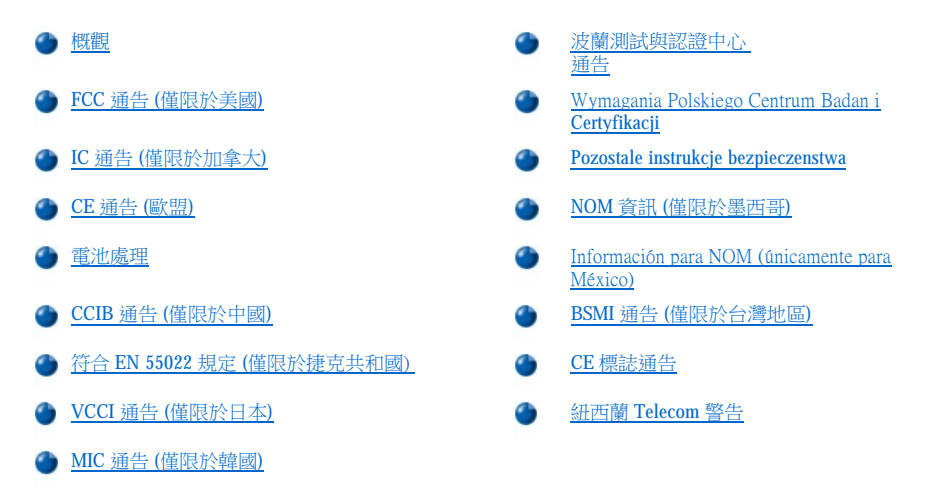

#### <span id="page-54-0"></span>概觀

電磁干擾 (EMI) 是在周圍空間散發,或沿電源或訊號導線傳導的任何訊號或發射,它會危及無線導航或其他安全服務的操作,也會嚴重降低、 妨礙或反覆中斷有執照的無線電通訊服務。無線電通訊服務包括但不侷限於 AM/FM 商業廣播、電視、行動電話服務、雷達、飛行控制、傳呼機 和個人通訊服務 (PCS)。這些有執照的服務和非有意的發射體 (例如數位裝置,包括電腦) 共同產生了電磁環境。

電磁相容性 (EMC) 是指電子設備能夠在電子環境中共同正常作業的能力。儘管本電腦的設計符合管制機構對 EMI 的限制並已得到確定,但我們 並不保證在個別的安裝中不會產生干擾。您可以透過關閉和開啟此設備來判斷它是否會對無線電通訊服務產生干擾;如果確實如此,建議您嘗 試以下列一種或多種方法來排除干擾:

- <sup>l</sup> 重新調整天線的接收方向。
- 1 依接收器的位置,重新放置電腦。
- <sup>l</sup> 將電腦移到遠離接收器的地方。
- 1 將電腦的電源線插至不同的電源插座,使電腦與接收器使用不同的分支電路。

如有必要,請向 Dell 的技術支援代表或有經驗的無線電/電視技術人員查詢,以獲得更多的建議。

Dell 電腦系統根據其計劃使用的電磁環境進行設計、測試,並劃分等級。通常,電磁環境的等級一致定義如下:

- <sup>l</sup> A 級一般適用於商業或工業環境。
- <sup>l</sup> B 級一般適用於居家環境。

整合或連接至電腦的資訊技術設備 (ITE) (包括週邊裝置、擴充卡、印表機、輸入/輸出 [I/O] 裝置及監視器等),必須符合電腦的電磁環境等級。

#### 關於帶保護層訊號纜線的注意事項:請僅使用帶保護層纜線將週邊裝置連接至所有 **Dell** 裝置,以降低干擾無線電通訊服務的可能性。 使用帶保護層的纜線可確保系統符合相應使用環境的 **EMC** 等級。**Dell** 將提供並列印表機纜線。如果您願意,也可以透過 **World Wide Web (accessories.us.dell.com/sna/segmenter.asp)** 向 **Dell** 訂購纜線。

大多數的 Dell 電腦被劃分為適用於 B 級環境。但是,使用某些選件會使有些組態的等級變成 A 級。若要確定您的電腦或裝置適用的電磁等級, 請參閱以下針對每個管制機構的小節。每個小節都提供特定國家/地區的 EMC/EMI 或產品安全性資訊。

#### <span id="page-54-1"></span>**FCC** 通告 **(**僅限於美國**)**

大多數的 Dell 電腦被美國聯邦通訊委員會 (FCC) 劃分為 B 級數位裝置。若要確定您的電腦屬於何種級別,請檢查所有位於電腦底部或背面板、 插卡安裝托架以及插卡本身上的 FCC 註冊標籤。如果其中有一個 A 級標籤,即表示您的電腦為 A 級數位裝置。如果**所有**標籤上的 FCC 識別碼  $\vec{p}$  FCC 徽標 ( $\vec{f}$ C) 都是 FCC B 級, 即表示您的電腦為 B 級數位裝置。

一旦確定了您的電腦的 FCC 等級,請閱讀相關的 FCC 通告。請注意,FCC 條例規定,凡是未經 Dell 明確批准的擅自變更或修改,將導致您失去 此設備的使用權。

此裝置符合 FCC 規則第 15 部份的規定。使用時須符合以下兩項條件:

- <sup>l</sup> 此裝置不會產生有害干擾。
- 1 此裝置必須能接受所有接收到的干擾,包括可能導致無法正常作業的干擾。

# **A** 級

此設備經測試證明符合 FCC 規則第 15 部份中之 A 級數位裝置的限制規定。這些限制的目的是為了在商業環境中使用此設備時,能提供合理的 保護以防止有害的干擾。此設備會產生、使用並散發射頻能量;如果未遵照製造廠商的指導手冊來安裝和使用,可能會干擾無線電通訊。在住 宅區使用此設備可能會產生有害的干擾,您可能需要自行排除干擾。

#### **B** 級

此設備經測試證明符合 FCC 規則第 15 部份中之 B 級數位裝置的限制規定。這些限制的目的是為了在住宅區安裝時,能提供合理的保護以防止 有害的干擾。此設備會產生、使用並散發射頻能量;如果未遵照製造廠商的指導手冊來安裝和使用,可能會干擾無線電通訊。但是,這並不保 證在個別的安裝中不會產生干擾。您可以透過關閉和開啟此設備來判斷它是否會對廣播和電視接收造成干擾;如果確實如此,我們建議您嘗試 下列一種或多種方法來排除干擾:

- <sup>l</sup> 重新調整天線的接收方向或重新放置接收天線。
- <sup>l</sup> 增加設備與接收器的距離。
- 1 將設備連接至不同的插座,使設備與接收器連接在不同的電路上。
- <sup>l</sup> 請向經銷商或有經驗的無線電/電視技術人員查詢,以獲得幫助。

以下資訊是針對本文件中述及所有符合 FCC 管制規定的裝置而提供:

- <sup>l</sup> 型號:PP01X
- <sup>l</sup> 公司名稱:

Dell Computer Corporation One Dell Way Round Rock, Texas 78682 USA

#### 數據機管制資訊

此設備符合 FCC 規則第 68 部份的規定。另外,您的電腦底部有一個標籤,其中包含有關您設備的 FCC 註冊號碼與響鈴等效號碼 (REN)。您必須 將此資訊提供給電話公司 (如果要求的話)。

REN 用於確定電話線上可以連接的裝置數目。電話線上 REN 過高可能會導致裝置在回應撥入電話時沒有響鈴。在大部份地區,電話線上的 REN 總值應小於五,以保證電話公司為您提供正常的電話服務。若要確定一條電話線上可以連接的裝置數目 (由 REN 總值確定),請與您當地的電話 公司聯絡。

此設備使用的註冊插孔全球服務訂購代碼 (USOC) 是 RJ-11C。此設備隨附符合 FCC 規定的電話線和模組化插頭。此設備專門設計用於:使用符 合第 68 部份規定的相容模組化插孔連接至電話網路或預先規劃的佈線。

此設備無法用於電話公司提供的公用投幣式電話服務。連接電話合用線服務必須遵守國家/地區徵稅制度的規定。

電腦中包含的數據機沒有使用者可維修的部件。

如果您的電話設備對電話網路造成損害,查電公司會提前通知您,可能會暫時中止對您的服務。即使無法提前通知您,電話公司也會儘快給您 通知。另外,電話公司也會告知您有權向 FCC 投訴 (如果您認為必要的話)。

電話公司可能會變更其設施、設備、操作或程序,這些有可能會影響此設備的作業。如果這樣,電話公司會提前通知您,讓您作出必要的變更 以保證服務不會受干擾。

如果您在使用此電話設備時遇到問題,請參閱「<u>與 Dell [公司聯絡](file:///C:/data/systems/latc810/tc/ug/contact.htm)</u>」,以找到獲得客戶援助的適當電話號碼。如果此設備對電話網路造成損害, 面話公司可能會要求您將此設備與網路斷開連接,直至該問題解決為止。

#### 傳真聲明

1991 年的電話消費者保護法案 (Telephone Consumer Protection Act) 規定,任何人使用電腦或其他電子裝置 (包括傳真機) 傳送任何訊息,都必須在 每張傳送頁的頂部或底部的空白處或者傳送的第一頁上清楚地註明傳送日期和時間,傳送訊息的公司、其他實體或個人之識別資料,以及傳送 機器或該公司、其他實體或者個人的電話號碼。所提供的電話號碼不能是 900 或任何其他收費超過本地或長途傳送費用的電話號碼。

# <span id="page-55-0"></span>**IC** 通告 **(**僅限於加拿大**)**

多數 Dell 電腦 (以及其他的 Dell 數位儀器) 均由加拿大工業 (IC) 干擾成因設備標準 #3 (ICES-003) 劃分為 B 級數位裝置。若要確定適用於您的電腦 (或其他 Dell 數位儀器) 的等級 (A 級或 B 級),請檢查所有位於電腦 (或其他數位儀器) 底部或背面板上的註冊標籤。您可以在其中一個標籤上找 到「IC Class A ICES-003」或「IC Class B ICES-003」聲明。請注意,加拿大工業條例規定,凡是未經 Dell 明確批准的擅自更換或修改,將會導致

您失去此設備的使用權。

此 B 級 (或 A 級,如註冊標籤已指明) 數位儀器符合加拿大干擾成因設備條例的要求。

Cet appareil numérique de la Classe B (ou Classe A, si ainsi indiqué sur l'étiquette d'enregistration) respecte toutes les exigences du Reglement sur le Materiel Brouilleur du Canada.

#### 數據機管制資訊

IC 標籤可識別已獲得認可的設備。此證書表示該設備符合相應終端設備技術要求文件中的電傳通訊網路的保護、操作及安全要求。IC 標籤不保 證該設備的作業情況能令使用者滿意。

安裝之前,使用者應確定此設備允許與當地電信公司的設施連接。請務必採用一種可以接受的連線方法來安裝該設備。請客戶注意,即使符合 以上條件,在某些情況下仍然有可能導致服務等級降低。

已獲得認可的設備修理工作應該由供應商指定的代表進行。使用者對此設備進行的任何修理或改裝,或設備故障,均有可能使電信公司要求使 用者切斷該設備的連線。

為了保障使用者的人身安全,請確定電源公用設備、電話線路和內部金屬水管系統 (若有) 的電氣接地連接部份已連接妥當。此預防措施在鄉村 地區尤其重要。

#### 注意事項:使用者不應自己嘗試進行此類連接,而應根據情況與適當的電氣檢查部門或電工聯絡。

#### 註:分配給每個終端裝置的 **REN** 表示允許連接至電話介面的最大終端數目。一個介面上的終端點可能包含各種組合的裝置,但 所有裝置的 **REN** 總數不能超過五個。

如電腦底部的 IC 管制標籤所述,內部數據機的 REN 為 0.6B。

以下提供的資訊符合 IC 條例規定:

Dell Computer Corporation One Dell Way Round Rock, Texas 78682 USA

# <span id="page-56-0"></span>**CE** 通告 **(**歐盟**)**

CE 標誌 << 表示此 Dell 系統通過歐盟的 EMC 和低電壓標準。此標誌也表示此 Dell 系統符合以下的技術標準:

- <sup>l</sup> EN 55022 ─「資訊技術設備之無線電干擾特性的測量方法與限制」。
- <sup>l</sup> EN 55024 ─「資訊技術設備 豁免特性 測量方法與限制」。
- <sup>l</sup> EN 61000-3-2 ─「電磁相容性 (EMC) 第 3 部份:限制 第 2 節:調諧電流放射的限制 (設備輸入電流每相小於等於 16 A)」。
- <sup>l</sup> EN 61000-3-3 ─「電磁相容性 (EMC) 第 3 部份:限制 第 3 節:具有額定電流小於等於 16 A 的低電壓供電系統之設備的電壓波動與擺動 限制」。
- <sup>l</sup> EN 60950 ─「資訊技術設備安全性」。

註:**EN 55022** 放射規定提供兩個等級:

- <sup>l</sup> **A** 級適用於一般商業範圍。
- <sup>l</sup> **B** 級適用於一般居家範圍。

若要確定您的電腦系統適用的等級,請檢查位於電腦背面板上的 FCC 註冊標籤。如果標籤標示為 A 級,則以下警告適用於您的系統:

#### **RF** 干擾警告:此裝置為 **A** 級產品。在居家環境中,本產品可能會造成無線電頻率 **(RF)** 干擾,使用者必須採取適當的措施。

此 Dell 裝置被劃分為一般在居家環境中使用的 B 級產品。

Dell 已根據之前所述的標準作出「遵守聲明」, 並由 Dell Computer Corporation Products Europe BV, Limerick, Ireland 儲存在檔案中。

# <span id="page-56-1"></span>電池處理

您的電腦使用鋰電池和鎳氫 (NiMH) 電池。若要獲得有關更換電腦中鋰電池的說明,請參閱[「取出電池](file:///C:/data/systems/latc810/tc/ug/acbatt.htm)」。NiMH 電池的使用壽命很長,您很可

能不需要進行更換。但是,如果您需要進行更換,請務必讓經授權的維修技術人員進行該程序。

請勿將用過的電池與一般家居廢棄物放到一起處理。請與當地的廢物處理機構聯絡以瞭解與您最近的電池收集地點。

#### <span id="page-57-0"></span>**CCIB** 通告 **(**僅限於中國**)**

在 A 級系統上,管制標籤附近會顯示以下警告:

#### 警告:此裝置為 **A** 級產品。在居家環境中,本產品可能會導致無線電干擾,在此情況下,可能要求使用者採取適當的措施。

声明 此为A级产品, 在生活环境中, 该产品可能会造成无线电干扰。 在这种情况下, 可能需要用户对其干扰采取切实可行的措施。

#### <span id="page-57-1"></span>符合 **EN 55022** 規定 **(**僅限於捷克共和國**)**

此裝置為符合 EN 55022 中所述的 B 級裝置,除非其規格標籤中特別聲明為 A 級裝置。以下聲明適用於 EN 55022 中的 A 級裝置 (保護範圍達 30 公尺)。裝置的使用者有責任採取所有必要的措施,排除電傳通訊或其他裝置的干擾來源。

Pokud není na typovém štitku počítače uvodeno, že spadá do třídy A podle EN 55022, spadá automaticky do třidy B podle EN 55022. Pro zařízení zařazená do třídy A (ochranné pásmo 30m) podle EN 55022 platí následující. Dojde-li k rušení telekomunikačních nebo jinych zařízení, je uživatel povinen provést taková opatření, aby rušení odstranil.

# <span id="page-57-2"></span>**VCCI** 通告 **(**僅限於日本**)**

多數 Dell 電腦由干擾自願控制委員會 (VCCI) 劃分為 B 級資訊技術設備 (ITE)。但是,使用某些選件會使有些組態的等級變成 A 級。 整合或連接 至電腦的 ITE (包括週邊裝置、擴充卡、印表機、輸入/輸出 [I/O] 裝置及監視器等),必須符合電腦的電磁環境等級 (A 級或 B 級)。

若要確定您的電腦屬於何種級別,請檢查位於電腦底部或背面板的管制標籤/標誌 (見[圖](#page-57-4) 1 和圖 2)。一旦確定了您電腦的 VCCI 等級, 請閱讀相關 的 VCCI 通告。

#### **A** 級 **ITE**

この装置は、情報処理装置等電波障害自主規制協議会(VCCI)の 基準に基づくクラス A 情報技術装置です。この装置を家庭環境で 使用すると電波妨害を引き起こすことがあります。この場合には 使用者が適切な対策を講ずるよう要求されることがあります。

本裝置為符合干擾自願控制委員會 (VCCI) 所制定的資訊技術設備干擾標準的 A 級產品。如果在居家環境中使用此設備,可能會產生無線電干 擾。出現此情況時,可能需要使用者採取適當的更正措施。

#### <span id="page-57-3"></span>圖 **1**:**VCCI A** 級 **ITE** 管制標誌

#### **VCCI-A**

#### **B** 級 **ITE**

この装置は、情報処理装置等電波障害自主規制協議会(VCCI)の 基準に基づくクラス B 情報技術装置です。この装置は家庭環境で 使用することを目的としていますが、ラジオやテレビジョン受信機 に近接して使用されると、受信障害を引き起こすことがあります。 取扱説明書に従って正しい取り扱いをしてください。

本裝置為符合干擾自願控制委員會 (VCCI) 所制定的資訊技術設備干擾標準的 B 級產品。如果在居家環境中的無線電或電視接收器附近使用此設 備,可能會產生無線電干擾。請遵照指導手冊的說明來安裝和使用設備。

#### <span id="page-57-4"></span>圖 **2**:**VCCI B** 級 **ITE** 管制標誌

VC

# <span id="page-58-1"></span>**MIC** 通告 **(**僅限於韓國**)**

若要確定您的電腦系統 (或其他 Dell 數位裝置) 屬於何種級別 (A 級或 B 級),請檢查位於電腦 (或其他 Dell 數位裝置) 上的韓國資訊和通訊部 (MIC) 的註冊標籤。MIC 標籤可能與其他用於您的產品的管制標誌不在同一位置。標籤的第三行說明了產品的放射等級 - (A) 表示 A 級產品,(B) 表示 B 級產品。

# 註:**MIC** 放射規定提供兩個等級:

- <sup>l</sup> A 級裝置適用商業用途。
- <sup>l</sup> B 級裝置適用於非商業用途。

#### **A** 級裝置

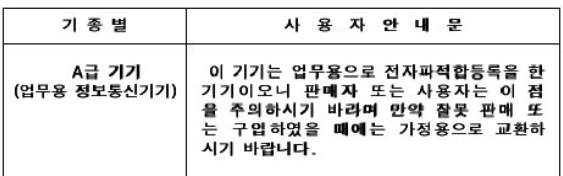

請注意,在電磁干擾方面,此裝置已獲准用於商業用途。如果發現此裝置不適合您使用,可以將它與非商用裝置交換。

#### **MIC A** 級管制標籤

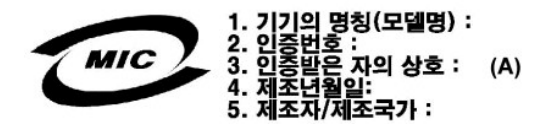

#### **B** 級裝置

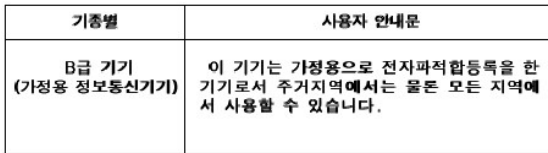

請注意,本裝置已獲准用於非商業用途,並可在任何環境中使用,包括住宅區。

#### **MIC B** 級管制標籤

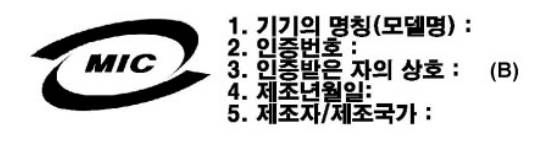

# <span id="page-58-0"></span>波蘭測試與認證中心通告

此設備應使用附有保護電路的插座 (三叉式插座) 連接電源。所有共同使用的設備 (主機、監視器、印表機等) 都應使用同樣的電源。

室內電路安裝的相位導線應有反短路保護裝置,即額定值不大於 16 安培 (A) 的保險絲。

若要完全切斷設備的電源,您必須將電源線從電源插座中拔下,電源插座應靠近設備並且容易使用。

「B」保護標誌確認此設備符合 PN-93/T-42107 與 PN-EN 55022: 1996 標準中的保護用途規定。

# Wymagania Polskiego Centrum Badań i Certyfikacji

Urządzenie powinno być zasilane z gniazda z przyłączonym obwodem ochronnym<br>(gniazdo z kołkiem). Współpracujące ze sobą urządzenia (komputer, monitor,<br>drukarka) powinny być zasilane z tego samego źródła.

Instalacja elektryczna pomieszczenia powinna zawierać w przewodzie fazowym<br>rezerwową ochronę przed zwarciami, w postaci bezpiecznika o wartości znamionowej<br>nie większej niż 16A (amperów).

W celu całkowitego wyłączenia urządzenia z sieci zasilania, należy wyjąć wtyczkę ka<br>bla zasilającego z gniazdka, które powinno znajdować się w pobliżu urządzenia i być łatwo dostępne.

Znak bezpieczeństwa "B" potwierdza zgodność urządzenia z wymaganiami<br>bezpieczeństwa użytkowania zawartymi w PN-93/T-42107 i PN-EN 55022:1996.

<span id="page-59-0"></span>Ježeli na tabliczce znamionowej umieszczono informację, że urządzenie jest<br>klasy A, to oznacza to, że urządzenie w środowisku mieszkalnym może powodować<br>zaklócenia radioelektryczne. W takich przypadkach można żądać od jego

# Pozostałe instrukcje bezpieczeństwa

- Nie należy używać wtyczek adapterowych lub usuwać kołka obwodu ochronnego z włyczki. Jeżeli konieczne jest użycie przedłużacza to należy użyć przedłużacza<br>3-żyłowego z prawidłowo połączonym przewodem ochronnym.
- System komputerowy należy zabezpieczyć przed nagłymi, chwilowymi<br>wzrostami lub spadkami napięcia, używając eliminatora przepięć, urządzenia<br>dopasowującego lub bezzakłóceniowego źródła zasilania.
- vależy upewnić się, aby nic nie leżało na kablach systemu.<br>Należy upewnić się, aby nic nie leżało na kablach systemu komputerowego,<br>oraz aby kable nie były umieszczone w miejscu, gdzie można byłoby na nie<br>nadeptywać lub po
- Nie należy rozlewać napojów ani innych płynów na system komputerowy.
- Nie należy wpychać żadnych przedmiotów do otworów systemu komputerowego,<br>gdyż może to spowodować pożar lub porażenie prądem, poprzez zwarcie<br>gdyż może to spowodować pożar lub porażenie prądem, poprzez zwarcie elementów wewnętrznych.
- <span id="page-59-1"></span>System komputerowy powinien znajdować się z dala od grzejników i źródeł ciepła. Ponadto, nie należy blokować otworów wentylacyjnych. Należy unikać<br>kładzenia luźnych papierów pod komputer oraz umieszczania komputera w ciasnym miejscu bez możliwości cyrkulacji powietrza wokół niego.

# <span id="page-59-2"></span>**NOM** 資訊 **(**僅限於墨西哥**)**

下列資訊是專為本文件中所提及的裝置而提供,以符合墨西哥官方標準的規定 (NOM):

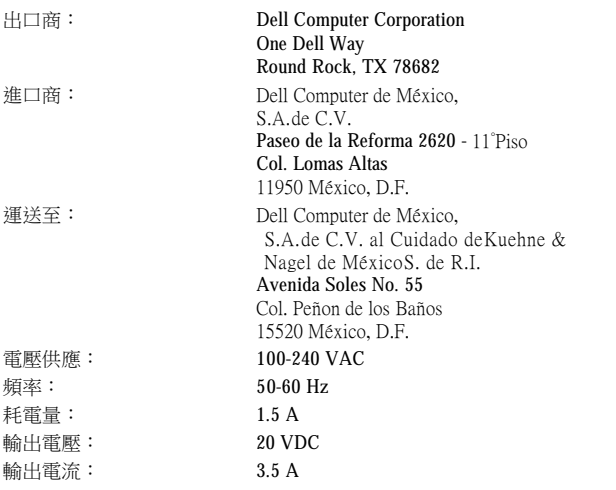

#### <span id="page-59-3"></span>Información para NOM (únicamente para México)

La información siguiente se proporciona en el dispositivo o en los dispositivos descritos en este documento, en cumplimiento con los requisitos de la Norma Oficial Mexicana (NOM):

Exportador: Dell Computer Corporation

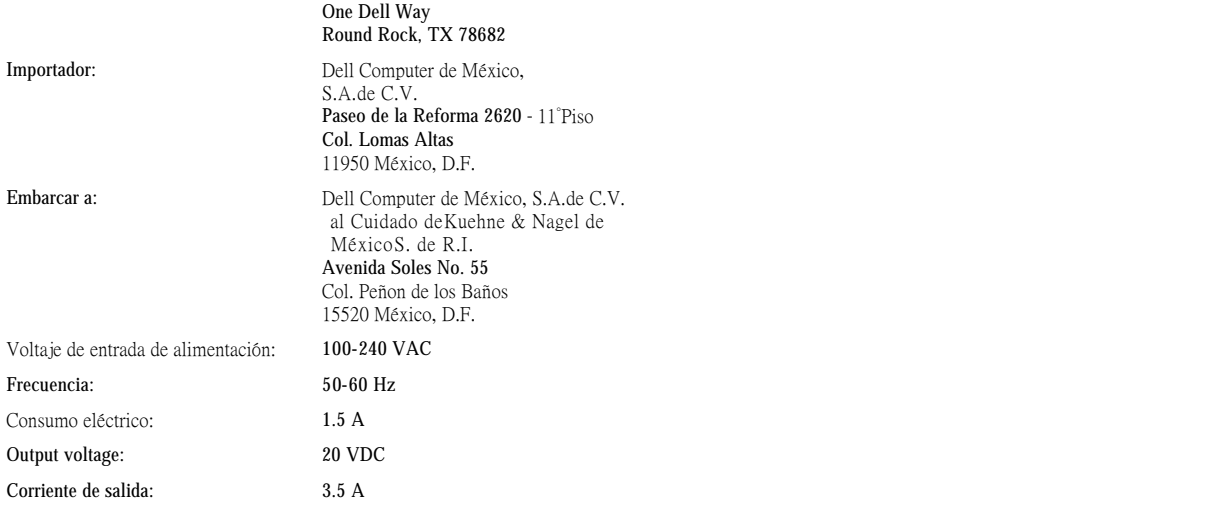

<span id="page-60-0"></span>**BSMI** 通告 **(**僅限於台灣地區**)**

# BSMI 通告(僅限於台灣)

大多數的 Dell 電腦系統被 BSMI(經濟部標準檢驗局)劃分為乙類數位裝置。但是, 使用某些選 件會使有些組態的等級變成甲類。若要確定您的電腦系統適用等級,請檢查所有位於電腦底 部或背面板、擴充卡安裝托架,以及擴充卡上的 BSMI 註冊標籤。如果其中有一甲類標籤, 即表示您的系統為甲類數位裝置。如果只有 BSMI 的檢磁號碼標籤,則表示您的系統為乙類 數位裝置。

一旦確定了系統的 BSMI 等級,請閱讀相關的 BSMI 通告。請注意,BSMI 通告規定凡是未經 Dell Computer Corporation 明確批准的擅自變更或修改,將導致您失去此設備的使用權。

此裝置符合 BSMI(經濟部標準檢驗局)的規定,使用時須符合以下兩項條件:

- · 此裝置不會產生有害干擾。
- ·此裝置必須能接受所接收到的干擾,包括可能導致無法正常作業的干擾。

# 甲類

此設備經測試證明符合 BSMI(經濟部標準檢驗局)之甲類數位裝置的限制規定。這些限制的目 的是為了在商業環境中使用此設備時,能提供合理的保護以防止有害的干擾。此設備會產生、 使用並散發射頻能量;如果未遵照製造廠商的指導手冊來安裝和使用,可能會干擾無線電通 訊。請勿在住宅區使用此設備。

> 警告使用者: 這是甲類的資訊產品,在居住的環境中使用時, 可能會造成射頻干擾,在這種情況下,使用者會 被要求採取某些適當的對策。

# 乙類

此設備經測試證明符合 BSMI(經濟部標準檢驗局)之乙類數位裝置的限制規定。這些限制的目 的是為了在住宅區安裝時,能防止有害的干擾,提供合理的保護。此設備會產生、使用並散 發射頻能量;如果未遵照製造廠商的指導手冊來安裝和使用,可能會干擾無線電通訊。但是, 這並不保證在個別的安裝中不會產生干擾。您可以透過關閉和開啓此設備來判斷它是否會對 廣播和電視收訊造成干擾;如果確實如此,我們建議您嘗試以下列一種或多種方法來排除干 擾:

- ・重新調整天線的接收方向或重新放置接收天線。
- ·增加設備與接收器的距離。
- · 將設備連接至不同的插座, 使設備與接收器連接在不同的電路上。
- ·請向經銷商或有經驗的無線電/電視技術人員查詢,以獲得幫助。

# <span id="page-61-0"></span>**CE** 標誌通告

此設備符合歐盟的 1999/5/EC 標準的基本要求。

Cet équipement est conforme aux principales caractéristiques définies<br>dans la Directive européenne RTTE 1999/5/CE.

Die Geräte erfüllen die grundlegenden Anforderungen der RTTE-Richtlinie (1999/5/EG).

Questa apparecchiatura è conforme ai requisiti essenziali della Direttiva<br>Europea R&TTE 1999/5/CE.

Este equipo cumple los requisitos principales de la Directiva 1995/5/CE de la UE, "Equipos de Terminales de Radio y Telecomunicaciones"

Este equipamento cumpre os requisitos essenciais da Directiva<br>1999/5/CE do Parlamento Europeu e do Conselho (Directiva RTT).

Ο εξοπλισμός αυτός πληροί τις βασικές απαιτήσεις της κοινοτικής<br>οδηγίας EU R&TTE 1999/5/EK.

Deze apparatuur voldoet aan de noodzakelijke vereisten van EU-richtlijn<br>betreffende radioapparatuur en telecommunicatie-eindapparatuur 199/5/EG.

Dette udstyr opfylder de Væsentlige krav i EU's direktiv 1999/5/EC om<br>Radio- og teleterminaludstyr.

Dette utstyret er i overensstemmelse med hovedkravene i R&TTEdirektivet (1999/5/EC) fra EU.

Utrustningen uppfyller kraven för EU-direktivet 1999/5/EC om ansluten teleutrustning och ömsesidigt erkännande av utrustningens<br>överensstämmelse (R&TTE).

Tämä laite vastaa EU:n radio- ja telepäätelaitedirektiivin (EU R&TTE<br>Directive 1999/5/EC) vaatimuksia.

## <span id="page-62-0"></span>紐西蘭 **Telecom** 警告

#### 一般規定

「Telepermit 對終端設備任何項目的許可,僅表示 Telecom 已承認該項目符合連接至其網路的最低條件。然而,Telepermit 並不代表 Telecom 對該 產品的認可,也不會提供任何形式的保固。尤其是,Telepermit 不保證任何項目可在各個方面、正確地與不同製造廠商或機型 (獲 Telepermit 認 可) 的另一項目配合工作,也沒有暗示任何產品可以與所有 Telecom 網路服務相容。」

「此設備並非完全符合 Telecom 的阻抗要求。在與該網路的某些部份結合使用時,可能會出現效能限制。如果在以上情況下發生故障,Telecom 概不負責。」

「請勿將此設備設定為自動呼叫 Telecom『111』緊急維修服務。」

「如果撥打本地電話的費用過高,請勿使用『Dial (撥號)』按鈕來撥打本地電話。僅使用您的電話撥打 7 位數的本地電話號碼。請勿撥區碼或在 號碼前加『0』。」

「此設備可能無法有效地將電話轉接至使用同一線路的另一裝置。」

#### 重要的注意事項

「在出現電源故障的情況下,此電話可能無法使用。請確保在緊急狀況時,有另一部單獨的、不使用本地電源的電話可供使用。」

「要符合 Telecom Telepermit 要求,所需的某些參數取決於與此裝置相關聯的設備 (PC)。您應該將相關聯設備設定在以下限制之內作業,以符合 Telecom 規格:

- 1. 對於起始任何單一手動撥號,請勿嘗試 30 分鐘之內撥打同一號碼超過 10 次,並且在一次撥號結束之後及下一次撥號之前,您應該讓此設 備有至少 30 秒鐘的掛機時間。
- 2. 在對不同號碼進行自動呼叫時,該設備應該在一次撥號結束之後及下一次撥號之前連線至少 5 秒鐘。
- 3. 設定該設備,以保證在接到鈴聲 3 至 30 秒鐘之內對呼叫做出回應。」

「所有使用此裝置進行電話談話錄音的人員,都必須遵守紐西蘭法律。這項法律要求,至少談話的一方應該知道他與另一方的談話正被錄音。 此外,在所收集到的個人資訊的性質、收集資料的目的、如何使用以及向其他方透露之內容等方面,都必須遵守 1993 年隱私權法中所列出的原 則。」

# 卸下和更換部件:Dell™ Latitude™ C810 使用者指南

- [準備拆裝電腦內部元件](#page-63-0)
- [更換主硬碟機](#page-63-1)
- 自[卸下或安裝記憶體模組](#page-64-1)

#### <span id="page-63-0"></span>準備拆裝電腦內部元件

## 註:在您拆裝電腦內部元件之前,請執行以下步驟。

在您拆裝電腦內部元件之前,請執行以下步驟。

#### 注意事項:若不執行以下步驟,可能會導致電腦損壞。

- 1. 儲存正在進行的所有工作並關閉所有開啟的應用程式。
- 2. 關閉電腦及所有連接的裝置。

#### 註:確保電腦已關閉且沒有處於休眠模式。如果您無法使用電腦的作業系統關閉電腦,請按下電源按鈕直至電腦關閉。

3. 如果電腦已連線,請切斷電腦的連線。

從電源插座上拔下電腦以及所有連接裝置的電源線,以減少人身受傷或觸電的危險。同時,從電腦上拆除所有電話或電傳通訊連 線。

#### 注意事項:為避免損壞主機板,請在維修電腦之前先拔下電源線,取出電池和第二個電池 **(**如果已安裝**)**。

- 4. 拔下電源線。
- 5. 從電腦上拔下所有其他外部纜線。
- 6. 卸下所有已安裝的 $PC$ 卡。

#### 注意事項:請確保工作檯表面清潔,以防止刮壞機箱蓋。

- 7. 取出所有已安裝[的電池。](file:///C:/data/systems/latc810/tc/ug/acbatt.htm)
- 8. 觸摸電腦背面輸入/輸出 (I/O) 面板未上漆的金屬表面以導去您身上的靜電。

在您工作時,應經常觸摸 I/O 面板,以導去可能損壞元件的靜電。

# <span id="page-63-1"></span>更換主硬碟機

# 注意事項:為了避免資料遺失,請在卸下硬碟機之前先關機。如果電腦正處於暫停模式或  $\Box$  指示燈正亮著,請勿卸下硬碟機。在上述 情形下卸下硬碟機將會導致資料遺失。

- 1. 按照「[準備拆裝電腦內部元件」](#page-63-0)中所述完成工作。
- 2. 合上顯示幕並將電腦翻轉。

▲ 注意:在極端高溫的環境條件下,主硬碟機摸上去可能會很熱。如果硬碟機很熱,您在更換之前,先讓它冷卻。

3. 取出磁碟機。使用小十字槽旋鑿將磁碟機蓋的螺絲卸下。請保留螺絲以備稍後使用。

當硬碟機不在電腦中時,請勿將其曝露在靜電中。請參閱「[防止靜電損害」](file:///C:/data/systems/latc810/tc/ug/know.htm#protecting_against_electrostatic_discharge)以獲得更多資訊。

<span id="page-64-0"></span>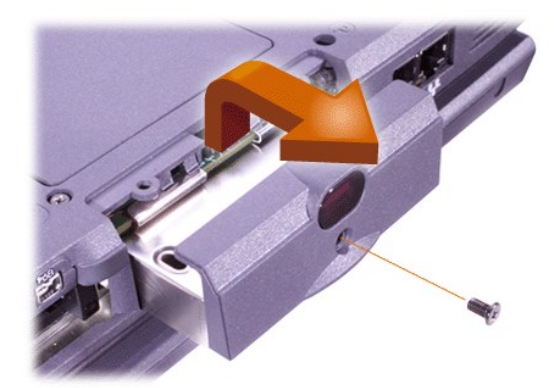

4. 拆開新硬碟機的包裝。

請保留原包裝材料以備收存或運送硬碟機時使用。

#### 注意事項:如果硬碟機不能順利滑入凹槽內,請將它拉出,然後重新推入。切勿用力將硬碟機強行推入凹槽,以免損壞。

5. 輕輕地將新的硬碟機推入磁碟機凹槽,直到磁碟機蓋與電腦罩殼平齊。

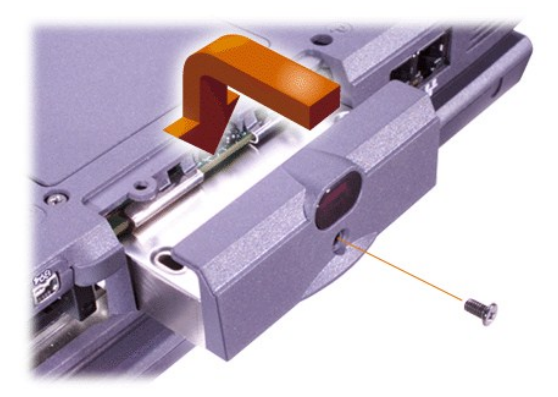

- 6. 向下按壓磁碟機蓋,直至卡入到位。
- 7. 重新裝上您在步驟 3 中取出的螺絲。請不要將螺絲轉得太緊。

如果您已安裝了一個新硬碟機,請按照硬碟機隨附的指示為其分區並製作邏輯格式。

注意事項:硬碟機極易損壞,所以裝卸時您必須十分謹慎以免損壞。請遵循以下指引:

- **』 主硬碟機安裝在一個金屬承載器內,可防止硬碟機受到損壞,同時讓安裝工作更簡易。在拆卸和安裝硬碟機時,請移動硬碟機承** 載器而不是硬碟機本身。
- <sup>l</sup> 切勿按壓硬碟機的頂部。
- <sup>l</sup> 請勿撞擊或震動硬碟機。

# <span id="page-64-1"></span>卸下或安裝記憶體模組

注意事項:您的電腦僅支援 **100** 百萬赫茲 **(MHz)** 同步動態隨機存取記憶體 **(SDRAM)** 模組。它並不支援延伸資料輸出 **(EDO)** 記憶體模 組。

注意事項:請不要在電腦處於任何電源管理模式 **(**如待命模式**)** 時安裝記憶體模組。

注意事項:請觸摸電腦背面連接器的未上漆金屬表面以導去您身上的靜電。在作業過程中,也應不時地觸摸連接器以導去任何可能損壞 內部元件的靜電。

若要卸下或安裝記憶體模組,請執行以下步驟:

1. 按照「[準備拆裝電腦內部元件」](#page-63-0)中所述完成工作。

- 2. 合上顯示幕,然後將電腦翻轉。
- 3. 卸下記憶體模組蓋的螺絲 (位於標有「K/M」的圖示旁邊),然後卸下記憶體模組蓋。

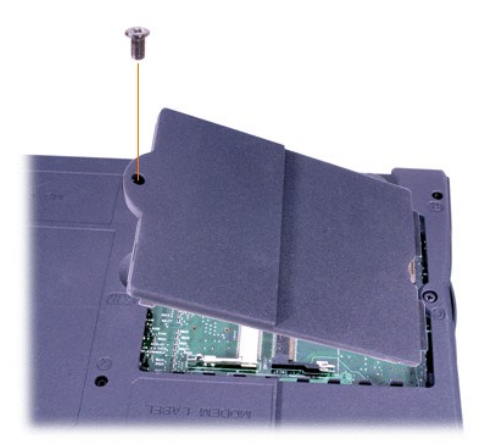

4. 若要更換記憶體模組,請將現有的記憶體模組卸下。

請小心地將記憶體模組插槽的內部金屬彈片分開,然後將記憶體模組從插槽中取出。

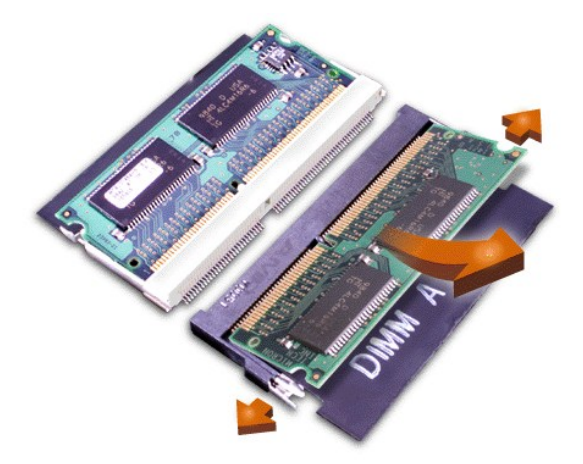

- 5. 導去您身上的靜電,然後打開記憶體升級套件的包裝並取出新的記憶體模組。
- 6.如果您需要在兩個插槽中安裝記憶體模組,請先在標有「JDIM 1 」(「DIMM A 」)的插槽中安裝記憶體模組,然後在標有「JDIM 2 」 (「DIMM B」) 的插槽中安裝模組。

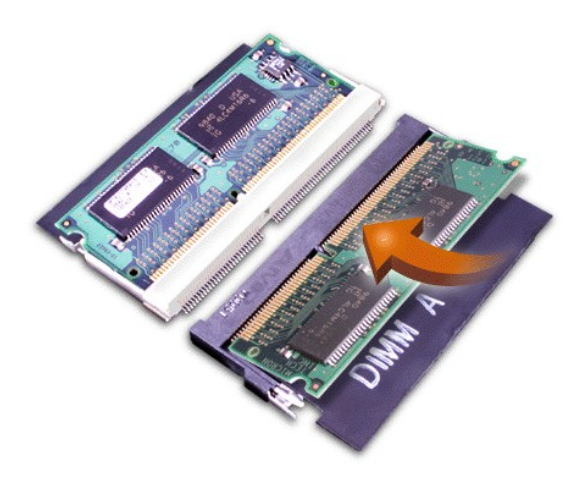

如果您只有一個記憶體模組,則將其安裝在「JDIM 1」(「DIMM A」) 插槽中。

記憶體模組都有**鎖定式設計**,或者設計成只能以一個方向插入插槽。主機板的插槽上設有插扣的缺口,使記憶體模組只能以一個方 向插入並固定。

7. 如果您在記憶體模組兩端卡入金屬彈片時,沒有聽到卡嗒聲,請將記憶體模組取出並重新安裝。

## 注意事項:在安裝後,如果您無法裝上或很難合上記憶體模組蓋,可能是您安裝記憶體模組不當或將其安裝在錯誤的插槽中。請卸下記 憶體模組,然後重新安裝。切勿強行合上記憶體模組蓋,以免損壞您的電腦。

8. 裝回記憶體模組蓋。請不要將螺絲旋得太緊。

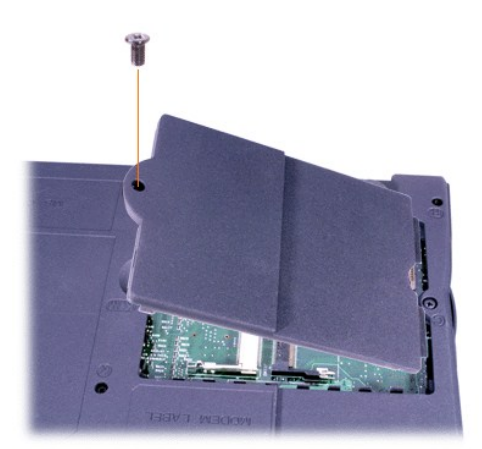

9. 重新將電腦和裝置的電源線插到電源插座上,然後開機。

電腦啟動時,將偵測到新安裝的附加記憶體並自動更新系統的組態資訊。驗證是否已顯示正確的記憶體總容量。如有必要,重複執 行步驟 1 至 8,直到顯示正確的記憶體總容量為止。

# 密碼和安全保護:Dell™ Latitude™ C810 使用者指南

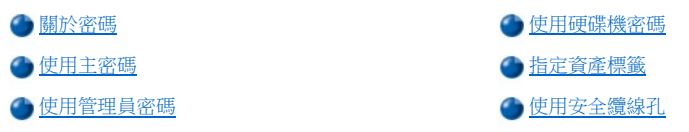

#### <span id="page-67-0"></span>關於密碼

主密碼可防止未經授權者在電腦啟動時,對電腦進行存取。管理員密碼可取代主密碼。硬碟機密碼可防止未經授權者存取硬碟機上的資料 (即使 此裝置安裝在另一台電腦中)。

# 註:在您收到電腦時,這三個密碼均已被停用。如果您需要密碼來對電腦進行安全保護,您必須先指定這些密碼。有些公司可能 會在運送電腦之前指定這些密碼之一或全部。

注意事項:密碼功能為您的電腦或硬碟機上的資料提供高度安全保護,但並非萬無一失。如果您的資料需要更多的保護措施,您有責 任獲取並使用額外的保護形式,例如資料加密程式或具有加密功能的 **PC** 卡。

如果您忘了自己的密碼,[請致電](file:///C:/data/systems/latc810/tc/ug/contact.htm) Dell 公司。為了保護您的電腦,Dell 公司的技術支援人員會要求您提供有關您身份的證明,以避免未經授權者 嘗試使用您的電腦。

# <span id="page-67-2"></span>使用主密碼

主密碼可讓您保護電腦,避免未經授權者進行存取。

在指定主密碼之後,您必須在每次開機時輸入該密碼。在您每一次開機之後,螢幕上將會出現以下的訊息:

Please type in the primary or administrator password and press <Enter>.

若要繼續,請輸入您的密碼 (最多 8 個字元)。

#### 註:若在 **2** 分鐘內未輸入密碼,電腦會返回先前的狀態。

如果您已經指定了一個管理員密碼,則可以用它代替主密碼。螢幕上將不會特別提示您輸入管理員密碼。

#### 注意事項:如果您停用了管理員密碼,也將同時停用主密碼。

#### <span id="page-67-3"></span>使用管理員密碼

管理員密碼可以讓大公司的系統管理員或服務技術人員存取系統,以便進行修理或重新組態。這些管理員或技術人員在拆開電腦包裝和進行組 態時,可以為這些電腦指定一個與其他電腦相同的管理員密碼,並讓使用者自行指定主密碼。

在設定管理員密碼之後,您就可使用[系統設定程式](file:///C:/data/systems/latc810/tc/ug/setup.htm)中的 **Configure Setup (**組態設定**)** 選項。**Configure Setup (**組態設定**)** 選項可讓您限制他人 存取系統設定程式,這與使用系統密碼限制他人存取您的系統的方式相同。

管理員密碼可以取代主密碼。當電腦提示您輸入主密碼,您可以輸入管理員密碼以代替主密碼。

#### 註:管理員密碼讓您可以存取系統,但如果硬碟機有密碼保護的話,管理員密碼無法讓您存取該硬碟機。

如果您忘了主密碼,而且手頭上又沒有已指定的管理員密碼;或者您已指定了一個主密碼和一個管理員密碼,但卻忘了這些密碼,請<u>致電 Dell</u> 公司。

#### 注意事項:如果您停用了管理員密碼,也將同時停用主密碼。

#### <span id="page-67-1"></span>使用硬碟機密碼

硬碟機密碼可防止有人未經許可存取您的硬碟機上的資料。您也可以為模組化硬碟機 (如果在使用) 指定密碼,它可以與您的主硬碟機密碼相同 或不同。

#### 註:只有從 **Dell** 購買的 **Latitude C** 家庭系列電腦專用的硬碟機才支援硬碟機密碼選項。

在指定硬碟機密碼之後,您每次開機和從暫停模式或待命模式恢復到正常作業時,均必須輸入該密碼。

若已啟用硬碟機密碼,每次開機時均會出現以下訊息:

Please type in the hard-disk drive password and press <Enter>.

若要繼續,請輸入您的密碼 (最多 8 個字元)。按 <Esc> 以將電腦返回先前的狀態 - 暫停或待命模式。

#### 註:若在 **2** 分鐘內未輸入密碼,電腦會返回先前的狀態。

如果您輸入的密碼不正確,螢幕上會出現以下訊息:

Invalid password [Press Enter to retry]

如果三次嘗試均未能輸入正確的密碼,電腦會嘗試從另一個可啟動裝置啟動 (若<u>系統設定程式</u>中的 Boot First Device [第一啟動裝置] 選項設定 允許的話)。如果 **Boot First Device (**第一啟動裝置**)** 選項沒有設定為允許從另一個裝置啟動,電腦會返回您將其開啟時所處的狀態 - 待命模 式。

#### 註:如果硬碟機密碼、模組化硬碟機密碼與主密碼相同,系統僅會提示您輸入主密碼。若硬碟機密碼與主密碼不相同,則系統會 提示您輸入這兩個密碼。兩個不同的密碼提供更高的安全性。

#### 管理員密碼讓您可以存取系統,但如果硬碟機有密碼保護的話,管理員密碼無法讓您存取該硬碟機。

#### <span id="page-68-0"></span>指定資產標籤

資產標籤公用程式允許您為電腦輸入一個您或您的公司指定的資產標籤號碼。除非您透過此公用程式輸入了一個資產標籤號碼,否則,預設的 系統設定螢幕將不會顯示此號碼。

您也可以使用資產標籤公用程式來輸入一個擁有者標籤,它將出現在系統登入螢幕中,並提示您輸入主密碼。

#### 檢視現有的資產標籤和服務標籤號碼

- 1. 從開機磁碟或 CD 啟動電腦。
- 2. 鍵入 cd c:\Dell\Util,然後按 <Enter> 鍵。
- 3. 鍵入 asset,然後按 <Enter> 鍵。

#### 指定資產標籤號碼

一個資產標籤號碼可以有多達十個字元;任何不包括空格的字元組合都是有效的。

- 1. 從開機磁碟或 CD 啟動電腦。
- 2. 鍵入 cd c:\Dell\Util,然後按 <Enter> 鍵。
- 3. 鍵入 asset 和一個空格,接著輸入新的號碼,然後按<Enter>鍵。

例如,您可以鍵入以下指令行,然後按 <Enter> 鍵:

asset 1234\$ABCD&

4. 在系統提示您驗證資產標籤號碼時,請鍵入 y 並按 <Enter> 鍵。

系統會顯示新的或修改過的資產標籤號碼和服務標籤號碼。

## 刪除資產標籤號碼

- 1. 從開機磁碟或 CD 啟動電腦。
- 2. 鍵入 cd c:\Dell\Util,然後按 <Enter> 鍵。
- 3. 鍵入 asset /d,然後按 <Enter>鍵。

#### 指定擁有者標籤

擁有者標籤可以多達 48 個字元;任何字母、數字及空格的組合均有效。

- 1. 從開機磁碟或 CD 啟動電腦。
- 2. 鍵入 cd c:\Dell\Util,然後按 <Enter> 鍵。

3. 鍵入 asset /o 和一個空格,接著輸入新的擁有者標籤,然後按<Enter>鍵。

例如,您可以鍵入以下指令行,然後按 <Enter> 鍵:

asset /o ABC Company

4. 在電腦提示您驗證擁有者標籤時,請鍵入 y 並按 <Enter> 鍵。 系統將會顯示新的擁有者標籤。

#### 刪除擁有者標籤

- 1. 從開機磁碟或 CD 啟動電腦。
- 2. 鍵入 cd c:\Dell\Util,然後按 <Enter> 鍵。
- 3. 鍵入 asset /o /d,然後按 <Enter 鍵>。

# 註:為了安全,如果已設定主密碼或管理員密碼,您將不能設定、變更或刪除擁有者標籤。

若要使用以下其中一個指令行選項,請進入 MS-DOS® 模式,然後鍵入 asset 和一個空格,接著輸入選項,然後按 <Enter> 鍵。

# 資產標籤公用程式指令行選項

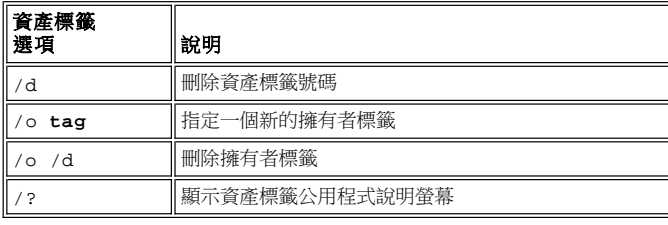

# <span id="page-69-0"></span>使用安全纜線孔

為了防止未經授權者拆卸電腦,您可以使用安全纜線將電腦拴在一個固定的物體上。您的電腦有兩個安全纜線孔,分別位於電腦的兩側。

- 1. 將纜線纏繞在固定物體上。
- 2. 將上鎖裝置插入安全纜線孔,並鎖上該裝置。通常安裝此類防盜裝置的說明會隨該裝置一起提供。

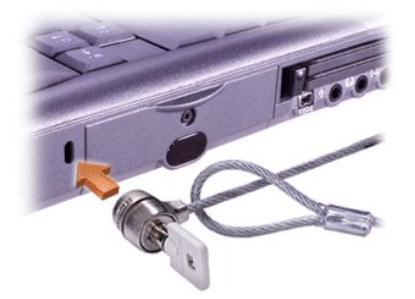

可攜式電腦的防盜裝置通常包括一段配有上鎖裝置和附帶鑰匙的鍍鋅纜線。

# 註:購買此類防盜裝置之前,請確定該裝置能與安全纜線孔配合。

# <span id="page-70-0"></span>使用系統設定程式:Dell™ Latitude™ C810 使用者指南

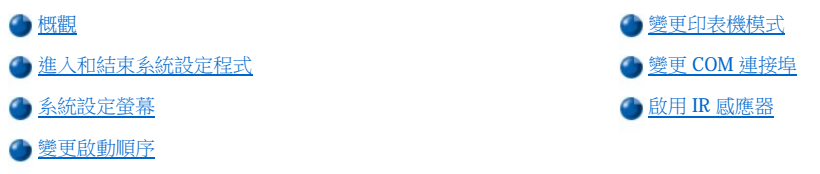

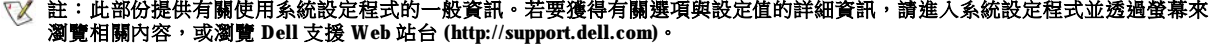

#### <span id="page-70-1"></span>概觀

註:**ACPI** 作業系統 **(**例如 **Microsoft**® **Windows**® **2000** 和 **Windows XP)** 會自動組態系統設定程式中的大部份設定選項,並會透 過系統設定程式置換所輸入的選項。但 External Hot Key (外接式速轉鍵) 選項是一個例外,您僅可以透過系統設定程式來開啟或 關閉該選項。若要獲得更多有關設定這些作業系統功能的資訊,請參閱您的 **Microsoft Windows** 說明。

在下列情況下,您可以使用系統設定程式:

- <sup>l</sup> 若要設定或變更使用者可選的功能 例如,您的密碼或電源管理功能
- <sup>l</sup> 若要驗證有關電腦目前組態的資訊,如系統記憶體容量

對於某些設定選項,您必須重新啟動電腦以使該項變更生效。其他選項的變更會立即生效。系統設定螢幕右上角的說明文字會告訴您是否必須 重新啟動電腦。

設定好電腦後,請執行系統設定程式,以熟悉系統組態資訊與可選的設定值。Dell 建議您記下此資訊以備將來參考。

# <span id="page-70-2"></span>進入和結束系統設定程式

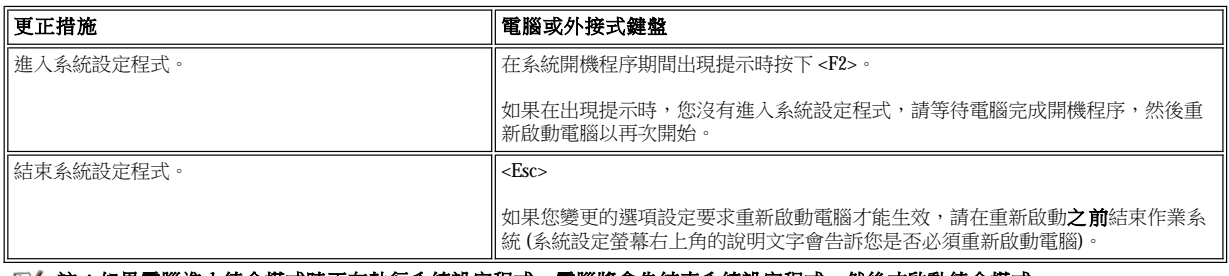

#### 註:如果電腦進入待命模式時正在執行系統設定程式,電腦將會先結束系統設定程式,然後才啟動待命模式。

#### <span id="page-70-3"></span>系統設定螢幕

系統設定螢幕將會顯示電腦目前的設定與組態資訊以及可選的設定值。螢幕上的資訊分配在五個方塊區域內:

# <sup>l</sup> 標題

每個螢幕的頂部方塊均列出了頁碼、系統名稱和基本輸入/輸出系統 (BIOS) 的版本號碼。

# <sup>l</sup> 選項

位於每個螢幕左半部的方塊列出了對電腦內已安裝的硬體所定義的選項以及電腦的省電和安全保護功能。

選項旁邊的欄位包含了設定值或數值。您可以改變螢幕上亮顯的值。不可以變更的選項或數值會以較低亮度顯示 (這些值由電腦決定或計 算)。

#### <sup>l</sup> 說明

位於每個螢幕右上半部的方塊顯示了有關目前以反白顯示欄位中的選項的說明資訊。

#### <sup>l</sup> 電腦資料

位於每個螢幕右下角的方塊顯示了有關電腦的資訊。

#### <sup>l</sup> 按鍵功能

每個螢幕底部的一行方塊列出了按鍵以及它們在系統設定程式中的功能。

## <span id="page-71-3"></span>變更啟動順序

若要變更電腦的啟動順序,您可以變更 **Boot First Device (**第一啟動裝置**)**、**Boot Second Device (**第二啟動裝置**)** 或 **Boot Third Device (**第三 啟動裝置**)** 選項中的裝置設定值。

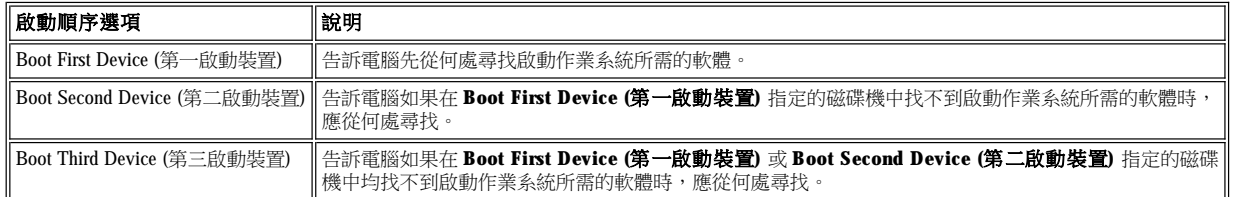

#### 註:您僅可從安裝為固定光學磁碟機的 **CD** 光碟機、**CD-RW** 光碟機或 **DVD** 光碟機啟動。您無法從安裝在模組化凹槽中的其中 一個模組啟動。

若要使您在啟動順序選項中所作的變更生效,您必須重新啟動電腦。

術語 boot 是指電腦的啟動 (start-up) 程序。開機時,系統會將一個小程式載入記憶體中,然後再由該程式載入必要的作業系統。啟動順序會告 訴電腦從何處尋找啟動作業系統所需的軟體。

#### <span id="page-71-0"></span>變更印表機模式

按照連接至並列埠的印表機或裝置的類型設定 **Parallel Mode (**並列模式**)** 選項。 如果您不知道該使用何種模式,請參閱該裝置隨附的說明文 件。

將 Parallel Mode (並列模式) 設定為 Disabled (關閉) 以關閉並列埠和其指定的 LPT 位址,同時釋放其岔斷以便另一裝置使用。

# <span id="page-71-1"></span>變更 **COM** 連接埠

**Serial Port (**序列埠**)** 允許您對應序列埠的位址或關閉序列埠和其指定 COM 位址,同時釋放其岔斷以便另一裝置使用。

# <span id="page-71-2"></span>啟用 **IR** 感應器

1. 將 **Infrared Data Port (**紅外線資料連接埠**)** 選項設定為 COM 設定值 (建議設定為 **COM3**)。

2. 將 **Infrared Mode (**紅外線模式**)** 選項設定為 **Fast IR** 或 **Slow IR**。
# <span id="page-72-4"></span>尋找解決方案:Dell™ Latitude™ C810 使用者指南

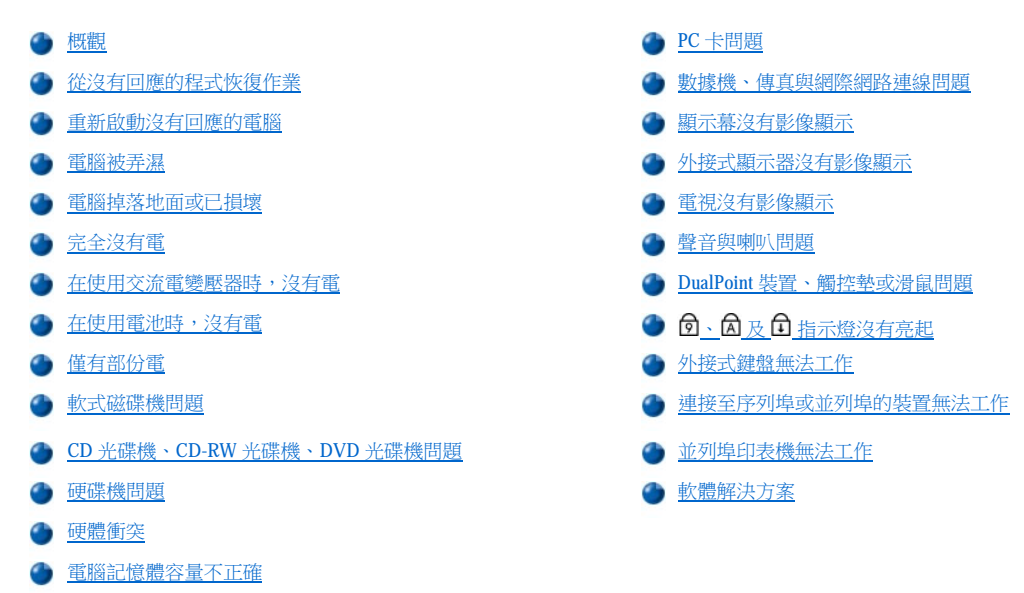

# <span id="page-72-0"></span>概觀

在您致電 Dell 公司尋求技術援助之前,請執行以下的步驟以協助您解決某些電腦問題:

- 1. 請閱讀系統資訊指南和[「您需要瞭解的資訊」](file:///C:/data/systems/latc810/tc/ug/know.htm)中的安全指示。
- 2. 執行 Dell [診斷程式](file:///C:/data/systems/latc810/tc/ug/diag.htm)以協助您快速偵測問題。

如果您執行的是 Microsoft® Windows® XP, 您還可以使用 Windows [說明及支援中心中](file:///C:/data/systems/latc810/tc/ug/xpfeat.htm#help_and_support_center)的工具。

3. 執行相應的程序以處理發生故障的元件或設備。請單按本頁頂部的<u>選單中的主題</u>以獲得指示。

註:在排除故障的程序中,當您看到「問題是否解決?」的詢問時,請執行導致問題出現的操作,以檢查問題是否仍然存在。

# <mark>△.</mark> 注意:為了避免可能對主機板造成的損壞,請在關閉電腦後等待 5 秒鐘,然後再拔下裝置的纜線,或取出記憶體模組。

### 注意事項:只有在安裝記憶體模組時,才需要裝卸電腦的內部元件。

<span id="page-72-3"></span><span id="page-72-2"></span><span id="page-72-1"></span>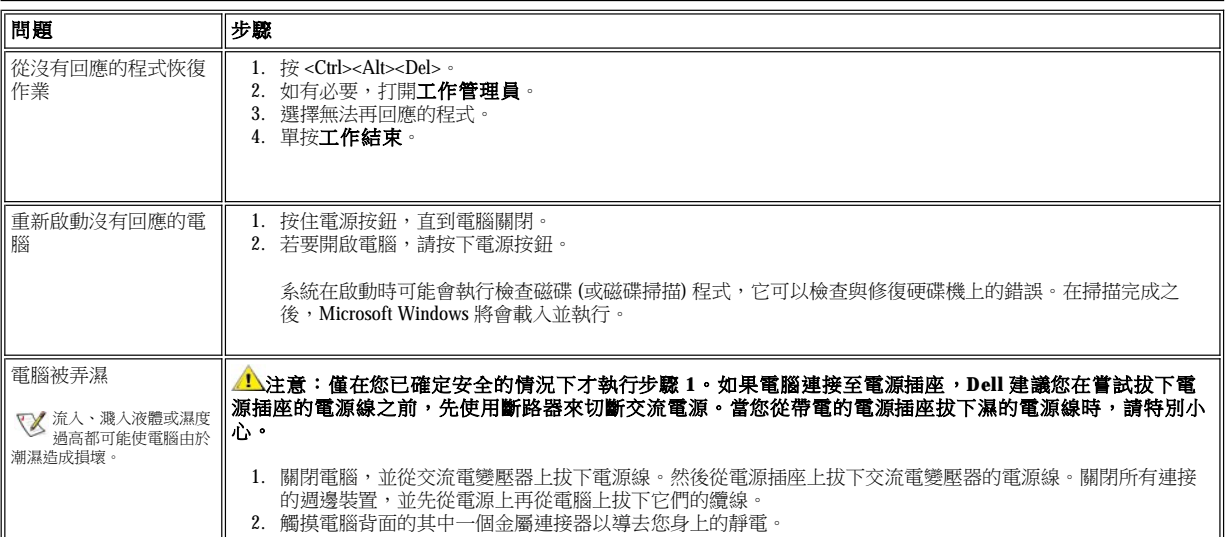

<span id="page-73-1"></span><span id="page-73-0"></span>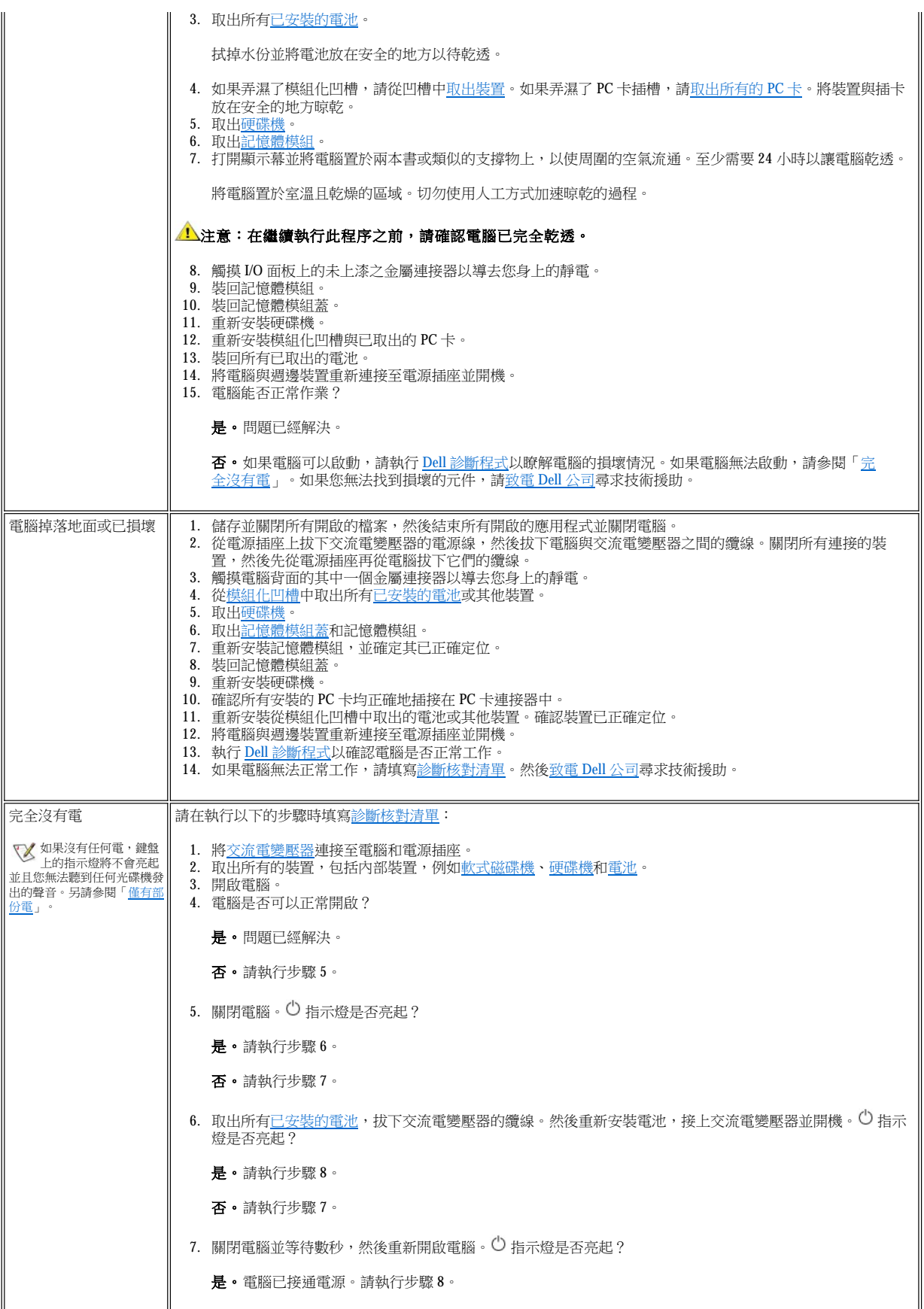

<span id="page-74-2"></span><span id="page-74-1"></span><span id="page-74-0"></span>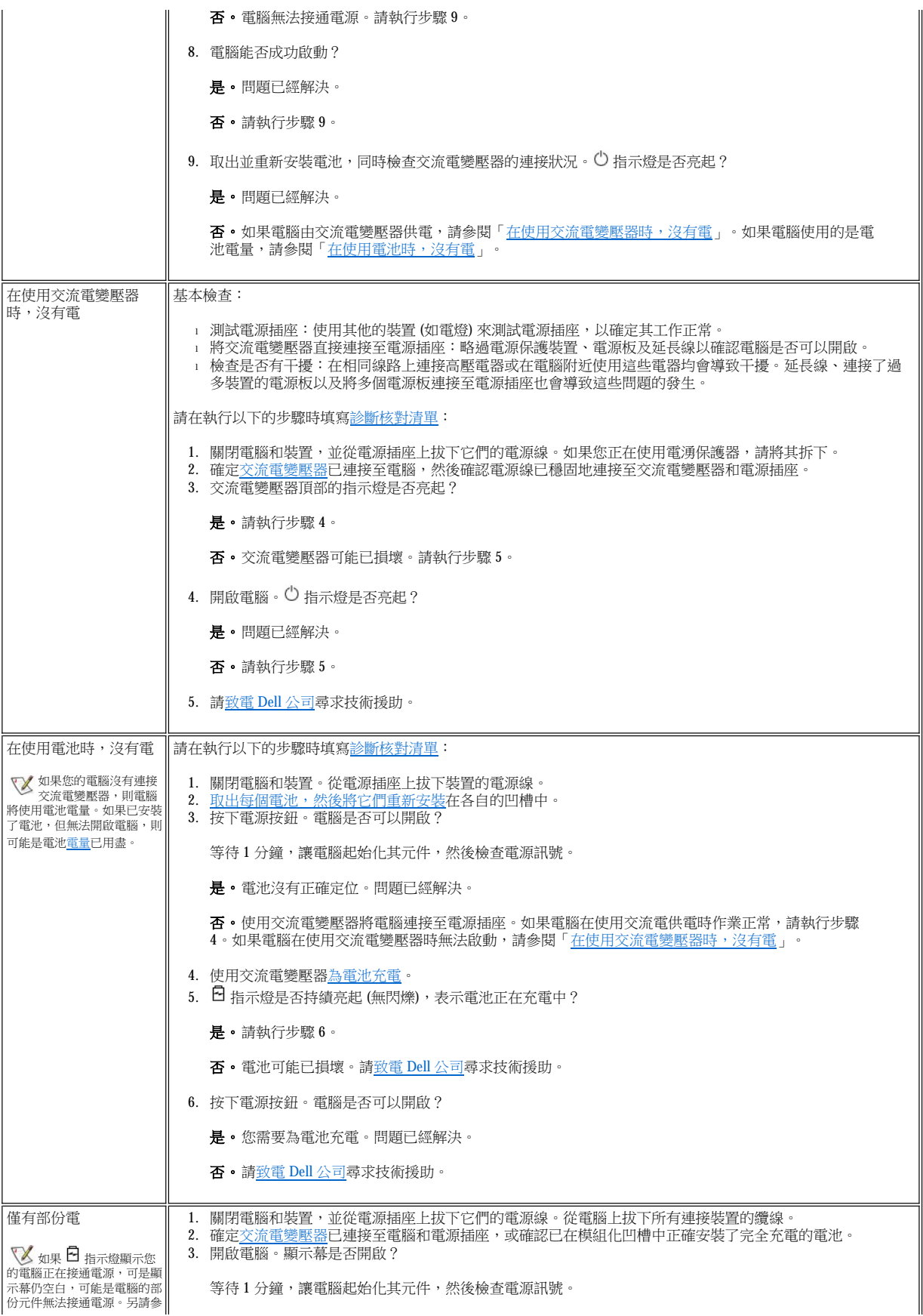

<span id="page-75-1"></span><span id="page-75-0"></span>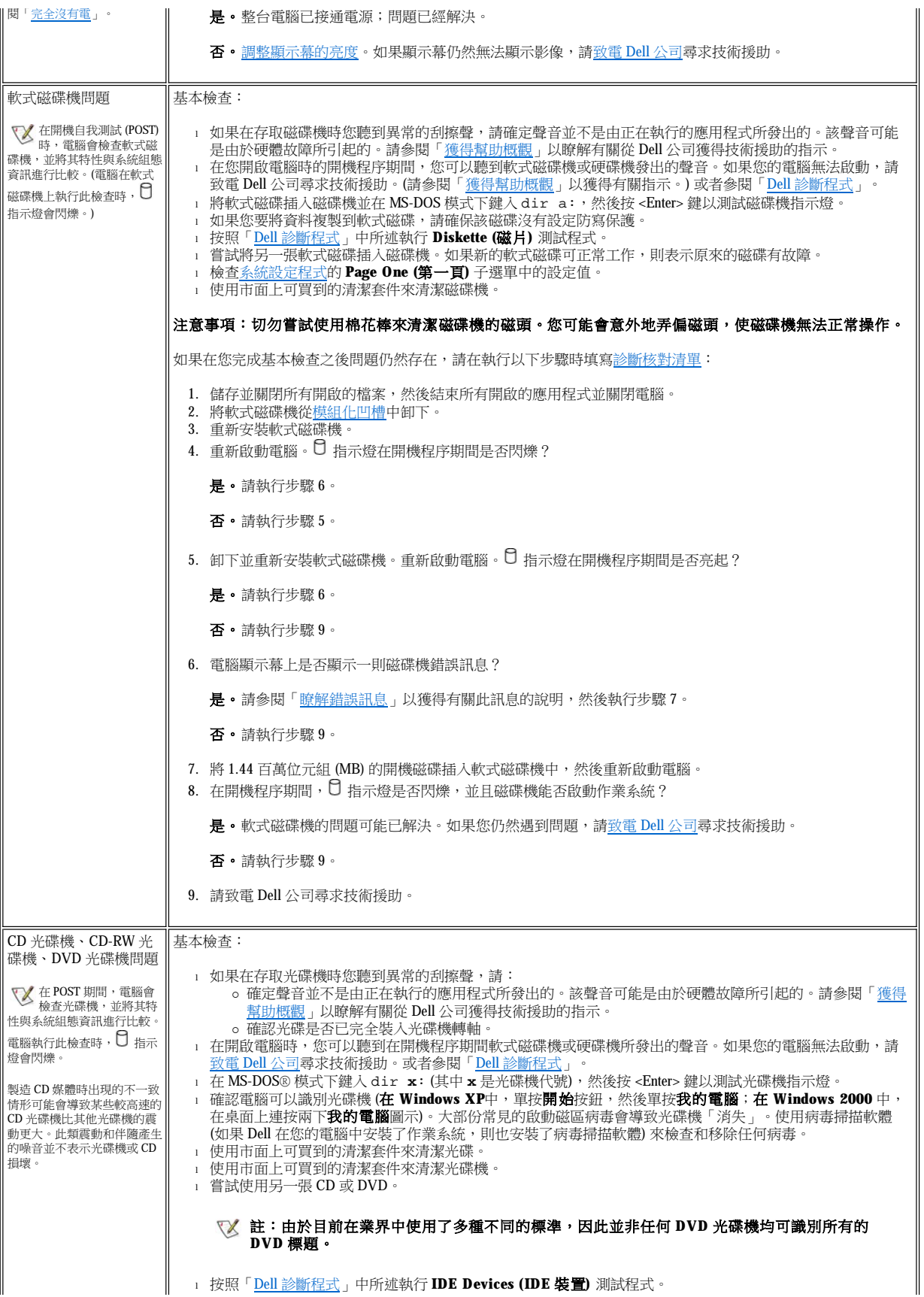

<span id="page-76-0"></span>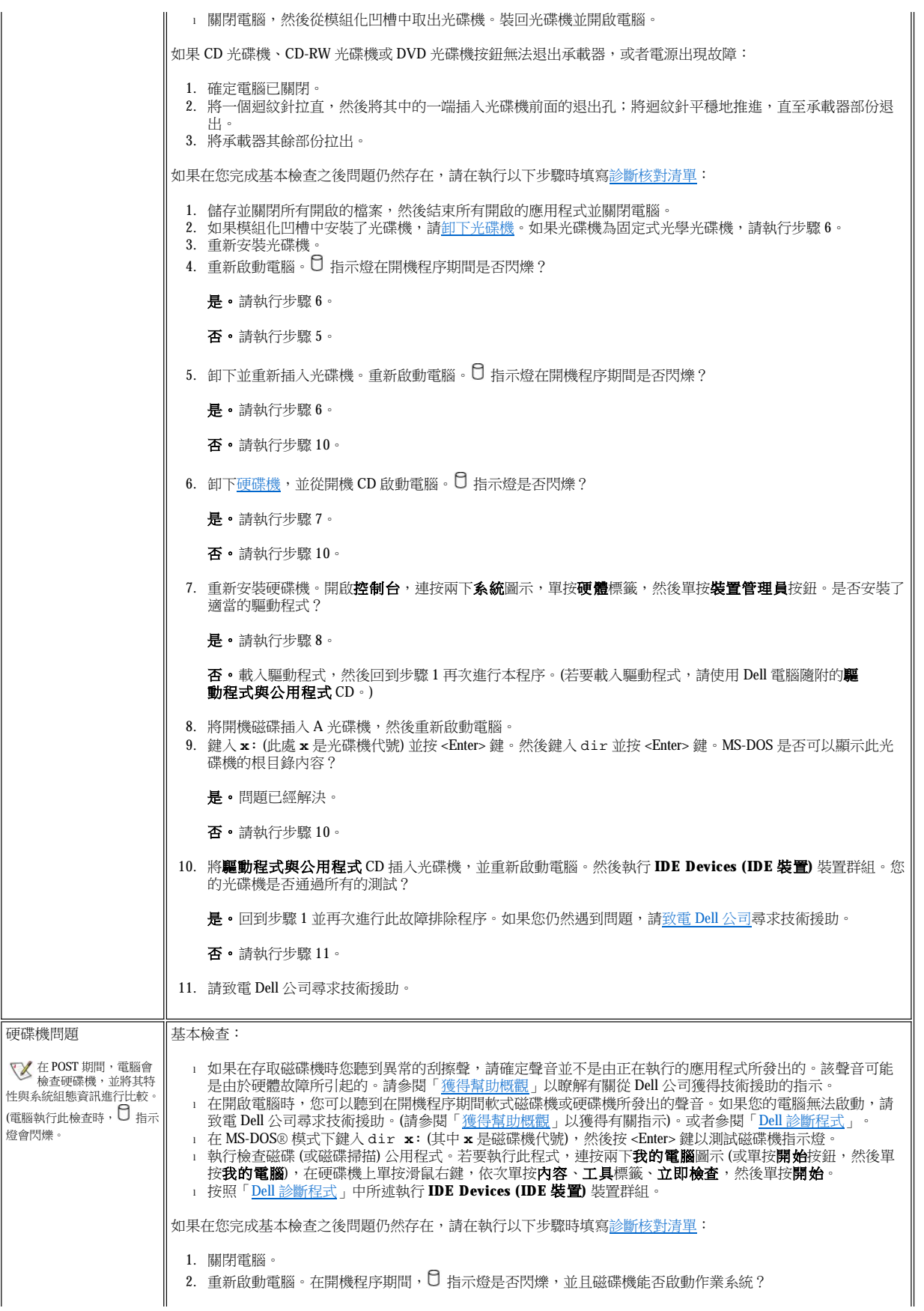

<span id="page-77-0"></span>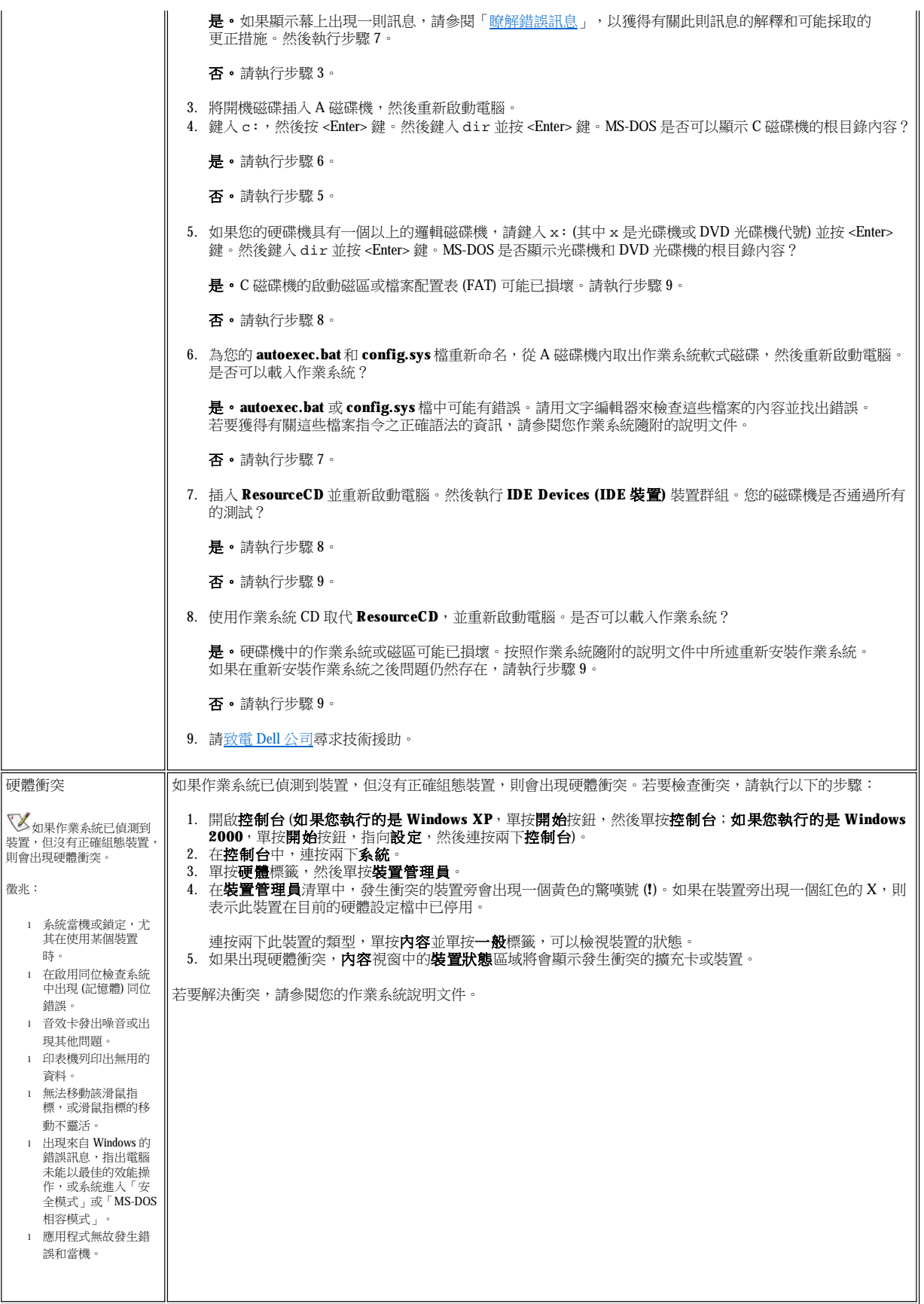

<span id="page-78-3"></span><span id="page-78-2"></span><span id="page-78-1"></span><span id="page-78-0"></span>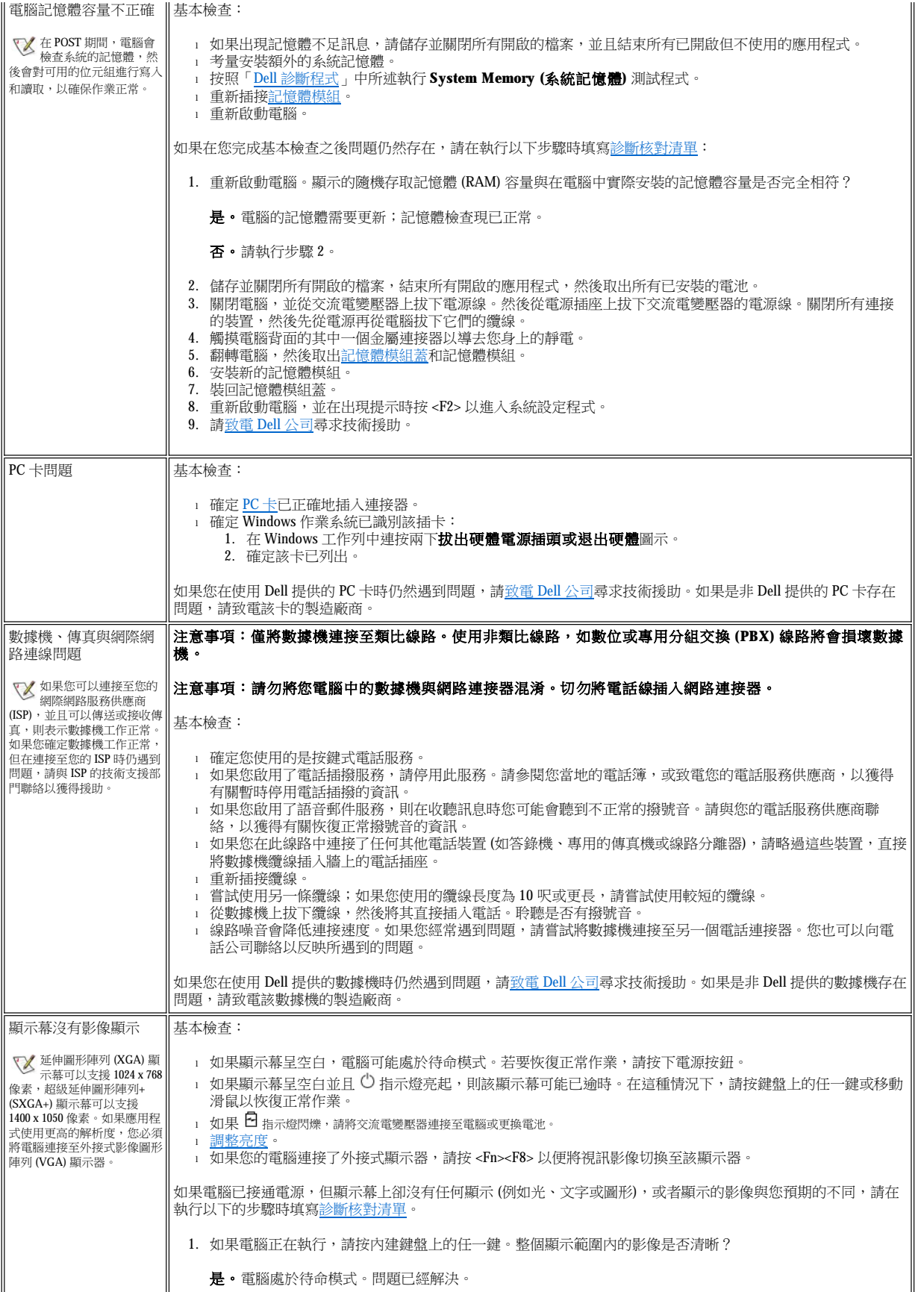

<span id="page-79-0"></span>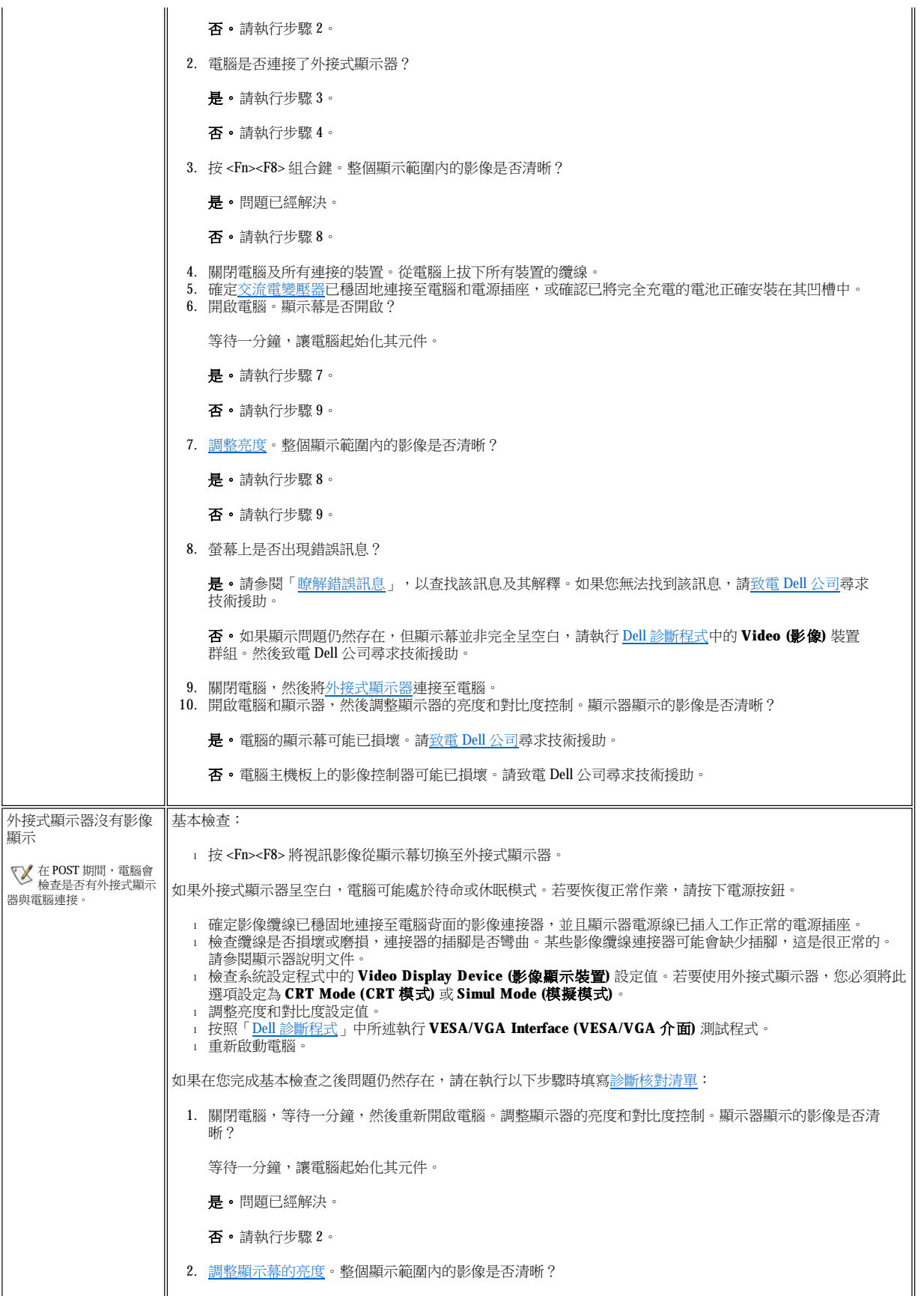

<span id="page-80-1"></span><span id="page-80-0"></span>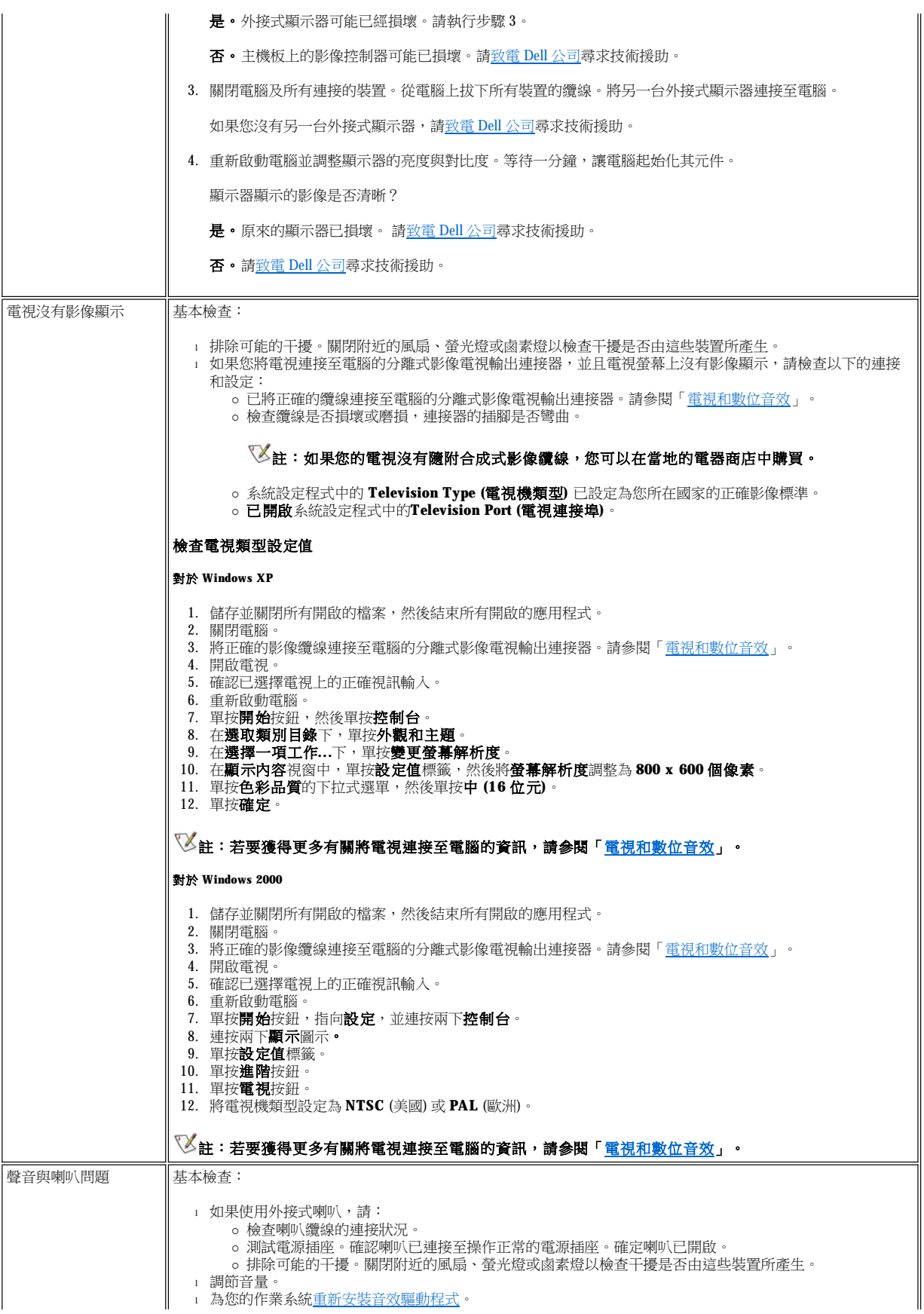

<span id="page-81-2"></span><span id="page-81-1"></span><span id="page-81-0"></span>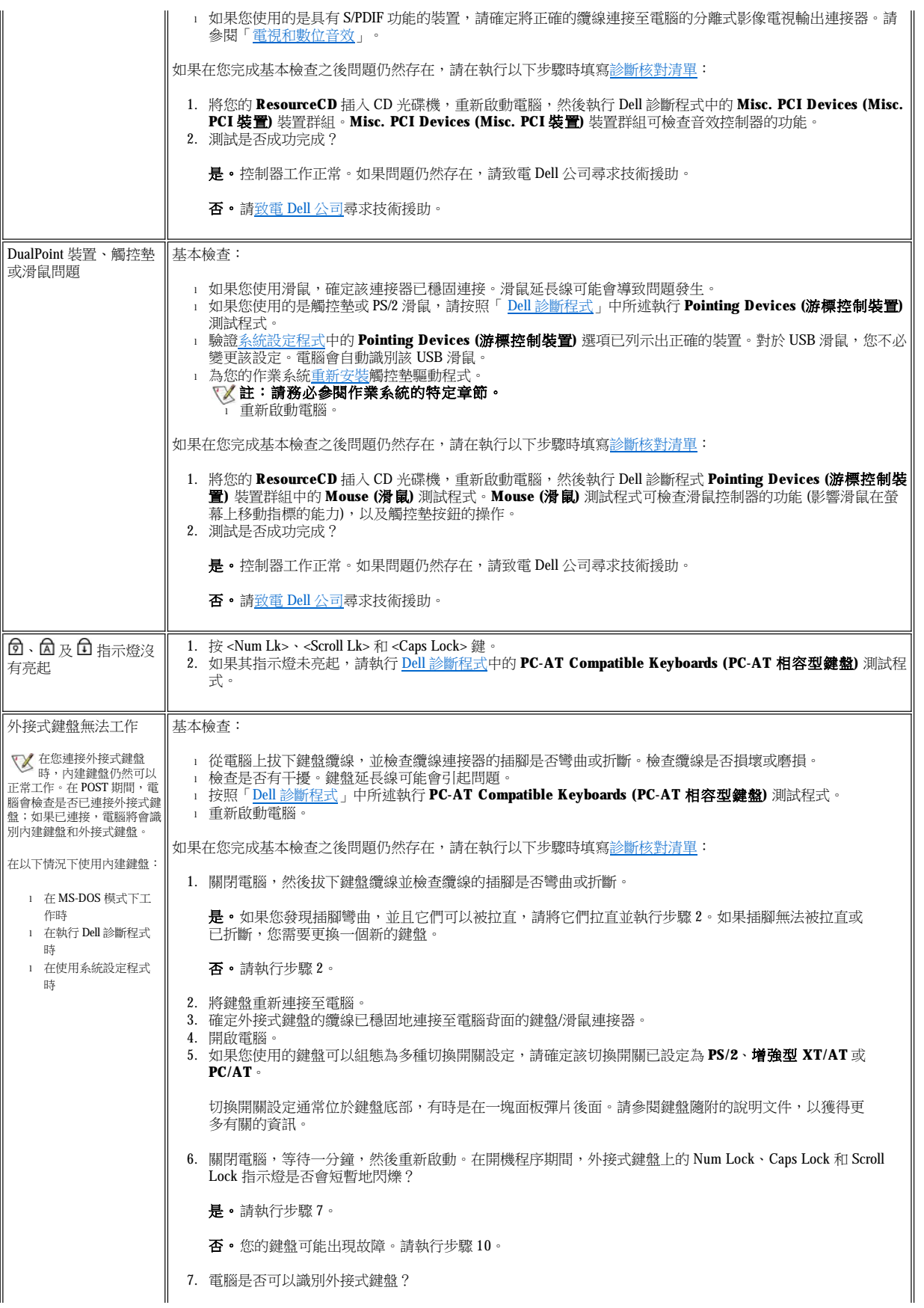

<span id="page-82-0"></span>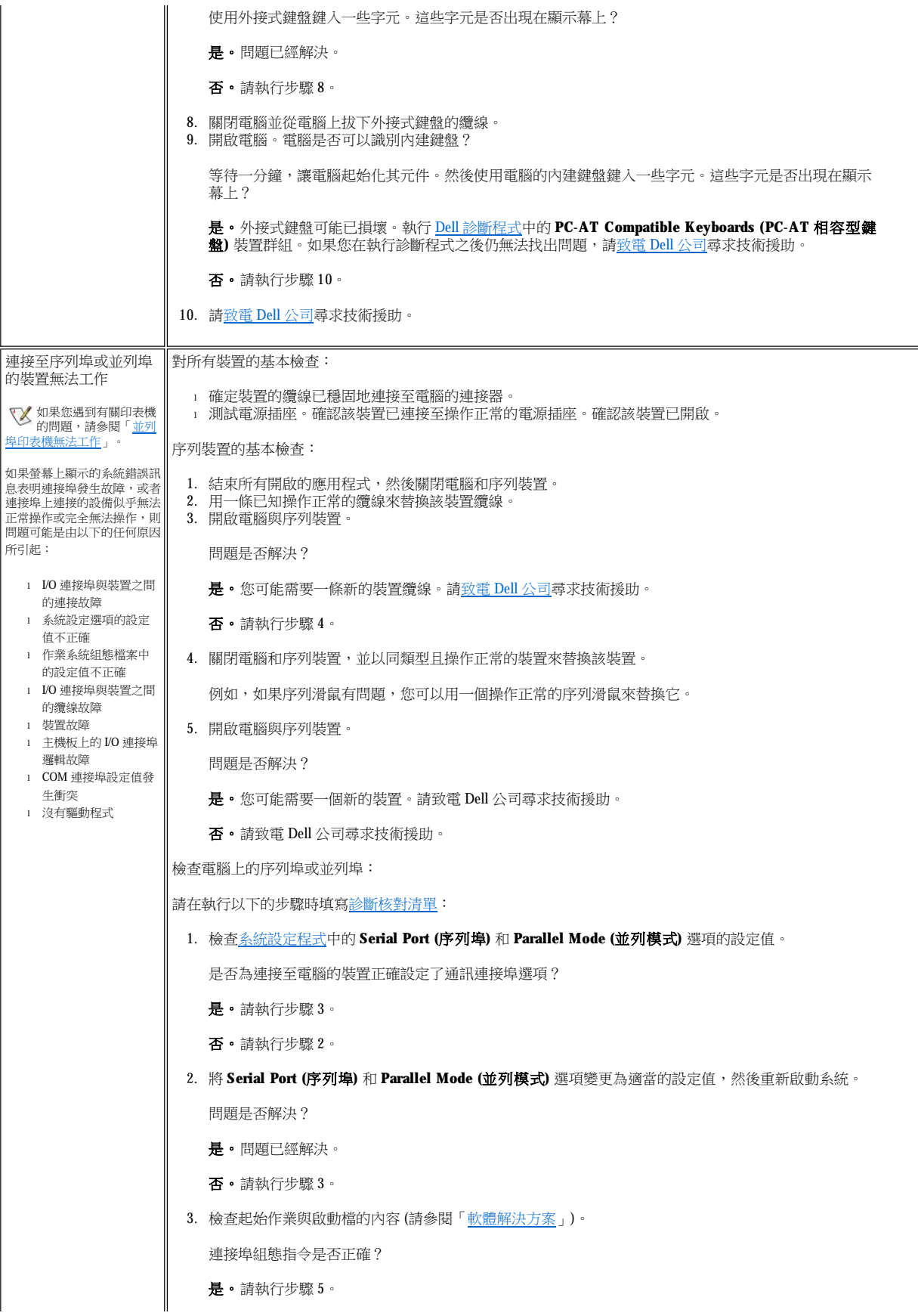

<span id="page-83-1"></span><span id="page-83-0"></span>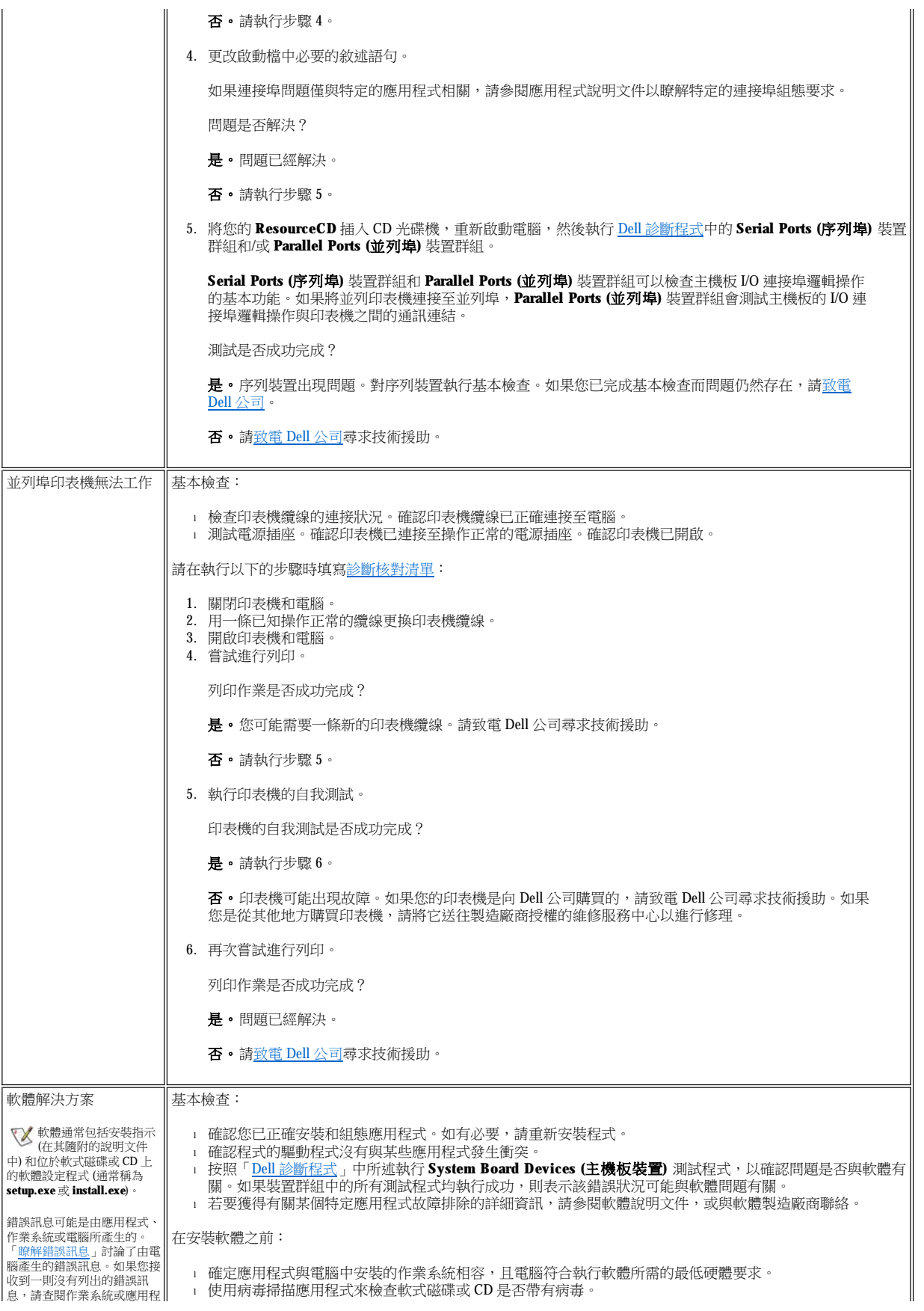

式的說明文件。

# <span id="page-85-3"></span>技術規格:Dell™ Latitude™ C810 使用者指南

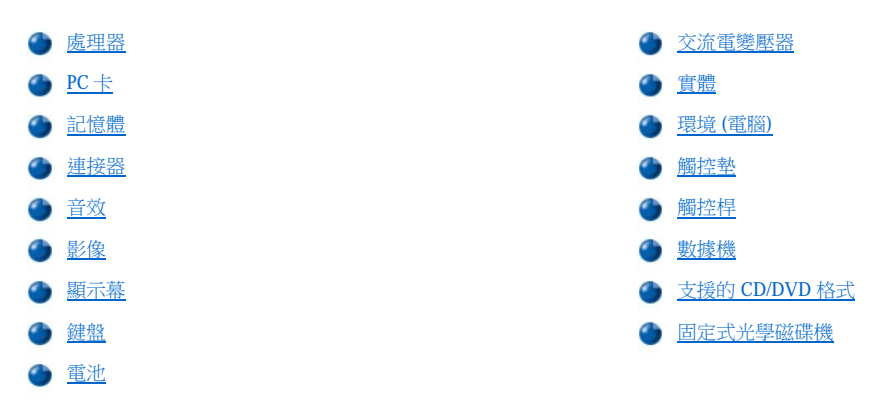

# <span id="page-85-0"></span>處理器

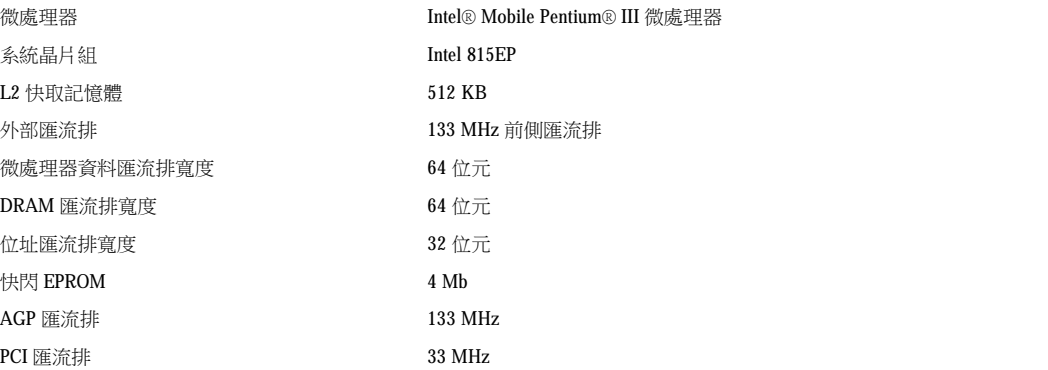

# <span id="page-85-1"></span>**PC** 卡

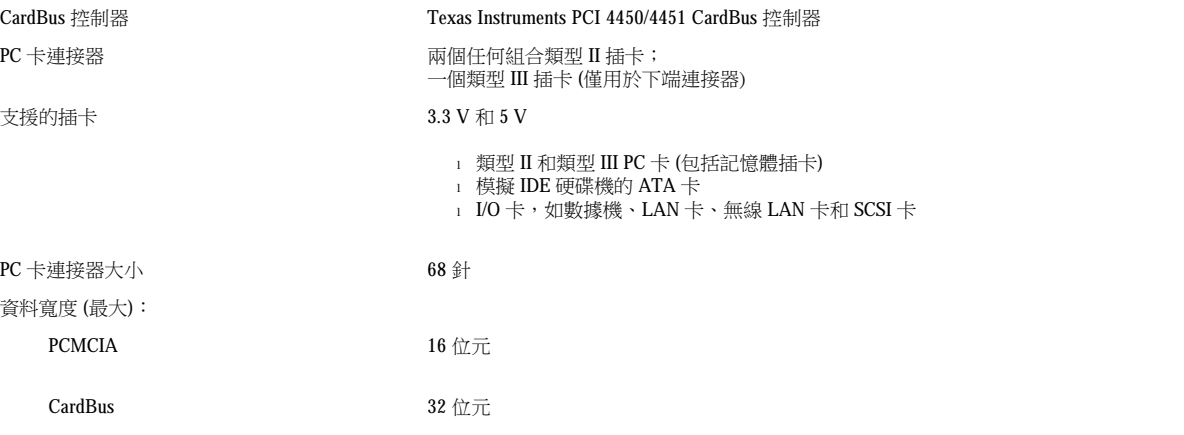

# <span id="page-85-2"></span>記憶體

結構 PC133 SDRAM

記憶體模組插槽 **manu community of the control control controlled and controlled and controlled and controlled and and the controlled and and the controlled and and the controlled and controlled and controlled and controlled and** 

<span id="page-86-3"></span>記憶體模組容量與類型  $64$   $\cdot$   $128$   $\bar{\pi}$   $256$  MB  $3.3$  V SDRAM SODIMMS 標準 RAM **64 MB** 的記憶體模組 最大 RAM  $512 \text{ MB}$ 記憶體時鐘速度 133 MHz 記憶體存取時間 <br>
GL2 (註: CL2 表示 2 個時鐘的 CAS 等待時間)

# <span id="page-86-0"></span>連接器

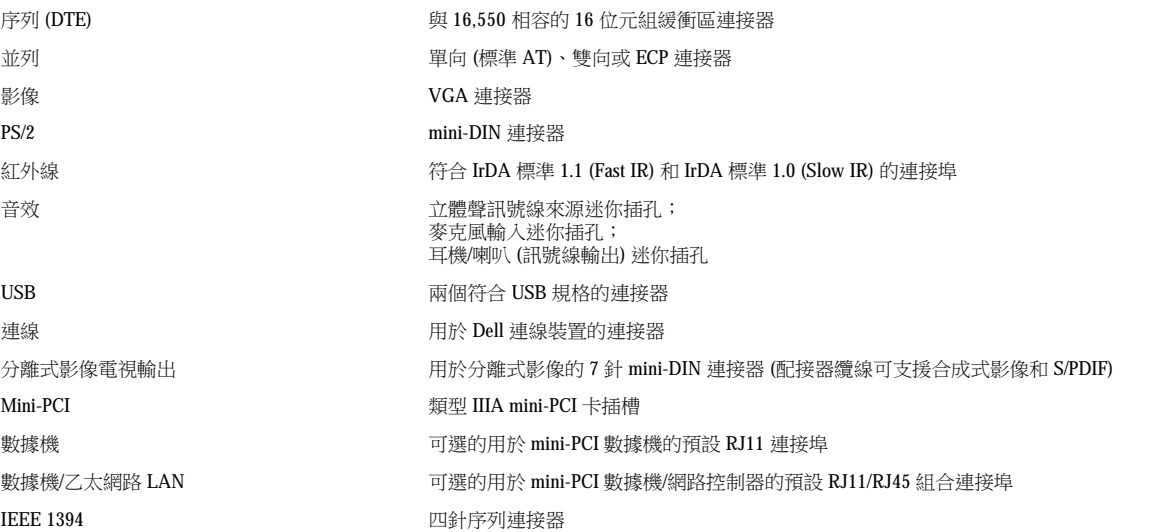

# <span id="page-86-1"></span>音效

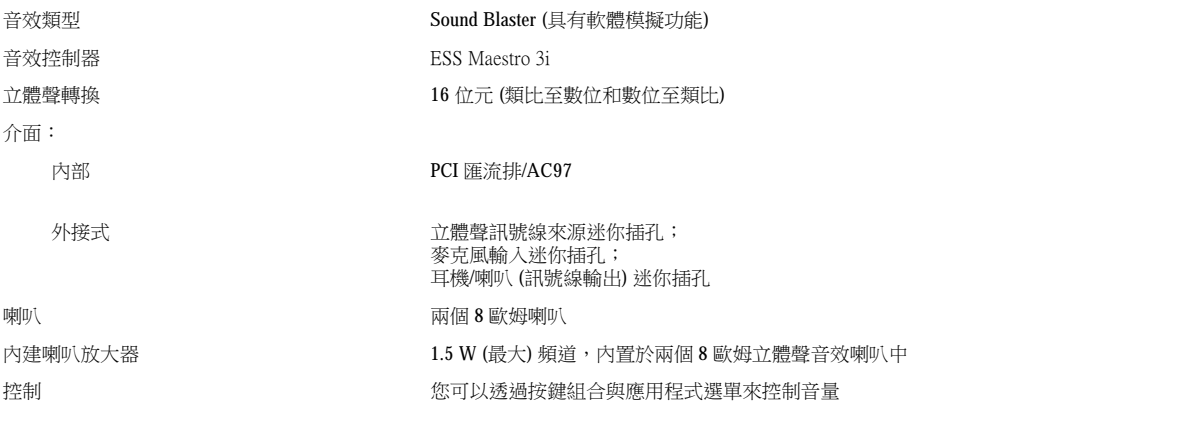

 $\overline{\mathsf{L}}$ 

 $\overline{\mathbb{T}}$ 

# <span id="page-86-2"></span>影像

 $\blacksquare$ 

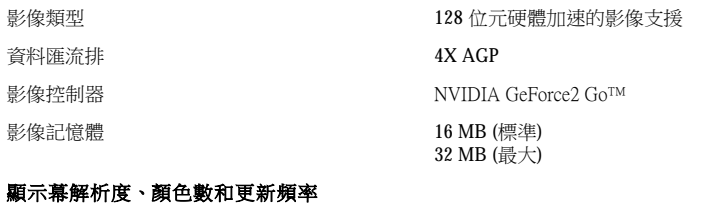

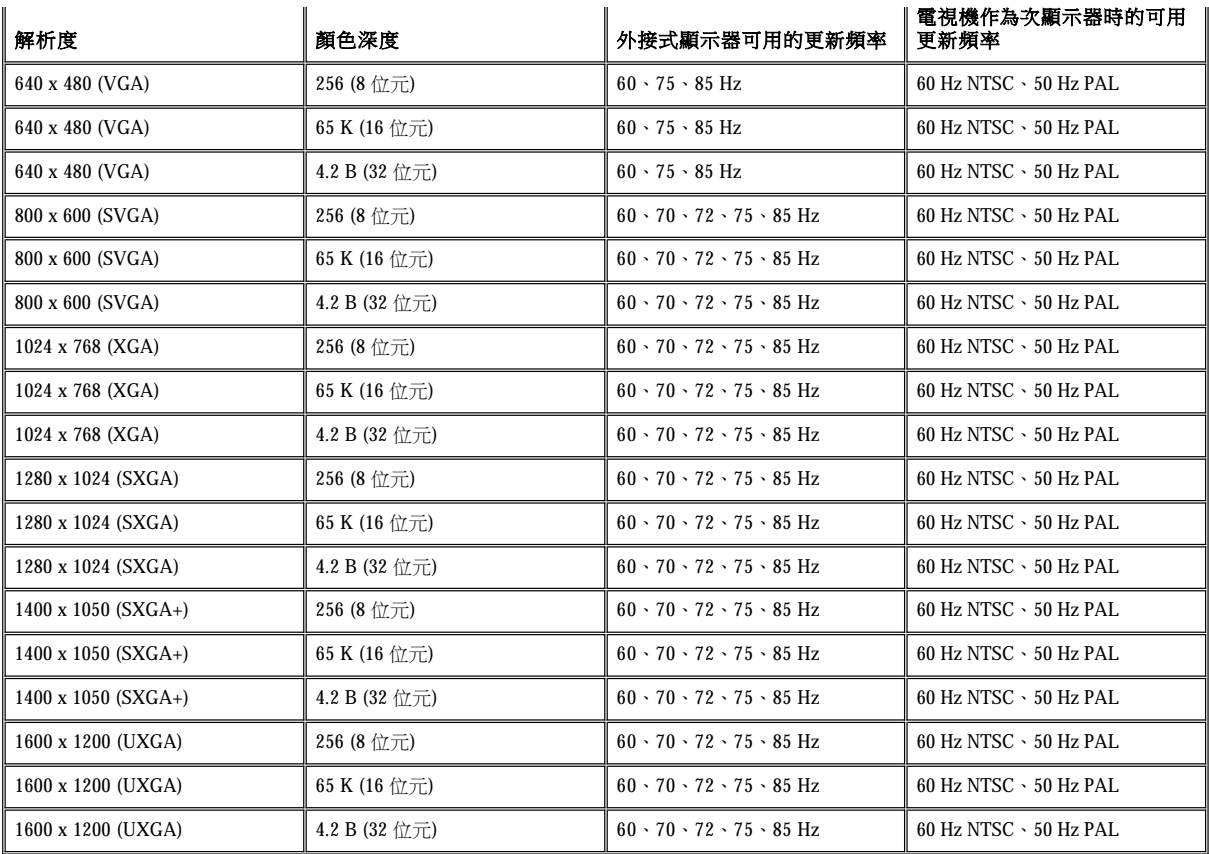

註:顏色深度根據 **256** 色 **(8** 位元**)**、**65,536** 色 **(16** 位元**)** 和 **4,294,967,296** 色 **(32** 位元**)** 顯示。

# 沒有執行 **DVD** 與 **3D** 時的顯示幕解析度和顏色深度

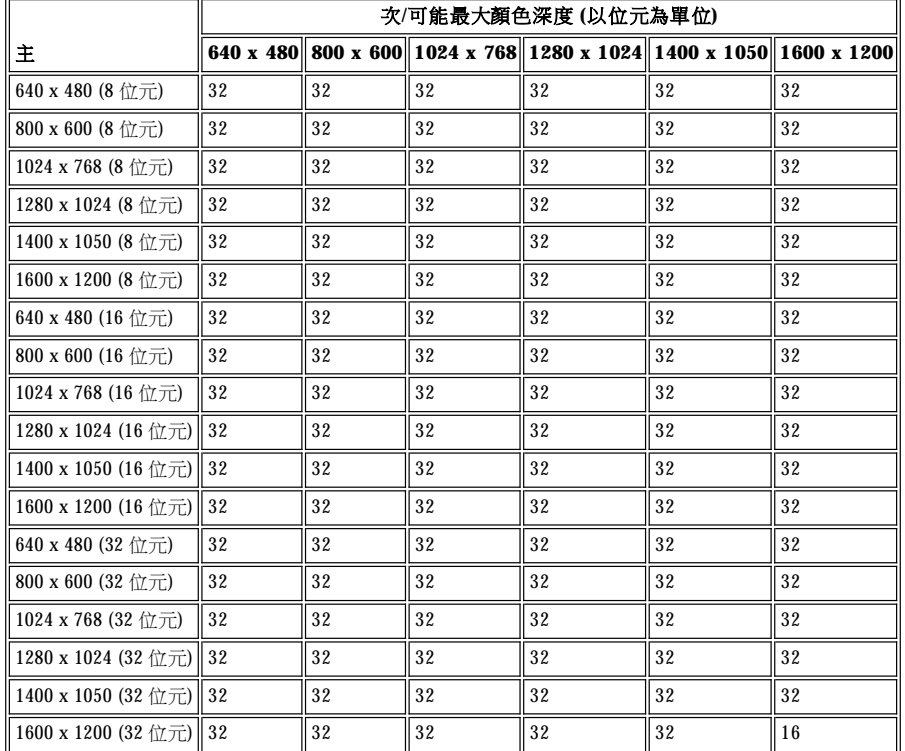

# <span id="page-88-0"></span>顯示幕

<span id="page-88-2"></span><span id="page-88-1"></span>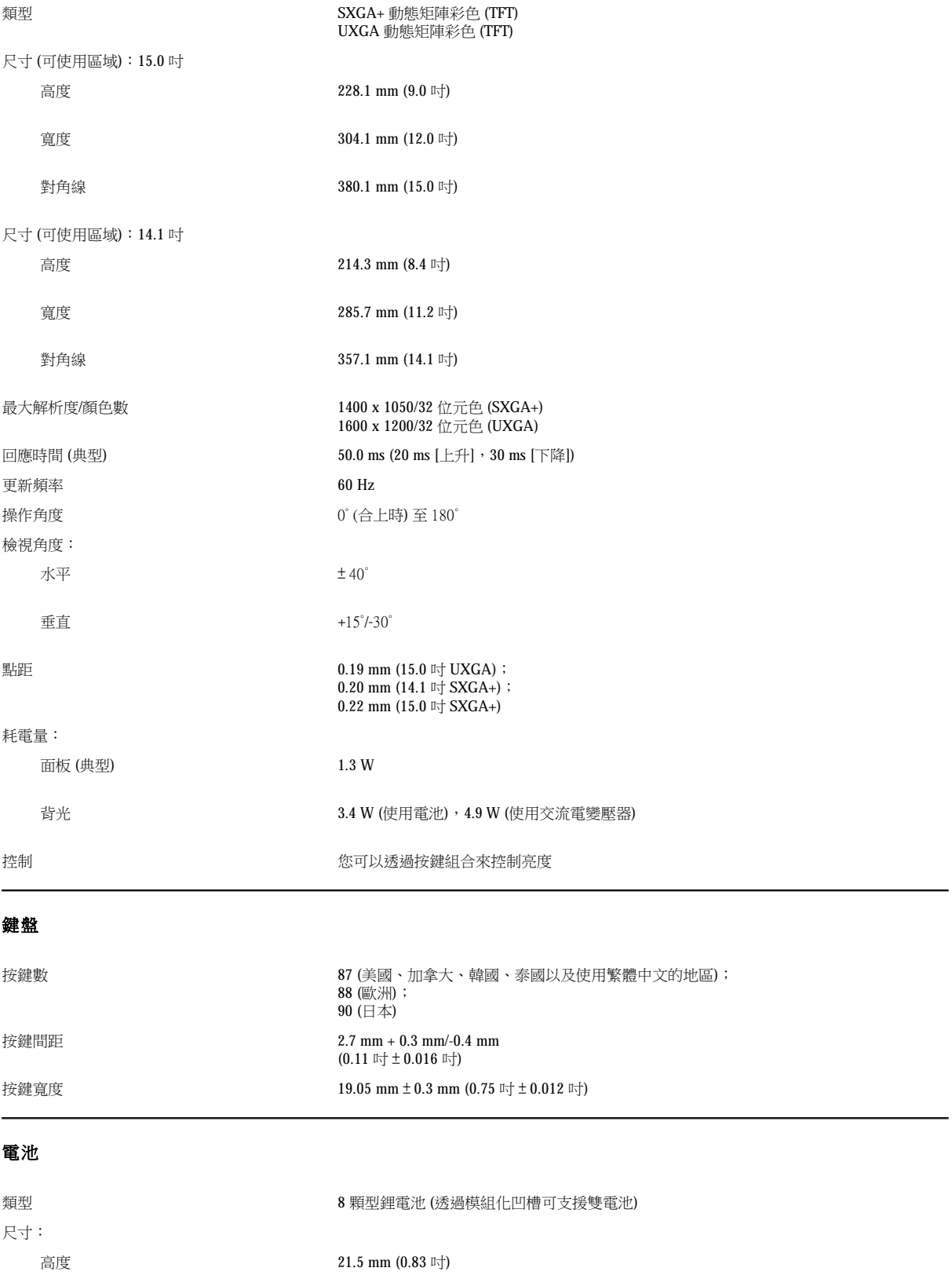

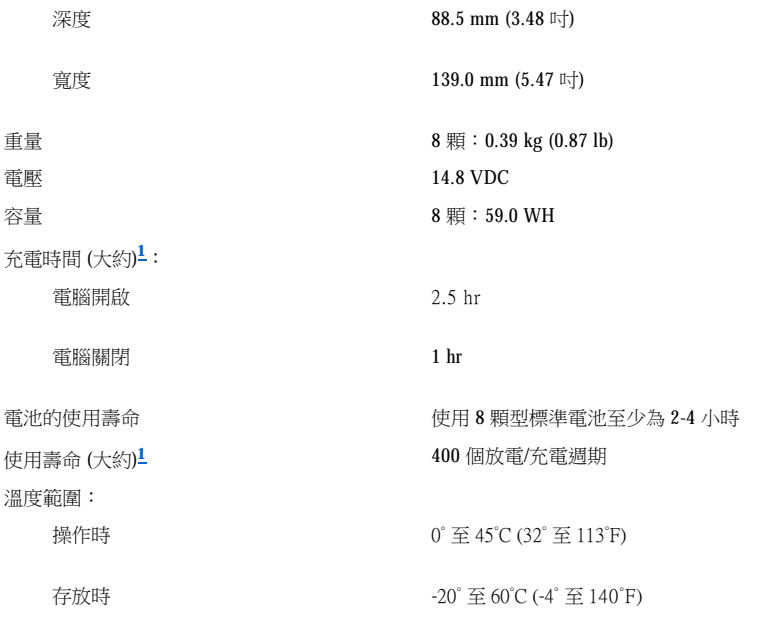

<span id="page-89-2"></span>**<sup>1</sup>**像充電時間和使用壽命之類的電池效能會根據電腦和電池使用情況的不同而有所差異。

# <span id="page-89-0"></span>交流電變壓器

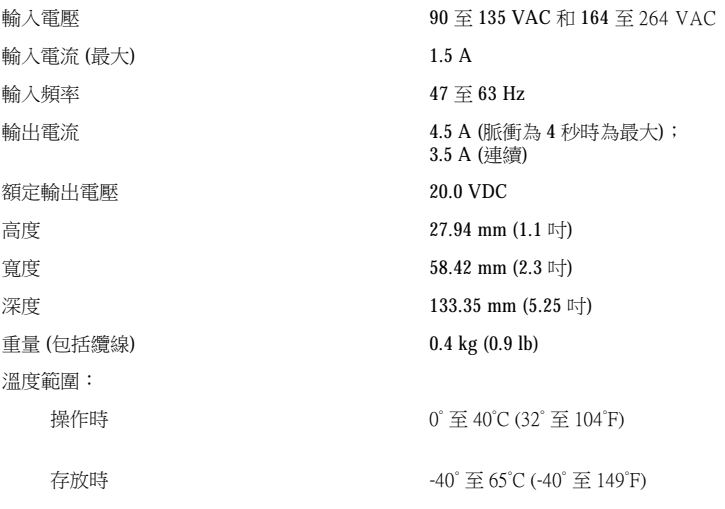

# <span id="page-89-1"></span>實體

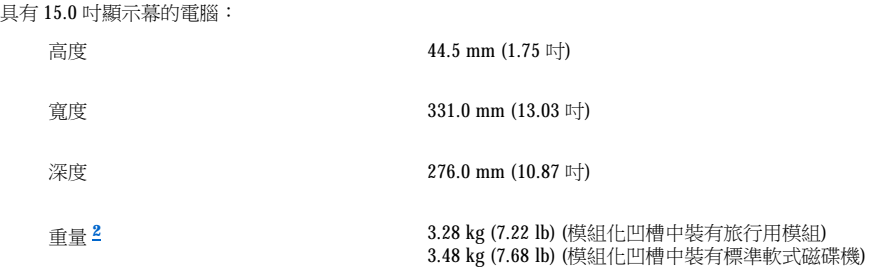

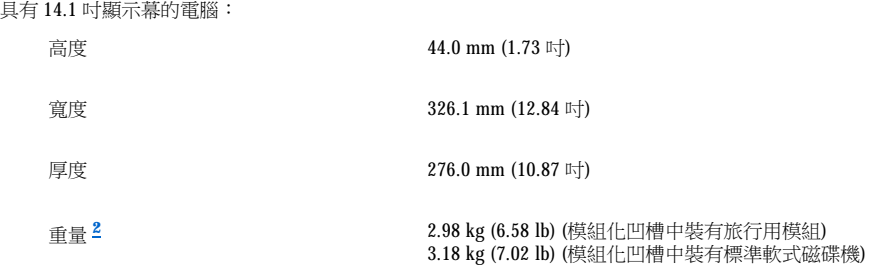

# <span id="page-90-2"></span>**<sup>2</sup>** 您電腦的實際重量取決於其組態。

# <span id="page-90-0"></span>環境 **(**電腦**)**

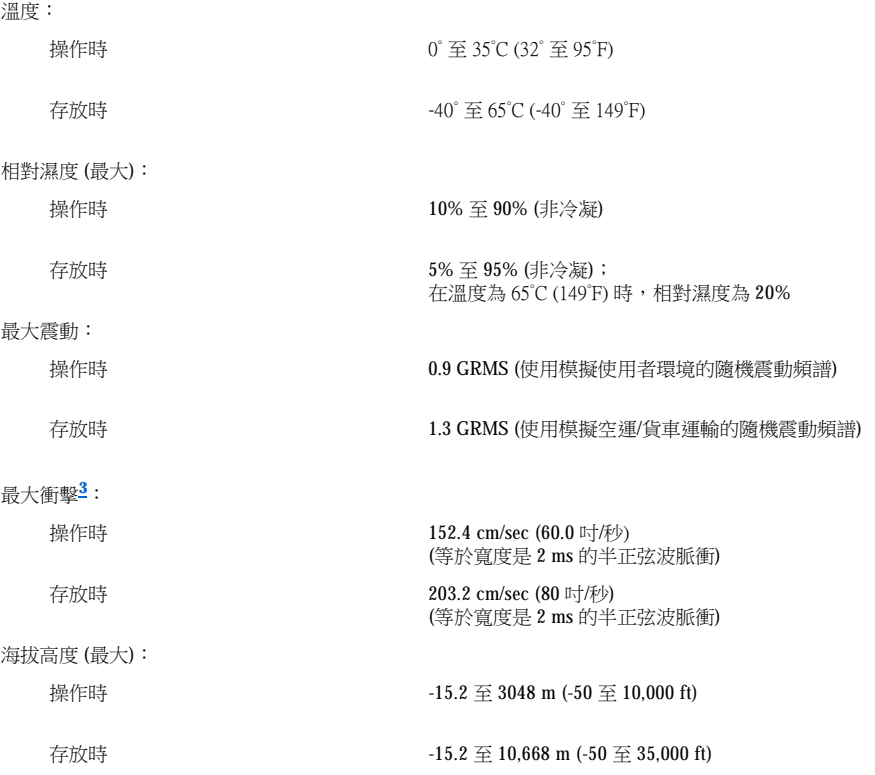

# <span id="page-90-3"></span>**<sup>3</sup>** 硬碟機磁頭處於停放位置時測得。

# <span id="page-90-1"></span>觸控墊

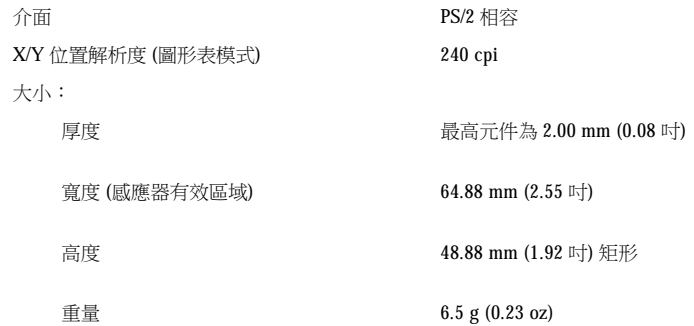

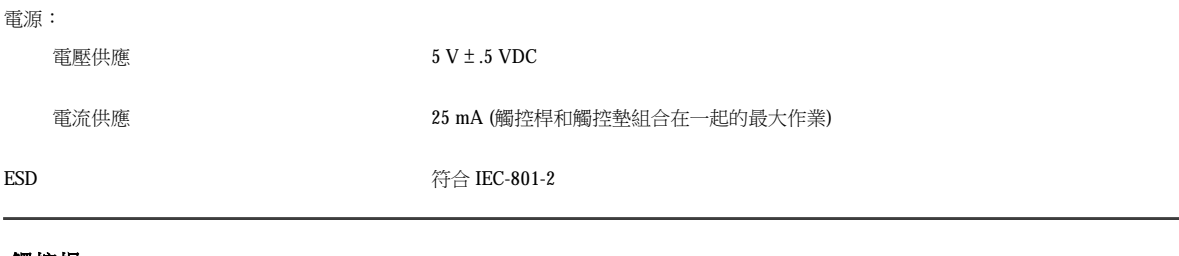

# <span id="page-91-0"></span>觸控桿

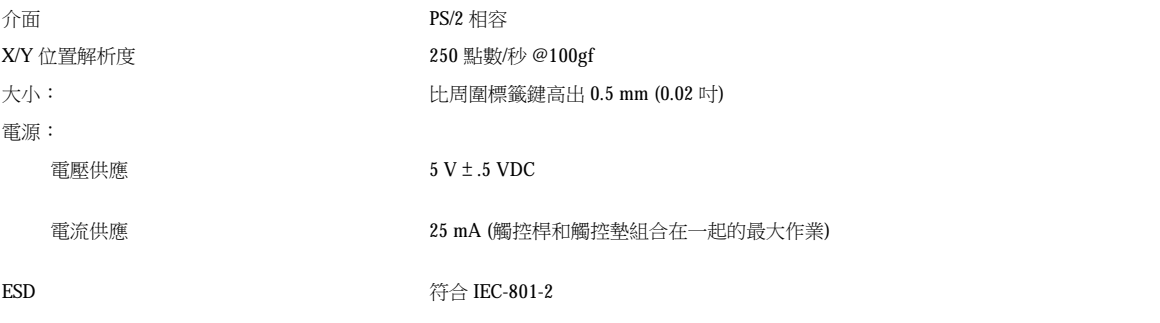

# <span id="page-91-1"></span>數據機

資料/傳真數據機 可選的 3Com® 56K、V.90 Mini PCI 數據機 556B。若要獲得更多資訊,請參閱數據機的<u>線上</u> 說明文件。 資料/傳真和網路配接器組合數據機 可選的 3Com 10/100 LAN + 56K、V.90 Mini PCI 數據機。若要獲得更多資訊,請參閱數據機 的[線上說明文件](file:///C:/data/systems/latc810/tc/ug/know.htm#finding_information)。

# <span id="page-91-2"></span>支援的 **CD/DVD** 格式

- <sup>l</sup> CD-ROM red-book 音效光碟 (CD-DA)
- <sup>l</sup> CD-ROM yellow-book mode-1 和 mode-2 資料光碟
- <sup>l</sup> CD-ROM XA (mode-2 格式 1 和格式 2;不具有調適差分脈波碼調變 [ADPCM])
- <sup>l</sup> CD-I (mode-2 格式 1 和格式 2)
- <sup>l</sup> CD-I Ready
- <sup>l</sup> CD-Bridge
- <sup>l</sup> 相片 CD、可錄 CD (CD-R) (單次及多次)
- <sup>l</sup> 影像 CD
- 1 可重寫 CD (CD-RW) (只有 CD-RW 光碟機才可以寫入此類型光碟;光碟機和 DVD 光碟機可以讀取但無法寫入 CD-RW)
- <sup>l</sup> DVD-5 (DVD 光碟機支援 DVD-5 格式)

# <span id="page-91-3"></span>固定式光學磁碟機

支援的磁碟機 12.5 mm 磁碟機:

```
l CD
```
- <sup>l</sup> CD-RW
- <sup>l</sup> DVD

# 攜帶您的電腦旅行:Dell™ Latitude™ C810 使用者指南

- [識別您的電腦](#page-93-0) ホティング インタン インタン かんこう かんこう 乗搭飛機旅行
- 
- [旅行秘訣](#page-93-3)
- **心**[包裝電腦](#page-93-2) またには おものに おものに おものに このことを こうしゃ <mark>の [若您的電腦遺失或遭竊](#page-94-0)</mark>

#### <span id="page-93-0"></span>識別您的電腦

- <sup>l</sup> 將姓名標籤或名片貼附於電腦上,或使用永久性標記或模板印刷將您獨一無二的識別標記 (例如駕駛執照號碼) 印在電腦上。若遺失或遭竊 的電腦被找到,您可以憑此記號證明該電腦為您的財產。
- <sup>l</sup> 記下您的服務標籤序號,並將它存放在安全的地方,不要與電腦或電腦背包放在一起。萬一電腦遺失或遭竊,您可以使用服務標籤序號向 警方報案並通知 Dell 公司。
- <sup>l</sup> 使用文字編輯器 (例如 Microsoft® Windows® 記事本) 在 Windows 桌面上建立稱為 **if\_found** 的檔案。將您的名字、地址和電話號碼存放在 這個檔案中。
- 1 請聯絡您的信用卡公司,查詢它是否提供身份識別碼標籤,讓您在不需要洩露名字、地址或電話號碼的情況下,取回遺失的財產。

#### <span id="page-93-2"></span>包裝電腦

- <sup>l</sup> 拆除所有連接到電腦的外接式裝置,並且將它們存放在安全的地方。拆除 PC 卡上的所有纜線 (您不必卸下 PC 卡)。
- 1 若要儘可能減輕電腦的重量,請取出模組化凹槽中的所有磁碟機模組,然後安裝旅行用模組。
- <sup>l</sup> 若要延長電池的作業時間,請將您要隨身攜帶的主電池和所有備用電池完全充電。
- 1 關閉電腦電源,或將電腦置於[休眠模式](file:///C:/data/systems/latc810/tc/ug/power.htm#hibernate_mode)。
- <sup>l</sup> 拔下交流電變壓器。

#### 注意事項:在合上顯示幕時,放在鍵盤上之無關的物品可能會損壞顯示幕。

- <sup>l</sup> 將迴紋針、鋼筆以及紙張之類的無關的物品從鍵盤上移開,然後合上顯示幕。
- <sup>l</sup> 使用 Dell 公司提供的可選購背包。
- <sup>l</sup> 切勿將電腦與刮鬍膏、古龍水、香水或食物裝在同一個箱子內。
- <sup>l</sup> 請保護電腦、電池和硬碟機免受溫度過高、過度曝曬、污垢、塵埃或液體的危害。
- 1 請將電腦放置妥當,不要讓它在汽車行李箱或頂層置物櫃中四處滑動。

#### 注意事項:切勿將您的電腦當作行李進行檢查。

### <span id="page-93-3"></span>旅行秘訣

#### 注意事項:請勿在移動電腦時使用光碟機、**DVD** 光碟機或 **CD-RW** 光碟機。否則,可能會中斷光碟機、**DVD** 光碟機或 **CD-RW** 光碟機 和硬碟機或軟式磁碟機之間的資料輸入和輸出。

- 1 您可考慮變更[電源管理選項的](file:///C:/data/systems/latc810/tc/ug/power.htm)設定,以儘量延長電池的作業時間。
- <sup>l</sup> 如果您要到國外,請把電腦的擁有權或使用權 (如果電腦是由公司提供的) 證明書帶好,以便快速通過海關的檢查。如果您打算去許多國 家,請查明這些國家的海關條規,並向您的政府申請一份國際海關文件 (亦稱為 **merchandise passport [**商品護照**]**)。海關文件是一份國際 海關文件,它可以方便您將貨物暫時帶入其他國家。
- 1 確定您知道您要去的國家使用哪一種電源插座,並擁有合適的電源變壓器。
- 1 請向您的信用卡公司查詢可攜式電腦的使用者可獲得哪些旅遊緊急援助服務。許多公司也提供可協助您解決問題的服務,例如快速尋找軟 式磁碟或為您的數據機連線提供直撥電話線路。

#### <span id="page-93-1"></span>乘搭飛機旅行

<sup>l</sup> 請確保電腦配有已充電的電池,以備需要開機接受檢查。

#### 注意事項:不要將電腦放入金屬偵測器檢查。

- ı 請機場安全人員徒手檢查您的電腦。如果您將電腦放入金屬偵測器,可能會導致資料遺失。如果電腦必須通過金屬偵測器的檢查,請先取 出硬碟機。
- <sup>l</sup> 若要在飛行途中使用電腦,請先查閱機內服務雜誌,或詢問空服人員是否可以使用電腦。有些航空公司禁止乘客在飛行途中使用電子裝 置。所有航空公司均禁止在飛機起飛和著陸時使用電子裝置。

#### <span id="page-94-0"></span>若您的電腦遺失或遭竊

1 請致電警方,報告您的電腦遺失或遭竊。在描述您的電腦時,請說出服務標籤序號。要求指定一個案件代號,並將它與警察局的名稱、地 址以及電話號碼一併記下。如有可能,請將調查人員的姓名一併記下。

#### 註:如果您知道電腦在何處遺失或遭竊,請致電當地的警察局並報案。如果不知道,請致電您轄區內的警察局。

- <sup>l</sup> 如果電腦屬公司所有,請通知公司的安全部門。
- ı 致電 Dell 客戶支援,報告電腦遺失一事。提供電腦的服務標籤序號、案件代號及警察局的名稱、地址和電話號碼。如有可能,請提供調查 人員的姓名。

Dell 技術支援人員將以您的電腦服務標籤序號記錄您的報告,並將該電腦列為遺失或遭竊。如果有人致電 Dell 尋求技術援助並提供您的服務標 籤序號,該電腦會被自動識別為遺失或遭竊。技術人員將盡力追蹤來電者的電話號碼與地址。之後,Dell 將與您報告電腦遺失或遭竊的警察局 聯絡。

# <span id="page-95-0"></span>使用您的電腦:Dell™ Latitude™ C810 使用者指南

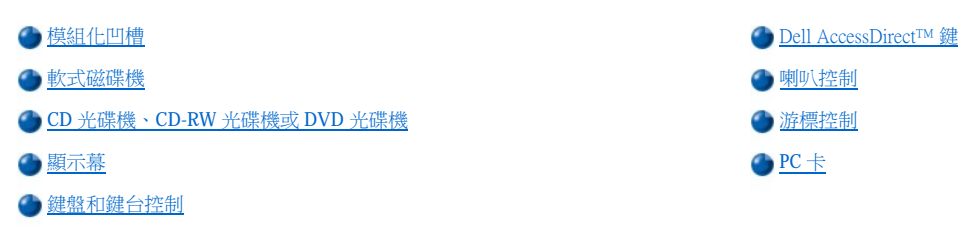

#### 注意:在長時間操作電腦時,切勿將其基座直接與皮膚接觸。 由於長時間的作業,會使基座慢慢地產生熱量。如果皮膚長時間 地接觸基座,可能會產生不適或燒傷皮膚。

#### <span id="page-95-1"></span>模組化凹槽

在您收到電腦時,電腦的模組化凹槽中已安裝了一個軟式磁碟機。若要在模組化凹槽内使用另一個裝置,請先卸下該軟式磁碟機 (請參閱「在電 腦關閉時替換裝置」或「在 Microsoft® Windows[® 作業系統執行時替換裝置」](#page-96-0))。

#### 注意事項:未安裝在電腦內的磁碟機極易受損,請務必謹慎處理以免損壞。請勿按壓磁碟機或將重物放置在磁碟機上面。將磁碟機放在 背包内,以免沾上灰塵和液體。並將它存放在安全的地方。

您可以在模組化凹槽中安裝以下的模組:

- 1 [第二個電池](file:///C:/data/systems/latc810/tc/ug/acbatt.htm#installing_a_battery)
- <sup>l</sup> 軟式磁碟機
- <sup>l</sup> CD 光碟機
- <sup>l</sup> DVD 光碟機
- <sup>l</sup> CD-RW 光碟機
- <sup>l</sup> SuperDisk 磁碟機
- <sup>l</sup> Zip 磁碟機
- <sup>l</sup> 第二個硬碟機

為了儘可能減輕電腦的重量,請在模組化凹槽中使用旅行專用模組,而不是任何可用的磁碟機。

### <span id="page-95-2"></span>在電腦關閉時替換裝置

- 1. 儲存並關閉所有開啟的檔案,然後結束所有開啟的程式並關閉電腦。
- 2. 如果電腦連接 (連線) 至進階連接埠複製裝置 (APR) 或連線站,請切斷連線。
- 3. 合上顯示幕並將電腦翻轉。
- 4. 滑動並壓住閂鎖釋放,並將裝置從凹槽中拉出。

### 注意事項:為了防止損壞裝置,請將尚未安裝在電腦中的裝置放在背包內。將裝置存放在乾燥、安全的地方,避免按壓裝置或將重物放 置在它們上面。

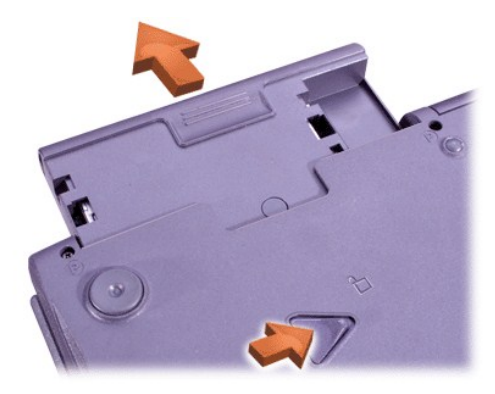

## 注意事項:在您連線並開啟電腦前,請插入裝置。

- 5. 將新裝置插入凹槽,並將其向內推直至您聽到一聲卡嗒聲。
- 6. 將電腦翻轉,並打開顯示幕。
- 7. 開啟電腦。

# <span id="page-96-0"></span>在 **Microsoft Windows** 作業系統執行時替換裝置

# 注意事項:為了避免損壞連線連接器,請勿在電腦連接至 **APR** 或連線站時卸下或更換裝置。

在 **Windows XP** 中

- 1. 連接兩下 Windows 工作列上的 S 圖示。
- 2. 單按您想要退出的裝置。
- 3. 使顯示幕保持打開狀態,並將電腦向後傾斜以便於存取電腦底部。
- 4. 滑動並壓住閂鎖釋放,並將裝置從凹槽中拉出。

### 注意事項:為了防止損壞裝置,請將尚未安裝在電腦中的裝置放在背包內。將裝置存放在乾燥、安全的地方,避免按壓裝置或將重物放 置在它們上面。

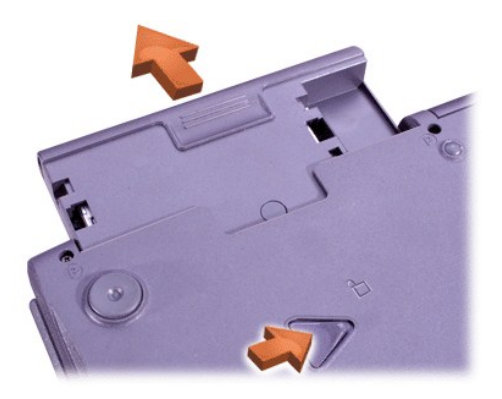

- 5. 將新裝置插入凹槽,並將其向內推直至您聽到一聲卡嗒聲。
- 6. 如有必要,請輸入密碼以解除電腦鎖定。

### 在 **Windows 2000** 中

- 1. 連按兩下 Windows 工作列上的 S 圖示。
- 2. 單按您要退出的裝置,然後單按停止。
- 3. 單按確定並稍候,直至您要退出的裝置從拔下硬體電源插頭或退出硬體視窗中的裝置清單中消失。
- 4. 使顯示幕保持打開狀態,並將電腦向後傾斜以便於存取電腦底部。

5. 滑動並壓住閂鎖釋放,並將裝置從凹槽中拉出。

注意事項:為了防止損壞幾置,請將尚未安裝在電腦中的裝置放在背包內。將裝置存放在乾燥、安全的地方,避免按壓裝置或將重物放 置在它們上面。

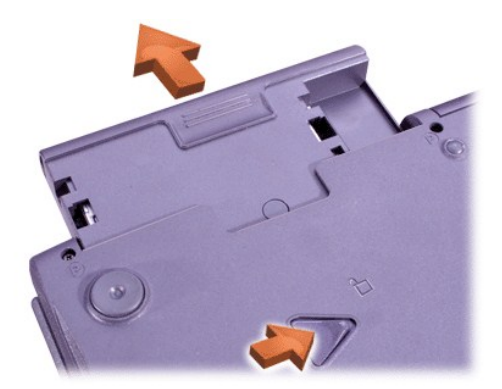

- 6. 將新裝置插入凹槽,並將其向內推直至您聽到一聲卡嗒聲。
- 7. 將電腦翻轉,並打開顯示幕。
- 8. 按電源按鈕,使系統從待命模式恢復作業。
- 9. 如有必要,請輸入密碼以解除電腦鎖定。
- 10. 在 Windows 恢復作業並識別新裝置之後,單按關閉。

### <span id="page-97-0"></span>軟式磁碟機

若要使用軟式磁碟機,請:

- 1. 將 3.5 吋軟式磁碟插入磁碟機,使有標籤的一面向上,並且金屬所在的一端朝前。
- 2. 將軟式磁碟推入磁碟機,直到退出按鈕凸出在磁碟機外殼之外。

### 注意事項:攜帶電腦旅行時,請不要將軟式磁碟留在軟式磁碟機中。這樣做可能會折斷退出按鈕並損壞磁碟機。

若要從磁碟機中取出軟式磁碟,請:

- 1. 按退出按鈕以釋出軟式磁碟。
- 2. 從磁碟機中取出軟式磁碟。

若要卸下磁碟機,或在模組化凹槽中使用另一個裝置,請參閱[「在電腦關閉時替換裝置](#page-95-2)」或[「在電腦開啟時替換裝置」](#page-96-0)。

### 注意事項:未安裝在電腦內的磁碟機極易受損,請務必謹慎處理以免損壞。請勿按壓磁碟機或將重物放置在磁碟機上面。將磁碟機放在 背包內,以免沾上灰塵和液體。並將它存放在安全的地方。

## 妥善保管軟式磁碟

- <sup>l</sup> 切勿在電腦中使用損壞的軟式磁碟
- <sup>l</sup> 切勿將軟式磁碟存放在磁場附近。

<span id="page-97-1"></span>**CD** 光碟機、**CD-RW** 光碟機或 **DVD** 光碟機

<span id="page-98-0"></span>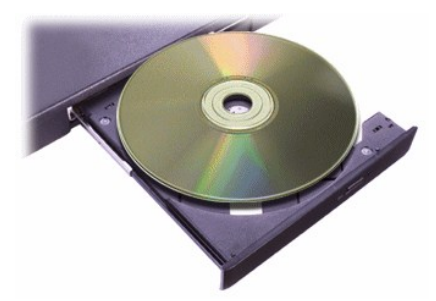

電腦在出廠時,已安裝 CD 光碟機、CD-RW 光碟機或 DVD 光碟機作為固定式光學磁碟機。請參閱[「技術規格」](file:///C:/data/systems/latc810/tc/ug/specs.htm),以獲得有關支援的 CD、CD-RW 及 DVD 格式的資訊。

### 注意事項:切勿在使用磁碟機時移動電腦。

注意事項:請務必使用壓縮空氣來清潔磁碟機中的光孔。切勿觸摸光孔。

#### 播放光碟

- 1. 按退出按鈕。
- 2. 將承載器拉出。
- 3. 將光碟放入承載器中央,使有標籤的一面向上。

#### 注意事項:如果光碟放置不正確,可能會損毀 **CD** 光碟機或媒體。

- 4. 將光碟置於轉軸上。
- 5. 將承載器推回磁碟機。

自動播放功能會干擾電腦的電源管理功能。若您的作業系統由 Dell 安裝,則已關閉自動播放功能。若您重新安裝作業系統或自行安裝作業系 統,並且希望使用 CD 光碟機,請確定您已關閉了自動播放功能。請參閱「[節省電能」](file:///C:/data/systems/latc810/tc/ug/power.htm)。

若要獲得有關變更**自動安插通知**選項的說明,請參閱作業系統的使用者指南。

#### 妥善保管光碟

- <sup>l</sup> 切勿使用損壞或彎曲的光碟。
- 1 只可用手拿光碟的邊緣部份,不要觸摸光碟的表面。
- <sup>l</sup> 使用潔淨的乾布抹去光碟表面的塵埃、污跡或手指印,並沿著光碟中心孔位置向外邊緣的方向擦拭光碟。
- <sup>l</sup> 請勿使用溶劑 (例如揮發劑、磁帶清洗劑或抗靜電噴霧劑) 來清潔光碟。
- <sup>l</sup> 不要在光碟表面上書寫任何標記。
- 1 將光碟收藏在保護盒內,並存放在陰涼、乾燥的地方。環境溫度的急遽變化可能會損壞光碟。
- <sup>l</sup> 不要扭彎或摔壞光碟。
- <sup>l</sup> 不要在光碟上放置任何物品。

#### <span id="page-98-1"></span>顯示幕

在電腦使用電池電量作業時,請將亮度控制設定為可以讓您獲得舒適的視覺效果之最低設定值。您可以透過使用最低的亮度設定值來節省電池 電量。

#### 調節亮度

註:在外接式鍵盤上,如果您在[系統設定程式](file:///C:/data/systems/latc810/tc/ug/setup.htm)中啟用了外接式速轉鍵選項,請配合下表中的按鍵組合來使用 **<Scroll Lock>** 鍵。

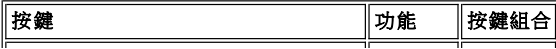

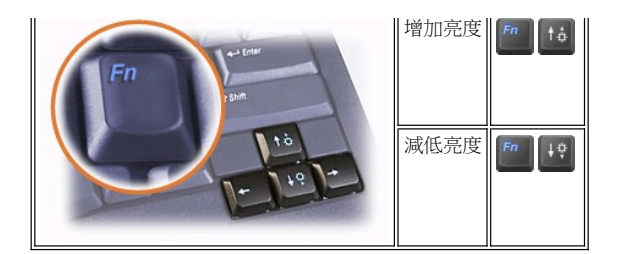

### 控制顯示模式

按 以按照下列順序將視訊影像切換至下一個顯示裝置:電腦顯示幕、同時切換至顯示幕和外接式顯示器,或外接式顯示器。

### 自訂顯示幕解析度

在 **Windows XP** 中

- 1. 單按開始按鈕,然後單按控制台。
- 2. 在選取類別目錄下,單按外觀和主題。
- 3. 在選擇一項工作**...**下,單按您要變更的區域,或在或選取 **[**控制台**]** 圖示下,單按顯示。
- 4. 嘗試使用不同的色彩品質和螢幕解析度設定值。

#### 在 **Windows 2000** 中

- 1. 單按開始按鈕,指向設定,然後單按控制台。
- 2. 連按兩下**顯示**,然後單按設定值標籤。
- 3. 嘗試使用不同的色彩和螢幕區域設定值。

若要獲得更多資訊,請參閱您的作業系統說明文件。

如果您選擇一個高於顯示幕所支援的解析度或色板,設定值會自動調整為最接近的可能設定。

#### 影像驅動程式和影像解析度

Dell 公司安裝的影像驅動程式可與作業系統配合工作,可讓您自訂顯示幕的影像解析度和螢幕顏色數。若要獲得有關影像解析度的詳細資訊, 請參閱「[技術規格](file:///C:/data/systems/latc810/tc/ug/specs.htm#video)」。

### 註:**Dell** 公司為您安裝的影像驅動程式,是專為您的電腦提供最佳效能而設計。**Dell** 公司建議您只在預安裝的作業系統下使用這 些驅動程式。

如果影像解析度的設定值高於顯示幕支援的設定值,電腦將會進入**全景模式**。在全景模式下,螢幕無法完全顯示。例如,您可能看不到通常出 現在桌面底部的工作列。若要檢視螢幕的其餘部份,請使用觸控墊或觸控桿來做上下左右全景掃描。

#### 注意事項:使用不支援的更新頻率,可能會損壞顯示器。在調整外接式顯示器的更新頻率之前,請參閱顯示器的使用者指南。

如果您選擇了電腦不支援的解析度和顏色組合,電腦將會自動選擇下一個支援的組合。

#### 註:顏色深度根據 **256** 色 **(8** 位元**)**、**65,536** 色 **(16** 位元**)** 和 **4,294,967,296** 色 **(32** 位元**)** 顯示。

#### <span id="page-99-0"></span>鍵盤和鍵台控制

按鍵組合允許您:

- 1 使用<mark>數字鍵台</mark>。
- 」 進入<u>電源管理</u>模式。
- 1 控制<u>顯示幕</u>設定值。
- 1 控制 [Dell AccessDirect](#page-100-0) 鍵。
- 1 調節<mark>喇叭</mark>音量。

註:在外接式鍵盤上,如果已啟用了[系統設定程式中](file:///C:/data/systems/latc810/tc/ug/setup.htm)的外接式速轉鍵選項,請按 **<Scroll Lock>** 與相應按鍵。

# <span id="page-100-1"></span>數字鍵台

數字鍵台上也有數個與電腦鍵盤相同的鍵。相同的數字和符號字元標在鍵的右側。在您啟動數字鍵台時, $\overline{\Omega}$  指示燈將會亮起。

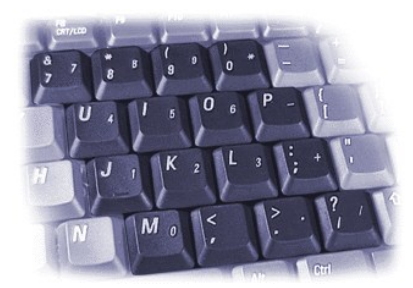

# 數字鍵台按鍵組合

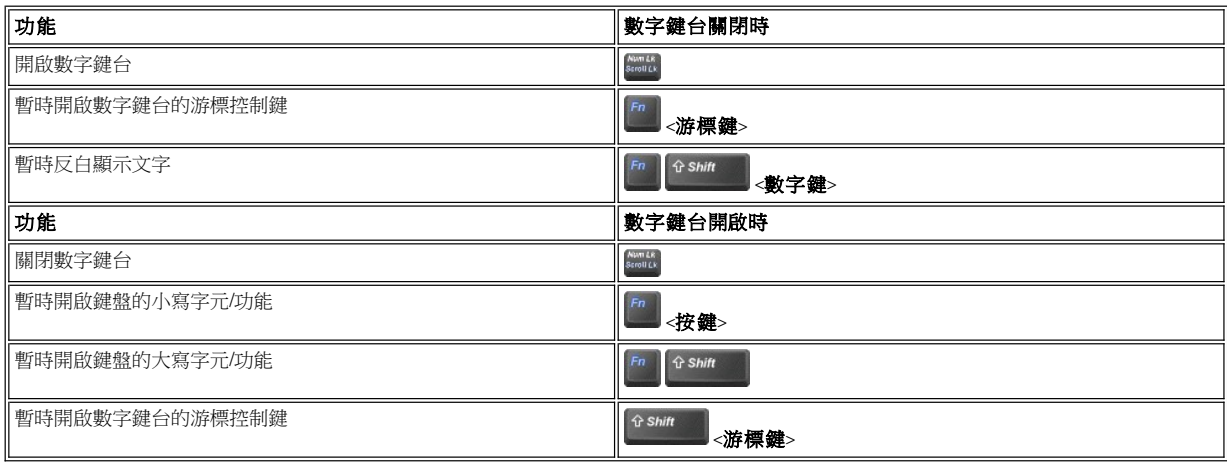

## <span id="page-100-2"></span>省電按鍵組合

如果您已組態電源管理内容,請按 <mark>「 「 」「 「 」「 」「 」「 」「 」「 」「 」</mark> 「 」 」 ) 。<br>如果您已組態電源管理内容,請按 以開啟省電内容。請參閱「 <u>[節省電能](file:///C:/data/systems/latc810/tc/ug/power.htm)</u> 」 。

# <span id="page-100-0"></span>Dell AccessDirect™ 鍵

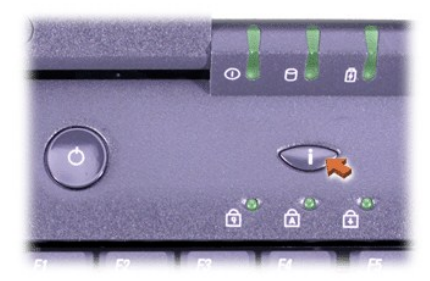

Dell AccessDirect 鍵允許您快速存取經常使用的程式,如 Microsoft Internet Explorer。

# 註:在使用外接式鍵盤操作電腦時,系統將停用 **AccessDirect** 鍵。

若要獲得有關使用 AccessDirect 鍵和檢視或變更按鍵指定的資訊,請參閱 AccessDirect 說明:

- 1. 請用以下其中一種方法開啟 Dell AccessDirect 程式:
	- $_1$  在 Windows 工作列上,連按兩下系統狀態列中的 AccessDirect 圖示 (通常位於螢幕的右下角)。

1 在 Windows XP 中, 單按開始按鈕, 然後單按控制台。在選取類別目錄下, 單按印表機和其他硬體, 單按鍵盤, 然後單按 **AccessDirect** 標籤。

在 Windows 2000 中, 單按開始按鈕, 指向設定, 然後連按兩下控制台。在控制台視窗中, 連按兩下鍵盤圖示, 然後單按 **AccessDirect** 標籤。

2. 單按說明。

### <span id="page-101-0"></span>喇叭控制

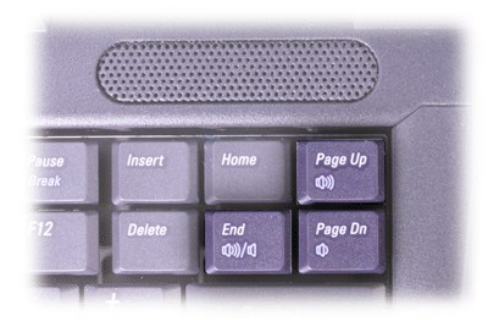

## 註:在外接式鍵盤上,如果已啟用了[系統設定程式中](file:///C:/data/systems/latc810/tc/ug/setup.htm)的外接式速轉鍵選項,請按 **<Scroll Lock>** 與相應按鍵。

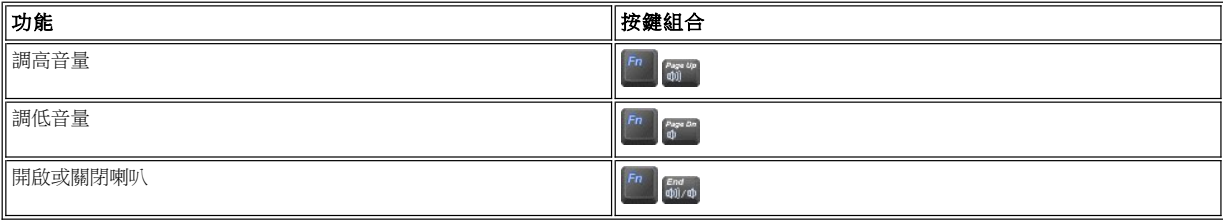

### <span id="page-101-1"></span>游標控制

您的電腦配有 Dell DualPoint 內建式游標控制裝置,包括兩種可執行傳統滑鼠功能的游標控制裝置:[觸控墊和](#page-101-2)[觸控桿](#page-102-0)。您可以僅選用觸控墊、觸 控桿,或者同時使用兩者。

DualPoint 裝置軟體允許您調整設定值,如觸控墊和觸控桿的敏感度、移動與拖放功能。

註:如果[系統設定程式](file:///C:/data/systems/latc810/tc/ug/setup.htm)中的 **Pointing Device (**游標控制裝置**)** 選項設定為 **Touch Pad-PS/2 Mouse (**觸控墊 **- PS/2** 型滑鼠**) (**預 設值**)**,您可以同時使用 **DualPoint** 裝置[和外接式滑鼠](file:///C:/data/systems/latc810/tc/ug/connect.htm#mouse_keyboard)。

### <span id="page-101-2"></span>使用觸控墊

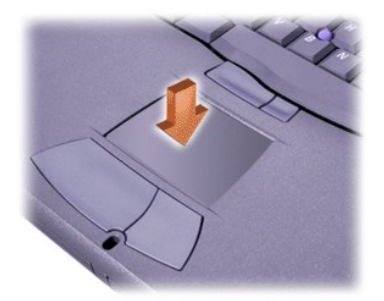

觸控墊的兩個按鈕 (位於觸控墊的正下方) 相當於滑鼠的左右鍵功能。

- <sup>l</sup> 若要移動游標,請輕輕在光滑的感應區上滑動手指。
- 1 若要選擇一個物件,請在觸控墊表面輕叩一下,或用拇指輕按觸控墊的左按鈕。
- ı 若要選擇和移動 (或拖曳) 一個物件,請將游標固定在該物件上並連續輕叩兩下觸控墊。在您第二次向下按時,請將手指放在觸控墊上並透

# 1 若要連按兩下一個物件,請將游標固定在該物件上,然後輕叩兩下觸控墊或觸控墊的左按鈕。

觸控桿的兩個按鈕 (位於觸控墊與鍵盤上的空格鍵之間) 相當於滑鼠的左右鍵功能。

1 若要選擇一個物件,請在觸控桿上輕叩一下,或用拇指按觸控桿的左按鈕。

可允許您使用具有滑鼠功能的按鈕或游標控制裝置本身。

ı 若要移動游標,請用食指輕按觸控桿。向上或向下按可將游標移至顯示幕的頂部或底部。向左或向右按可將游標移至顯示幕左側或右側。

ı 若要選擇和移動 (或拖曳) 一個物件,請將游標固定在該物件上,然後按住觸控桿的左按鈕。將拇指放在按鈕上,並透過以所需方向輕按觸

1 若要連按兩下一個物件,請將游標固定在該物件上,然後輕叩兩下觸控桿的左按鈕或觸控桿本身。觸控桿功能與觸控墊功能極為相似,它

控桿以移動選定的物件。

自訂 **DualPoint** 內建式游標控制裝置

1. 單按開始按鈕,然後單按控制台。

5. 單按確定以儲存該設定值並關閉視窗。

2. 在選取類別目錄下,單按印表機和其他硬體。

1. 單按開始按鈕,指向設定,然後單按控制台。

4. 單按確定以儲存該設定並關閉視窗。

1. 從觸控桿上拔下觸控桿套。

2. 連按兩下滑鼠圖示,然後單按滑鼠內容視窗中的觸控標籤。

3. 在下拉式選單中,單按以選擇觸控墊或指標桿 (觸控桿) 並單按套用。

3. 單按滑鼠圖示,然後單按滑鼠內容視窗中的觸控標籤。

4. 在下拉式選單中,單按以選擇觸控墊或指標桿 (觸控桿),並單按**套用**。

您亦可利用滑鼠右鍵單按工作列上的觸控墊圖示,然後單按**觸控墊內容**以開啟**滑鼠內容**視窗。

若要打開**滑鼠內容**視窗,您也可以在工作列上的觸控墊圖示上單按滑鼠右鍵,並單按觸控墊內容。

單按**關閉此裝置**方塊以停用選定的觸控墊或觸控桿設定。如果您的電腦連接了滑鼠,觸控墊和觸控桿設定將自動停用。

若要停用選擇的觸控墊或觸控桿設定,請單按**停用此裝置**方塊。如果您的電腦連接了滑鼠,觸控墊和觸控桿設定將自動停用。

您的電腦可能隨附額外的觸控桿套。若是這樣,在觸控桿套由於長久的使用而磨損時,您可能需要更換觸控桿套。

在 **Windows XP** 中

在 **Windows 2000** 中

更換觸控桿套

# <span id="page-102-0"></span>使用觸控桿

過在其表面滑動手指以移動選定的物件。

<span id="page-103-0"></span>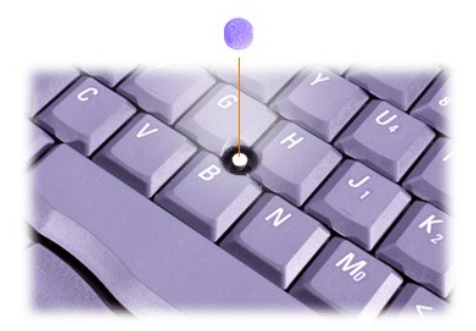

2. 將新的觸控桿套與觸控桿柱對齊,然後輕輕將觸控桿套向下按至觸控桿柱上。

3. 測試觸控桿以確定觸控桿套已穩固安裝。

# <span id="page-103-1"></span>**PC** 卡

請參閱「[技術規格](file:///C:/data/systems/latc810/tc/ug/specs.htm)」,以獲得有關支援的 PC 卡的資訊。

註:**PC** 卡並不是一種啟動裝置。卡的「類型」是根據它的厚度而不是它的功能來區分的。

您的電腦能夠識別大部份的 **I/O** 卡,並自動載入與該卡相關的裝置驅動程式。

注意事項:延伸卡的長度比標準 PC 卡更長一些。它們也能夠安裝在 PC 卡插槽內且能在您的電腦中正常作業。在使用延伸 PC 卡時, 請遵循以下預防措施:

- 1 切勿讓其他的物體碰擊已安裝的延伸卡的外露部份。否則,會對主機板造成損壞。
- <sup>l</sup> 在您將電腦裝入包裝箱之前,請務必先取出延伸 **PC** 卡。
- <sup>l</sup> 請嘗試將延伸卡安裝在頂部的 **PC** 卡插槽內,以留出空間安裝第二個 **PC** 卡。

#### <span id="page-103-2"></span>取出 **PC** 卡和空插卡

注意事項:在您取出 **PC** 卡之前,請先在工作列上的 **PC** 卡組態公用程式中選定並停用此插卡。如果您沒有使用組態公用程式來停用插 卡,已開啟的程式中的資料可能會遺失。

- 1. 使用工作列上的 PC 卡組態公用程式來停用該 PC 卡。
- 2. 請按退出按鈕。

註:每個退出按鈕上的圓點表示該按鈕是用於頂部或是底部的 **PC** 卡插槽。

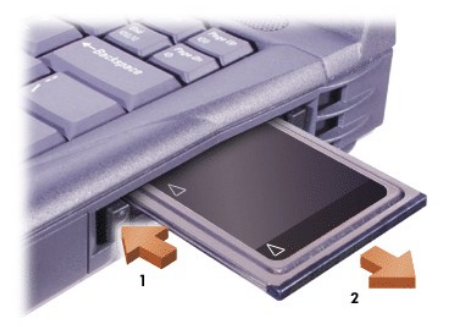

- 3. 輕輕取出插卡或空插卡。
	- 如果您沒有安裝 PC 卡,您可以在插槽上安裝空插卡。空插卡可以保護 PC 卡插槽免受塵埃和微粒的侵入。

# 安裝 **PC** 卡

您可以在不必關機或結束暫停模式或待命模式的情況下安裝 PC 卡。

1. 如有必要,請從 PC 卡插槽[中取出空插卡。](#page-103-2)

2. 插入插卡,平穩地推壓直到卡完全插入。

如果插卡未標明方向,請參閱插卡隨附的說明文件。

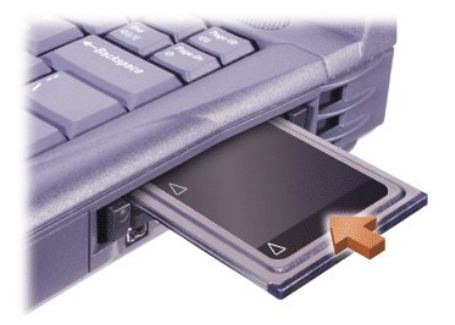

3. 如果在將卡插入時感到阻力很大,請不要用力推壓。檢查清楚卡的方向後再重試。

## 組態 **PC** 卡

PC 卡組態公用程式具有以下功能:

- <sup>l</sup> 通知您 PC 卡是否已插入並告訴您該卡的組態狀況
- <sup>l</sup> 自動載入硬碟機上可用的適當裝置驅動程式
- 1 如果硬碟機上沒有可用的驅動程式,系統會提示您安裝驅動程式

# 有限保固和退回規定:Dell™ Latitude™ C810 使用者指南

- 
- ▲ [三年有限保固](#page-105-0) (僅限於美國) インディング インディング インディング 一年最終使用者製造廠商保證 ([僅限於拉丁美洲和加勒比海地區](#page-106-0))
- [三年有限保固](#page-106-1) (僅限於加拿大) いっぱん このことにはない こうしゃ こうこう こうしゅう [完全滿意」退回規定 (僅限於美國)

以下幾節說明關於您電腦的有限保固、適用於拉丁美洲和加勒比海地區的製造廠商保證和適用於美國的退回規定。

#### <span id="page-105-0"></span>三年有限保固 **(**僅限於美國**)**

Dell Computer Corporation (Dell) 使用全新的,或是按照行業標準實務之相等於全新的零件或元件製造其硬體產品。Dell 保證所生產的硬體產品不 會有材料和工藝上的缺陷。從發貨日算起,有限保固期限為三年,如下文所述。

由於產品運送而導致的損壞,也包括在此有限保固範圍內。但是,此有限保固並不包括由於外在因素而導致的損壞,包括意外事故、濫用、誤 用、電源問題、未經 Dell 授權的維修、違反產品指示的用法、未執行所需的保護措施,以及由於使用非 Dell 所提供的零件及元件所產生的問題 等。

此有限保固不包括以下一個或多個類別中的任何項目:軟體;外接式裝置 (除了特別提到的之外);Dell 系統出廠後新增的附件或零件;由 Dell 系統整合部門新增到 Dell 系統上的附件或零件;非 Dell 本廠安裝的附件或零件;或 Dell 軟體和週邊裝置產品。Dell 品牌或在 Dell 標準價格清單 上列出的監視器、鍵盤以及滑鼠都在此有限保固範圍之內;所有其他監視器、鍵盤以及滑鼠 (包括與 Dell 軟體和週邊裝置程式一起出售的產品) 則不包括在內。可攜式電腦的電池僅在第一年內享有此有限保固服務。

#### 第一年內保固

自發貨日算起的一年內,Dell 將維修或更換退回到 Dell 機構且仍在有限保固範圍內的產品。若要享受保固服務,您必須在保固期限內致電 Dell 客戶技術支援部門。請參閱「**安裝與故障排除指南**」中的「獲得幫助」,以找到獲得客戶援助的相關聯絡資訊。如果需要保固服務,Dell 將發 。<br>給您一個退回材料授權號碼。您必須用原來的包裝或類似的包裝將產品裝好寄回 Dell,預付運送費用,並為貨品投保,否則就得承擔貨物運送 時遺失或損壞的風險。如果您的地址在美國本土,Dell 會將修好或更換的產品以預付運費的方式寄回給您。如果您是在其他地區,則以對方付 費的方式運送。

#### 註:在寄送產品到 **Dell** 之前,請備份硬碟機和產品中其他儲存裝置的資料。取出所有抽取式媒體,例如軟式磁碟、**CD** 或 **PC** 卡。**Dell**  對遺失的資料或軟體概不負責。

所有從維修產品中取出的零件皆歸 Dell 所有。在維修和更換產品時,Dell 使用由不同製造廠商所生產的新零件和改良的零件。如果 Dell 維修或 更換一個產品,其保固期並不會因而延長。

#### 第二年及第三年內的保固

在有限保固的第二年及第三年,如果在有限保固範圍內的 Dell 硬體產品的零件需要更換, Dell 將根據其交換規定,以交換的方式提供更換零件 服務。您必須事先向 Dell 客戶技術支援部門報告每一次的硬體故障,獲得 Dell 同意更換該零件並請 Dell 運送更換零件。如果您的地址在美國本 土,Dell 會將零件以預付運費的方式寄回給您。如果是在其他地區,則以對方付費的方式運送。Dell 寄出更換零件的同時,也會提供一個已預付 運費的運送容器,方便您將換掉的零件退回 Dell。更換的零件為新的或是經改良的零件。Dell 所提供的更換零件可能是由不同的製造廠商所生 產。更換零件的保固期限是有限保固期限剩餘的時間。

如果您未將舊零件退回 Dell,您必須支付 Dell 更換零件的費用。有關退回更換零件方面的程序問題,以及在您未能履行義務交還替換零件的條 款,將根據 Dell 交換規定,從交換當日開始執行。

您對自己的軟體及資料負有全部的責任。Dell 不負責建議或提醒您進行備份以及執行其他程序。

#### 一般規定

此有限保固賦予您特定的法定權益,並且您亦擁有其他權利,這些權益隨州 (或轄區) 的不同而有所差異。對於硬體故障及缺陷, Dell 的責任僅 限於此有限保固聲明所述的維修及更換。所有明確或默示的產品保固,包括但不僅限於為了某一特定用途的商業及適用性之默示保固和條件契 約,僅限於以上所述之保固期限內,在此期限之後將沒有任何明確或默示的保固。

某些州 (或轄區) 不允許針對默示保證期限有所限制,因此以上限制可能不適用於您。

Dell 不會接受此有限保固聲明之外的任何責任,也不會對偶發或間接的損壞負責,包括但不限於產品不能使用或是資料或軟體遺失的責任等。

某些州 (或轄區) 不允許偶發或間接損壞的除外責任條款或限制,因此上述除外責任條款或限制可能不適用於您。

這些條款僅適用於 Dell 的三年有限保固。有關您系統的服務合約條款,請參閱發票或您將另外收到的服務合約。

如果 Dell 選擇更換系統或元件,則更換程序將根據 Dell 交換規定,從交換當日開始執行。任何情況下如果 Dell 發出一個退回材料授權號碼, Dell 必須在保固期結束之前收到要維修的產品,您才能享有有限保固維修服務。

#### 註:如果您選擇其中一種保固和服務選項,而不是以上所述的標準三年有限保固,您的發票將列出您所選擇的選項。

# <span id="page-106-1"></span>三年有限保固 **(**僅限於加拿大**)**

Dell Computer Corporation (Dell) 使用全新的,或是按照行業標準實務之相等於全新的零件或元件製造其硬體產品。Dell 保證所生產的硬體產品不 會有材料和工藝上的缺陷。從發貨日算起,有限保固期限為三年,如下文所述。

由於產品運送而導致的損壞,也包括在此有限保固範圍內。但是,此有限保固並不包括由於外在因素而導致的損壞,包括意外事故、濫用、誤 用、電源問題、未經 Dell 授權的維修、違反產品指示的用法、未執行所需的保護措施,以及由於使用非 Dell 所提供的零件及元件所產生的問題 等。

此有限保固不包括以下一個或多個類別中的任何項目:軟體;外接式裝置 (除了特別提到的之外);Dell 系統出廠後新增的附件或零件;由Dell 系統整合部門新增到 Dell 系統上的附件或零件;非 Dell 本廠安裝的附件或零件;或 Dell 軟體和週邊裝置產品。Dell 品牌或在 Dell 標準價格清單 上列出的監視器、鍵盤以及滑鼠都在此有限保固範圍之內;所有其他監視器、鍵盤以及滑鼠 (包括與 Dell 軟體和週邊裝置程式一起出售的產品) 則不包括在內。可攜式電腦的電池僅在第一年內享有此有限保固服務。

#### 第一年內保固

自發貨日算起的一年內,Dell 將維修或更換退回到 Dell 機構的有限保固範圍內的產品。若要享受保固服務,您必須在保固期限內致電 Dell 客戶 技術支援部門。請參閱「**安裝與故障排除指南**」中的「獲得幫助」,以找到獲得客戶援助的相關電話號碼。如果需要保固服務,Dell 將發給一 個退回材料授權號碼。您必須用原來的包裝或類似的包裝將產品裝好寄回 Dell,預付運送費用,並為貨品投保,否則就得承擔貨物運送時遺失 或損壞的風險。如果您的地址在加拿大,Dell 會將修好或更換的產品以預付運費的方式寄回給您。如果是在其他地區,則以對方付費的方式運 送。

#### 註:在寄送產品到 **Dell** 之前,請備份硬碟機和產品中其他儲存裝置的資料。取出所有抽取式媒體,例如軟式磁碟、**CD** 或 **PC** 卡。**Dell**  對遺失的資料或軟體概不負責。

所有從維修產品中取出的零件皆歸 Dell 所有。在維修和更換產品時,Dell 使用由不同製造廠商所生產的新零件和改良的零件。如果 Dell 維修或 更換一個產品,其保固期並不會因而延長。

#### 第二年及第三年內的保固

在有限保固的第二及第三年,如果在有限保固範圍內的 Dell 硬體產品的零件需要更換,Dell 將根據其交換規定,以交換的方式提供更換零件。 您必須事先向 Dell 客戶技術支援部門報告每一次的硬體故障,獲得 Dell 同意更換該零件並請 Dell 運送更換零件。如果您的地址在加拿大, Dell 會將零件以預付運費的方式寄回給您。如果是在其他地區,則以對方付費的方式運送。Dell 寄出更換零件的同時,也會提供一個已預付運費的 運送容器,方便您將換掉的零件退回 Dell。更換的零件為新的或是經改良的零件。Dell 所提供的更換零件可能是由不同的製造廠商所生產。更換 零件的保固期限是有限保固期限剩餘的時間。

如果您未將舊零件退回 Dell,您必須支付 Dell 更換零件的費用。有關退回更換零件方面的程序問題,以及在您未能履行義務交還替換零件的條 款,將根據 Dell 交換規定,從交換當日開始執行。

您對自己的軟體及資料負有全部的責任。Dell 不負責建議或提醒您進行備份以及執行其他程序。

#### 一般規定

除此有限保固聲明之外,Dell 沒有其他明確的保固或條件契約。Dell 否認所有其他明確或默示的保固與條件契約,包括但不限於為了某一特定用 途的商業及適用性之默示保固和條件。某些州 (或轄區) 不允許針對默示保證或條件的限制,因此這項限制可能不適用於您。

對於硬體故障及缺陷,Dell 的責任僅限於此有限保固聲明所述的維修及更換。這些保固賦予您特定的法定權益,您可能還擁有其他的權益,這 些權益隨州 (或轄區) 的不同而有所差異。

Dell 不會接受此有限保固聲明之外的任何責任,也不會對偶發或間接的損壞負責,包括但不限於產品不能使用或是資料或軟體遺失的責任等。

某些州 (或轄區) 不允許偶發或間接損壞的除外責任條款或限制,因此上述除外責任條款或限制可能不適用於您。

這些條款僅適用於 Dell 的三年有限保固。有關您的系統的服務合約條款,請參閱您的發票或您將另收到的服務合約。

如果 Dell 選擇更換系統或元件,則更換程序將根據 Dell 交換規定,從交換當日開始執行。任何情況下如果 Dell 發出一個退回材料授權號碼, Dell 必須在保固期結束之前收到要維修的產品,您才能享有有限保固維修服務。

#### 註:如果您選擇其中一種保固和服務選項,而不是以上所述的標準三年有限保固,您的發票將列出您所選擇的選項。

### <span id="page-106-0"></span>一年最終使用者製造廠商保證 **(**僅限於拉丁美洲和加勒比海地區**)**

### 保證

Dell Computer Corporation (Dell) 根據以下條款,向最終使用者保證,自最初購買日期算起一年内,拉丁美洲或加勒比海地區的最終使用者從 Dell 公司或經授權的 Dell 分銷商處購買的其品牌的硬體產品,不會有材料、工藝與影響正常使用的設計上的缺陷。Dell 將根據正當的產品要求,選 擇免費維修或更換產品。所有從維修產品中取出的零件皆歸 Dell 所有。在維修和更換產品時,Dell 使用由不同製造廠商所生產的新零件和改良 的零件。

### 除外責任條款

此保證並不適用於以下原因所造成的缺陷:不正確或不適當的安裝、使用或維護;未經授權的第三方或最終使用者擅自變更或修改;有意或無 意的損壞;或正常的損耗。

#### 提出要求

拉丁美洲或加勒比海地區的客戶必須在保固期內聯絡 Dell 銷售點以提出要求。最終使用者務必提供購買證明 (銷售者姓名和地址、購買日期、型 號和序號、客戶姓名和地址) 以及故障發生時的徵狀和組態之詳細資料,包括使用的週邊裝置和軟體。否則,Dell 可能會拒絕保證要求。一旦診 斷出保固缺陷,Dell 將作出安排並支付產品寄至 Dell 維修/更換中心並從該中心寄出的基本運費與保險費。最終使用者務必確保按照上述細節, 使用原來或類似的保護包裝將故障的產品與清單包裝好,並附上 Dell 提供給最終使用者的退回號碼。

#### 限制與法定權限

除上述明確規定以外,Dell 不作任何其他保固、保證或類似聲明,並且在法律完全允許的情況下此保證可取代所有其他保證。在沒有適用法規 的情形下,此保證是 Dell 或其任何子公司向最終使用者提供的唯一與專有的補償,Dell 或其任何子公司對由於疏忽、違反合約或任何其他方式 造成的營利或合約損失,或者任何其他偶發或間接的損失概不負責。

#### 此保證不會損害或影響最終使用者的法定權利,以及**/**或最終使用者與 **Dell** 和**/**或任何其他銷售商簽訂的其他合約所規範的權利。

**Dell World Trade LP** One Dell Way, Round Rock, TX 78682, USA

**Dell Computadores do Brasil Ltda (CNPJ No. 72.381.189/0001-10)/ Dell Commercial do Brasil Ltda (CNPJ No. 03 405 822/0001-40)** Avenida Industrial Belgraf, 400 92990-000 - Eldorado do Sul - RS - Brasil

**Dell Computer de Chile Ltda** Coyancura 2283, Piso 3- Of.302, Providencia, Santiago - Chile

**Dell Computer de Colombia Corporation** Carrera 7 #115-33 Oficina 603 Bogota, Colombia

**Dell Computer de Mexico SA de CV** Paseo de la Reforma 2620 - 11˚Piso Col. Lomas Altas 11950 México, D.F.

# <span id="page-107-0"></span>「完全滿意」退回規定 **(**僅限於美國**)**

如果您是最終的使用者,且直接從 Dell 公司購買產品,然可以在發貨日後的 30 天内將它退回至 Dell 公司,以獲得全額退款。如果您是最終使用 者,且從 Dell 公司購買了改良或整修的產品,您可以在發貨日後的 14 天內將它退回至 Dell 公司,以獲得全額退款。上述兩種情況中,退款將不 包括您的發票上列出的運送及處理費用。如果您的機構向 Dell 購買產品時簽署了書面協議,協議中可能有不同的產品退還條款。

若要退回產品,您必須與 Dell 客戶服務部門聯絡,以獲得一個退回款項授權號碼。請參閱電腦故障排除說明文件中的「獲得幫助」一章,對於 某些電腦,請參閱電腦線上指南中的「與 Dell 公司聯絡」一節,以找到獲得客戶援助的相關聯絡資訊。若要加快退款進程,Dell 希望您在 Dell 發出退回款項授權號碼 5 天之内,使用原來的包裝將產品退還給 Dell。您還必須預付運送費用並為貨物投保,否則就得承擔運送時遺失或損壞 的風險。如果您要退回軟體,只有在軟式磁碟或 CD 的封印包裝沒有被打開的情況之下才能得到退款。退回的產品必須保持原樣,所有的手 冊、軟式磁碟、CD、電源線以及產品中包括的其他項目,均應一併退回。對於要退回由 Dell 安裝的應用程式軟體或作業系統並要得到退款的客 戶,必須將整個系統,連同出廠時所有原裝的媒體和說明文件一併退回。

此「完全滿意」退回規定不適用於 Dell 軟體和週邊裝置產品,這些產品可能會根據 Dell 軟體和週邊裝置當時的退回規定處理。

#### **Macrovision** 產品通告

以下產品通告適用於 DVD-ROM 光碟機隨附的 Macrovision Corporation 產品:

此產品採用了版權保護技術,它通過申請 Macrovision Corporation 和其他權利所有者擁有的某些美國專利權或其他智慧產權來進行保護。使用此 版權保護技術必須得到 Macrovision Corporation 的授權。除非 Macrovision Corporation 另行授權, 否則此產品專供家庭及其他有限檢視使用。嚴禁 還原工程或反組譯。
### [回到目錄頁](file:///C:/data/systems/latc810/tc/ug/index.htm)

# **Microsoft**® **Windows**® **XP** 功能:Dell™ Latitude™ C810 使用者指南

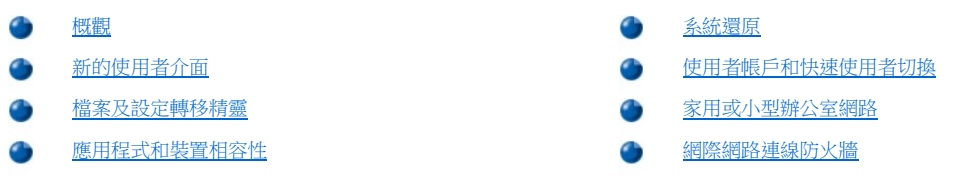

### <span id="page-108-0"></span>概觀

Windows XP 以 Windows 2000 作業系統的增強版本為基礎,分為家用版和企業版兩個版本: Windows XP Home Edition 和 Windows XP Professional。這兩個版本均具有以下所述之功能,但專業版是專為在企業環境中使用而設計的,因此亦包含附加且對企業環境很重要的生產力、 安全保護、網路和管理功能。

對於家庭使用者而言,Windows XP 顯著提高了 Windows 2000/Windows NT® 作業系統所固有的穩定性和安全性,亦為可攜式電腦提供了更好的 支援。Windows XP 的主要新功能包括:

- <sup>l</sup> 改善的桌面和使用者介面
- <sup>l</sup> 檔案及設定轉移精靈
- <sup>l</sup> 增強的應用程式相容性
- <sup>l</sup> 系統還原
- <sup>l</sup> 快速使用者切換\*
- <sup>l</sup> 擴充的家用或小型辦公室網路功能\*
- <sup>l</sup> 適用於始終保持連線的網際網路連線之個人防火牆\*
	- \*家庭和小型辦公室功能

### 說明及支援中心

說明及支援中心已在 Microsoft Windows Millennium Edition (Me) 中使用,它取代了之前作業系統中的 Windows 說明。說明及支援中心提供了整合 式資源中心。您在使用、組態和排除電腦及已安裝的硬體裝置和軟體故障時,可從中獲得資訊和援助。Windows XP 的說明及支援中心擴充了搜 尋功能,您可以執行全文搜尋,並且不僅可搜尋硬碟機中常駐的檔案,亦可搜尋多個遠端站台。另外,您可以使用單一列印指令列印說明的整 個章節。

若要開啟說明及支援中心,請依次單按**開始**按鈕和**說明及支援**。在首頁中,您可以執行搜尋或選擇資訊類別,以進入說明如何使用電腦的工作 和資訊主題。單按使用者和系統指南可獲得有關使用 Dell™ 電腦 (包括已安裝的硬體裝置和軟體) 的資訊。

# <span id="page-108-1"></span>新的使用者介面

Windows XP 重新設計了令人耳目一新的使用者介面,其桌面更為整潔並且具有內建的桌面清理功能。Windows XP 中的視窗佈局亦有所變更,並 與控制台中的視窗佈局一樣,突出了工作說明。**開始**選單亦經過重新設計。新**開始**選單的左半部份包含常用圖示。在您使用電腦時,此區域的 圖示會根據電腦的使用方式而變更並重新排列。如果您要使某個圖示固定在其位置上不變,請在該圖示上單按滑鼠右鍵,然後單按**固定至 [開** 始**]** 功能表。

若要存取電腦中安裝的所有程式,請單按**開始**選單底部的**所有程式**。新**開始**選單的右半部份包含用於存取檔案、組態電腦和尋找資訊及援助的 有用圖示。透過 **Dell Solution Center (Dell** 問題解答中心**)** 圖示可存取 Dell 電腦中安裝的服務和應用程式。

#### 切換到傳統檢視

如有必要,您可以將**開始**選單、桌面和視窗的外觀或**控制台**的佈局變更為之前 Windows 作業系統的樣式。這些傳統檢視選項相互獨立。

您可以單按**控制台**視窗左上方區域的**切換到傳統檢視**或**切換到類別目錄檢視**,以在新控制台的類別檢視和傳統圖示檢視之間輕鬆地來回切 換。如果您要充份利用 Windows XP 控制台之以工作為導向的新功能,但又習慣於使用以圖示為導向的傳統控制台來執行特定工作,則此切換功 能將為您帶來極大的方便。

若要將開始選單的外觀變更為傳統檢視,請:

- 1. 在工作列的空白區域上單按滑鼠右鍵。
- 2. 單按內容。
- 3. 單按 **[**開始**]** 功能表標籤。
- 4. 選擇傳統 [開始] 功能表,然後單按確定。

如果您喜好傳統的視窗和按鈕外觀,請執行以下步驟:

- 1. 在主桌面螢幕上的任何地方單按滑鼠右鍵,然後單按內容。
- 2. 單按外觀標籤。
- 3. 在 **Windows** 和按鈕的下拉式方塊中,選擇 **Windows** 傳統配色樣式。
- 4. 若要自訂色彩、字型和其他傳統桌面選項,請單按**進階**。
- 5. 在您選擇外觀之後,請單按確定。

#### 清除桌面精靈

Windows XP 的另一項功能是桌面清除精靈。此精靈會在您第一次啟動電腦後連續執行7天,以後則每 60 天執行一次。桌面清除精靈會先開啟 一個對話方塊,通知您桌面上存在未使用過的圖示,並詢問您是否要執行精靈。如果您選擇執行精靈,該精靈會將未使用過的桌面圖示放入資 料夾。

桌面清除精靈預設為開啟。若要關閉該精靈,請:

- 1. 在主桌面螢幕上的任何地方單按滑鼠右鍵,然後單按**內容**。
- 2. 選擇桌面標籤,然後單按自訂桌面。
- 3. 在桌面清除選項中,請確定未核取每 **60** 天執行一次桌面清除精靈方塊。

您可以隨時執行以下步驟以執行桌面清除精靈:

- 1. 在主桌面螢幕上的任何地方單按滑鼠右鍵,然後選取**內容**。
- 2. 單按桌面標籤,然後單按自訂桌面。
- 3. 單按立刻清除桌面。
- 4. 當螢幕上出現桌面清除精靈時,請單按下一步。
- 5. 在**捷徑**清單中,取消選擇您要保留在桌面上的所有捷徑,然後單按下一步。
- 6. 單按完成以移除捷徑並關閉精靈。

### 工作列群組

Windows 工作列是一列通常顯示於螢幕底部的按鈕。工作列包含**開始**按鈕和每個開啟的應用程式之按鈕。(工作列亦包含快速啟動圖示和通知區 域。) Windows XP 可將同一個應用程式的多個視窗群組在工作列上。例如,如果您開啟了 Internet Explorer 的六個視窗,每個視窗均在工作列上 顯示為一個按鈕,則 Windows XP 會將這些按鈕一個接一個群組在工作列上。如果工作列上容納不下,Windows XP 會將所有的 Internet Explorer 按鈕合併為一個按鈕。在您單按該按鈕時,該按鈕會擴展為包含六個 Internet Explorer 使用中的作業階段的選單。

#### 通知區域清理

時間愈長,通知區域 (位於 Windows 桌面的右下角) 中的軟體圖示會愈多。如果通知區域中的圖示未被存取, Windows XP 會偵測到這種情況並隱 藏這些圖示。如果通知區域上顯示^或 > 按鈕,則表示具有隱藏圖示,您可以選擇該按鈕以進行檢視。您亦可在工作列上單按滑鼠右鍵,選擇 內容,然後在工作列及 **[**開始**]** 功能表內容視窗中單按自訂**...**,以手動設定通知區域。例如,您可以選擇隱藏極少存取的防毒程式圖示,而顯 示經常使用的音量圖示。通知區域清理功能在作業系統安裝時會自動開啟,但您亦可透過在工作列及 **[**開始**]** 功能表內容視窗中取消核取隱藏 非使用中的圖示來關閉它。

### <span id="page-109-0"></span>檔案及設定轉移精靈

檔案及設定轉移精靈可用於將個人檔案和設定值從一台電腦遷移至另一台電腦 (例如,在升級至新電腦時)。個人檔案包括電腦中的文件、影 像、試算表、簡報和電子郵件訊息。使用者設定值包括電腦中的顯示內容、視窗大小、工具列設定值、撥號連線、網際網路書籤等。您可以在 來源 (舊) 電腦上執行檔案及設定轉移精靈以收集資料,然後再次在目的地 (新) 電腦上執行該精靈以匯入資料。如果舊電腦使用的是之前的作業 系統,則您可從 Windows XP CD 或在新 Windows XP 電腦上建立的磁片啟動該精靈。您可透過網路或直接序列連線將資料傳輸至新電腦,或將 其儲存在抽取式媒體 (例如軟式磁碟、Zip 磁碟或可重寫 CD) 中。

若要使用檔案及設定轉移精靈,請:

- 1. 在新 Windows XP 電腦中,單按**開始**按鈕,指向**所有程式-> 附屬應用程式-> 系統工具**,然後單按**檔案及設定轉移精靈**。
- 2. 在檔案及設定轉移精靈的歡迎使用螢幕上,單按下一步。

<span id="page-110-3"></span>3. 在這是哪一部電腦?螢幕上,選取新電腦,然後單按下一步。

#### 您有 **Windows XP CD** 嗎?螢幕會出現。

檔案及設定轉移精靈將引導您完成必要的步驟,以將使用者設定值、個人檔案或兩者傳輸至新電腦。如果舊電腦未配有光碟機,該精靈可讓您 建立精靈磁片以在舊電腦上執行。

### 註:收集和傳輸資料所需的時間取決於收集的資料數量,可能從幾分鐘至幾小時不等。

### <span id="page-110-1"></span>應用程式和裝置相容性

雖然 Windows XP 在設計時已考慮與各種應用程式和硬體裝置的相容性,但某些舊的程式和裝置可能仍無法使用。請瀏覽 Microsoft Web 站台 **(www.microsoft.com)** 以瞭解與其相容的已知應用程式和硬體裝置。在購買新軟體和裝置時,請選擇標記為與 Windows XP 相容的軟體和裝置。 如果您在使用專為之前的 Windows 作業系統而設計之應用程式時遇到問題,則可使用 Windows XP 提供的相容性模式功能 (請參閱「程式相容性 精靈」)。如果您無法成功安裝專為之前的 Windows [作業系統而設計之應用程式或硬體裝置,請與產品的製造廠商聯絡以獲得有關](#page-110-2) Windows XP 的資訊或更新。

Windows XP 亦採用了一項新技術,專用於解決在之前的作業系統中有時會遇到的 Windows 應用程式問題。這些應用程式在安裝時會以舊版本的 檔案取代某些 Windows 檔案的目前版本,因此可能會導致要使用被取代的檔案之新應用程式發生問題。為消除該問題並提高作業系統的穩定 性, Windows XP 會管理檔案的多個版本,並呼叫程式所需的正確版本。

### 註:如果您在執行安裝之後遇到有關作業系統或其他應用程式的問題,您可以使[用系統還原](#page-110-0)以將電腦恢復至之前的穩定狀態。

#### <span id="page-110-2"></span>程式相容性精靈

Windows XP 提供了程式相容性功能,用於解決在嘗試執行舊的應用程式時可能會遇到的某些問題。您可以使用程式相容性精靈,將某個程式設 定為在近似於 Windows 95、Windows 98/Me、裝有 Service Pack 5 的 Windows NT 4.0 或 Windows 2000 的環境中執行。

若要使用程式相容性精靈,請:

- 1. 單按開始按鈕,指向所有程式**->** 附屬應用程式,然後單按程式相容性精靈。
- 2. 當螢幕上出現**程式相容性精靈**時,請單按下一步。
- 3. 選擇您要尋找使用相容性設定值執行的程式之方式:在清單、CD 中尋找或手動尋找。然後單按下一步。
- 4. 選擇程式專用或在其中曾成功執行該程式的作業系統類型,然後單按下一步。
- 5. 如有必要 (對於某些遊戲),請為程式選擇顯示設定值。
- 6. 單按下一步。
- 7. 若要測試程式的相容性設定值,請單按下一步。

在您確定程式是否可以正確執行之後,請回到程式相容性精靈視窗。

- 8. 如果程式能正確執行,請選擇是,否則請選擇否,請嘗試其他相容性設定或否,我不要嘗試其他相容性設定,然後單按下一步。
- 9. 選擇是以傳送有關您使用的設定值及其是否修正問題的資訊,或選擇否,然後單按下一步。
- 10. 單按完成以關閉精靈。

### <span id="page-110-0"></span>系統還原

Windows XP 的系統恢復功能可以在作業系統發生問題時將其恢復至之前的狀態,而不會遺失個人的資料檔 (例如 Word 文件、圖形或電子郵 件)

系統恢復會主動地監視系統檔案變更和某些應用程式檔案的變更,以便在發生變更之前記錄或儲存之前的版本。系統還原會維護還原點的滾動 記錄;為限制使用的空間容量,系統恢復會清除舊還原點以便為新還原點騰出空間。

如果發生嚴重的作業系統問題,您可以在安全模式或標準模式下使用系統恢復以恢復至之前的系統狀態,必從而恢復最佳系統功能。

#### 註:系統恢復不會恢復使用者資料或文件檔案,因此在恢復時不會遺失工作、郵件或瀏覽歷程記錄和我的最愛。

### Dell 建議您經常備份資料檔。系統還原不會監視資料檔的變更或恢復資料檔。如果無意中清除或覆寫了硬碟機中的原始資料,或 因硬碟機發生故障而無法存取這些資料,則需要備份檔以恢復遺失或損壞的資料。

### 使用系統還原

系統還原會監視一組核心系統和應用程式檔案,並會在這些檔案發生變更之前記錄其狀態 (有時會複製其狀態)。系統還原會自動建立還原點, 而無需使用者執行任何干預。如有必要,您亦可手動建立還原點。

建立的還原點可讓您選擇之前的系統狀態。每個還原點均會收集還原至選定系統狀態所需的資訊。共有三種類型的還原點:

- <sup>l</sup> 系統 (自動建立) 還原點 (由電腦排定)
- <sup>l</sup> 安裝 (由事件引發) 還原 (在安裝程式時)
- <sup>l</sup> 手動還原點 (由您根據需要建立)

#### 排定的自動還原點

根據預設值,系統還原會在每天電腦執行時建立還原點。如果電腦關閉的時間超過一天,則系統會在您下次開啟電腦電源時建立新的還原點。

#### 由事件引發的還原點

在系統發生重要變更之前,由事件引發的還原點將會建立。系統還原會在以下事件發生之前自動建立還原點:

- 1 安裝應用程式 系統還原會在您安裝專為 Windows XP 而設計的應用程式之前建立還原點。在嘗試安裝舊版本的程式之前,您可能要建 立手動還原點。
- □ 安裝自動更新 ─ 在您選擇安裝更新後,系統還原會在實際開始安裝更新之前建立還原點。
- 1 還原作業 一還原作業本身亦可建立用於復原的還原點。
- **1 Microsoft 備份公用程式恢復** ─ 在 Microsoft 備份公用程式 (僅在 Windows XP Professional 中提供) 執行備份恢復之前,系統還原會建立還 原點。
- □ 安装未經簽核的驅動程式 ─ Windows 的 INF 安裝程式會偵測未經簽核的裝置驅動程式安裝。經過簽核 (由裝置製造廠商進行電子認證) 的 驅動程式不會產生還原點。

#### 手動還原點

如果您以電腦管理員或具有管理員權限的使用者之身份登入電腦,則可根據需要建立還原點和為其命名。(若要獲得有關使用者帳戶類型的資 訊,請參閱[「如何新增使用者」](#page-113-1)。)在進行風險較大的變更以及讓其他使用者使用分享的系統之前,或在您認為系統正處於最佳的狀態時,建立 可恢復的檢查點將很有用。

若要建立還原點,請執行以下步驟:

- 1. 單按開始按鈕,指向所有程式**->** 附屬應用程式**->** 系統工具,然後單按系統還原。
- 2. 選擇建立一個還原點,然後單按下一步。
- 3. 鍵入還原點的描述,然後單按建立。

系統會將日期和時間自動新增至新還原點的描述。

#### 還原程序

隨著您使用電腦的時間越來越長,系統會將還原點收集在檔案中而無需執行任何管理或干預。如果您遇到作業系統問題,您可使用系統還原功 能以選擇系統恢復精靈顯示的任何還原點。

如果在安裝裝置驅動程式之後發生問題,您應首先嘗試使用[驅動程式回復。](#page-112-1)如果無法解決問題,則請使用系統還原。

若要將電腦恢復至之前的穩定狀態,請執行以下步驟:

- 1. 單按開始按鈕,指向所有程式**->** 附屬應用程式**->** 系統工具,然後單按系統還原。
- 2. 選擇將電腦還原到較早的時間點,然後單按下一步。

**選取一個還原點**螢幕將會出現。左側的日曆將會以粗體指示還原點的建立日期。

- 3. 依次單按某個日期和該日期的某個還原點,然後單按下一步。
- 4. 單按下一步 以確認還原點選擇並完成還原過程。

在系統還原完成資料收集之後,電腦將會自動重新啟動,且**還原完成**螢幕將會出現。

5. 單按確定。

如果您對還原結果不滿意,則可重複執行上述步驟並使用另一個還原點,亦可復原所作的還原。

若要復原所作的還原,請執行以下步驟:

- <span id="page-112-2"></span>1. 單按開始按鈕,指向所有程式**->** 附屬應用程式**->** 系統工具,然後單按系統還原。
- 2. 選擇復原上次還原,然後單按下一步。
- 3. 單按下一步 以確認復原所作的還原。

在系統還原完成資料收集之後,電腦將會自動重新啟動,且**復原完成**螢幕將會出現。

4. 單按確定。

#### <span id="page-112-1"></span>驅動程式回復

Windows XP 裝置驅動程式回復可使用之前安裝的裝置驅動程式版本,來取代現用裝置驅動程式。如果您安裝的新裝置驅動程式導致系統不穩 定,則可使用驅動程式回復以重新安裝之前安裝的驅動程式。如果驅動程式回復無法重新安裝之前安裝的驅動程式,則可使用系統還原以將作 業系統還原至其安裝新裝置驅動程式之前的狀態。

若要使用驅動程式回復,請執行以下步驟:

- 1. 單按開始按鈕,然後在我的電腦上單按滑鼠右鍵。
- 2. 單按內容。
- 3. 依次單按硬體標籤和裝置管理員。
- 4. 在裝置管理員視窗中,在已為其安裝新驅動程式的裝置上單按滑鼠右鍵,然後單按內容。
- 5. 依次單按驅動程式標籤和回復驅動程式。

### <span id="page-112-0"></span>使用者帳戶和快速使用者切換

#### 註:快速使用者切換是家用版和專業版的預設使用者螢幕,但如果您的電腦屬於某個電腦網域的成員,則該螢幕在 **Windows XP Professional** 中將會關閉。

Microsoft Windows XP 具有可讓多個使用者存取單一電腦的新功能。家用版和專業版中均提供快速使用者切換功能,該功能可讓使用者存取具有 其特定設定值 (包括桌面和不同應用程式) 的電腦,而無需之前的使用者登出電腦。新的使用者可以登入電腦並從原使用者的對話切換到自己的 對話,亦可執行自己的桌面和應用程式,而不會干擾原使用者。在原使用者返回時,該使用者即可切換回具有原設定值的桌面和應用程式。上 述所有操作均無需等待每個使用者登出電腦即可完成。

電腦管理員可在安裝期間建立要在電腦中使用的所有帳戶。(若要獲得有關帳戶類型和新增帳戶的資訊,請參閱[「如何新增使用者](#page-113-1)」。) 在電腦 啟動時,主使用者的螢幕將會出現,其中將列出所有使用者名稱。您可以在此螢幕中選擇某個帳戶並登入相應的對話。

#### 如何使用快速使用者切換功能

若要存取快速使用者切換功能,請執行以下步驟:

- 1. 依次單按開始按鈕和登出。
- 2. 在登出 Windows 螢幕出現時,單按切換使用者或登出。

如果您選擇切換使用者,則主使用者螢幕將會出現。您可以在其中選擇自己的帳戶名稱並登入電腦,螢幕上隨後即會出現您個人的桌面。

#### 快速使用者切換之後發生的情況

與之前在其他 Microsoft 作業系統中的情況不同,在您快速切換使用者之後,原使用者並沒有登出電腦。在 Windows XP 中,雖然使用者登入將 保持開啟狀態,但它會被新的使用者取代。使用者可隨時在登入識別碼之間切換。

但是,在切換使用者期間保持開啟狀態的使用者應用程式,將會在新的使用者工作時仍保持開啟狀態並在後台中執行;這可能會導致電腦在這 些應用程式執行完畢之前速度變慢。例如,如果某個使用者正在從網際網路上下載一個大型檔案,而另一個使用者卻在此時登入電腦,則電腦 會在後台中繼續下載檔案直至完成為止。

雖然大多數應用程式均可在快速切換使用者期間於後台繼續執行,但多媒體應用程式卻不能。由於單一電腦中的不同使用者很難分享多媒體應 用程式使用的資源,因此這些應用程式在切換使用者期間將會終止,以讓新的使用者充份利用多媒體功能。

#### 使用快速使用者切換功能時的特殊考量

使用快速使用者切換功能時的特殊考量包括:

- <sup>l</sup> 某些舊的 Windows 遊戲可能無法與快速使用者切換功能配合操作。
- <sup>l</sup> 多媒體遊戲可能會在快速使用者切換時關閉。
- <span id="page-113-2"></span>1 DVD 軟體會關閉,且在使用者返回時需要重新啟動。
- <sup>l</sup> 記憶體組態過低的電腦可能會發生問題。在第二個使用者登入時,電腦會佔用記憶體以讓第一個使用者的程式繼續在後台執行。在記憶體 組態過低的電腦中,這可能會導致電腦的整體執行速度緩慢。根據預設值,在隨機存取記憶體 (RAM) 低於 128百萬位元 (MB) 的電腦中, 快速使用者切換功能將會關閉。

如果安裝了 Windows XP Professional 的電腦屬於某個電腦網域的成員,則無法使用快速使用者切換功能。

### 如何關閉快速使用者切換功能

您必須具有電腦管理員帳戶才能關閉快速使用者切換功能。(若要獲得有關帳戶類型的資訊,請參閱「<u>如何新增使用者</u>」。)

若要關閉快速使用者切換功能,請執行以下步驟:

- 1. 依次單按**開始**按鈕和控制台。
- 2. 在控制台視窗中單按使用者帳戶。
- 3. 在**選擇一項工作...**中,單按變更使用者登入或登出的方式,然後執行以下一項操作:
	- 1 選擇使用快速使用者切換核取方塊,以開啟快速使用者切換功能。
	- ı 取消選擇**使用快速使用者切換**核取方塊,以關閉快速使用者切換功能。
- 4. 單按套用選項。

### <span id="page-113-1"></span>如何新增使用者

只有電腦管理員權限的使用者才能建立多個使用者帳戶。執行作業系統起始安裝的使用者將會建立電腦管理員帳戶,並可在起始 安裝期間新增任意數目的使用者。在安裝期間建立的所有使用者帳戶均具有管理員權限。

在作業系統起始安裝之後,電腦管理員或具有管理員權限的使用者可以建立附加的使用者帳戶。

註:如果將執行 **Windows XP Professional** 的電腦連接至一個網域,則可以選擇不同的帳戶選項。

若要新增使用者,請執行以下步驟:

- 1. 依次單按**開始**按鈕和**控制台**。
- 2. 在控制台視窗中單按使用者帳戶。
- 3. 在使用者帳戶視窗下的選擇一項工作**...**中,單按建立新的帳戶。
- 4. 在命名新的帳戶下的方塊中,鍵入新的使用者名稱,單按下一步。
- 5. 在選取一個帳戶類型中,單按您要建立的帳戶類型 (即電腦系統管理員或受限制的) 旁邊的項目符號。
	- <sup>l</sup> 電腦系統管理員可變更所有電腦設定值。
	- <sup>l</sup> 限制帳戶使用者僅可變更少數設定值 (例如自己的密碼)。

#### 6. 單按建立帳戶。

在您建立帳戶之後,每個帳戶均會顯示在主使用者螢幕上。

#### <span id="page-113-0"></span>家用或小型辦公室網路

網路安裝精靈包含核對清單和步驟,以引導您完成在家庭或小型辦公室內的電腦之間分享資源 (例如檔案、印表機或網際網路連線) 的程序。在 Windows XP 中, Microsoft 改善了用於設定家庭或小型辦公室網路的線上說明文件和作業系統工具的可用性。該作業系統中的新功能包括支援乙 太網路上的點對點協定 (Point-to-Point Protocol over Ethernet [PPPoE]) 和內建防火牆。

#### 網路安裝精靈

家庭網路精靈最初出現在 Windows Me 中。為了使家庭或小型辦公室網路設定更容易, Microsoft 開發了 Windows XP 增強型網路安裝精靈。該版 [本為設定家庭或小型辦公室網路提供了更完整的線上說明文件和支援。新的精靈可自動開啟個人防火牆](#page-114-0) (將在本部份後面論述,請參閱「<u>網際網</u> 路連線防火牆」)。

若要使用該精靈,請執行以下步驟:

- 1. 單按開始按鈕,指向所有程式**->** 附屬應用程式**->** 通訊,然後單按網路安裝精靈。
- 2. 當螢幕上出現網路安裝精靈時,請單按下一步。

<span id="page-114-1"></span>3. 單按建立網路的檢查清單。

該檢查清單可引導您完成設定家庭或小型辦公室網路所需的步驟,並為每個步驟提供了大量參考。在您完成必要的連接和準備工作 之後,請回到網路安裝精靈。

- 4. 選擇網際網路連線方法,然後單按下一步。
- 5. 選擇理想的網際網路連線方法,然後單按下一步。
- 6. 鍵入電腦描述和電腦名稱,然後單按下一步。
- 7. 檢查網路設定值,然後單按下一步以完成設定。
- 8. 在完成設定程序之後,請單按完成以關閉精靈。

# <span id="page-114-0"></span>網際網路連線防火牆

目前,可始終保持連線的電纜數據機和 DSL 網際網路存取連線為家庭提供了前所未有的頻寬,但亦使連線的電腦或家庭網路易受駭客的攻擊。 雖然這些攻擊的特性各不相同,但目標均是為了獲得連線至網際網路的個別電腦之存取權。獲得存取權之後,駭客即可瀏覽硬碟機和新增或刪 除檔案、尋找密碼和信用卡號碼,以及設定系統以攻擊其他系統或 Web 站台。因此,便迫切需要防火牆以保護電腦免受這些攻擊。認識到此需 求之後, Microsoft 在 Windows XP 中提供了整合式防火牆, 以保護電腦免受外部存取嘗試的破壞。在開啟網際網路連線防火牆之後,該防火牆可 為大多數家庭和小型辦公室使用者提供適用的基本保護。如果電腦屬於某個電腦網域的成員,網際網路連線防火牆將停用。如果電腦連接至某 個網域,網際網路連線防火牆將停用。

# 註:開啟網際網路連線防火牆並不表示不需要病毒檢查軟體。

在您執行網路安裝精靈時,防火牆會自動開啟。如果為網路連線開啟了防火牆,具有紅色背景的防火牆圖示將會出現在控制台的**網路連線**部份 中。網際網路連線防火牆可套用於電腦上的每個網際網路連線。防火牆亦可提供基本的記錄功能,但並非所有出現在記錄中的事件均屬於駭客 攻擊。許多不同類型的無害事件亦可能會出現在記錄中,例如網際網路服務供應商為確認您的電腦是否存在而執行的例行檢查 (ping)。

您可以在控制台中使用與每個網際網路連線相關的**內容**對話方塊來設定防火牆,亦可開啟或關閉防火牆。附加的設定選項適用於進階使用者。 這些進階選項包括:開啟或關閉特定的傳輸控制協定 (TCP)、使用者資料包協定 (UDP) 連接埠或開啟連接埠重新導向功能。連接埠重新導向功能 可將對防火牆上的特定連接埠 (例如連接埠 80 - Web 伺服器連接埠) 之存取請求自動重新導向至區域網路上的另一台電腦。此功能可讓家庭網路 上的 Web 伺服器受到邊緣防火牆的保護。

[回到目錄頁](file:///C:/data/systems/latc810/tc/ug/index.htm)